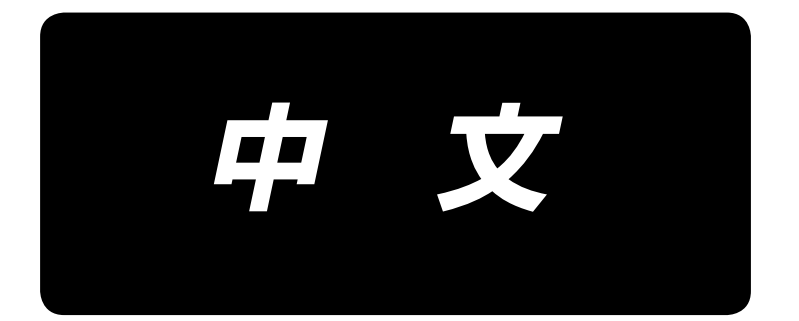

# **LBH-1796AN** 使用说明书

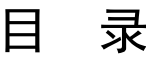

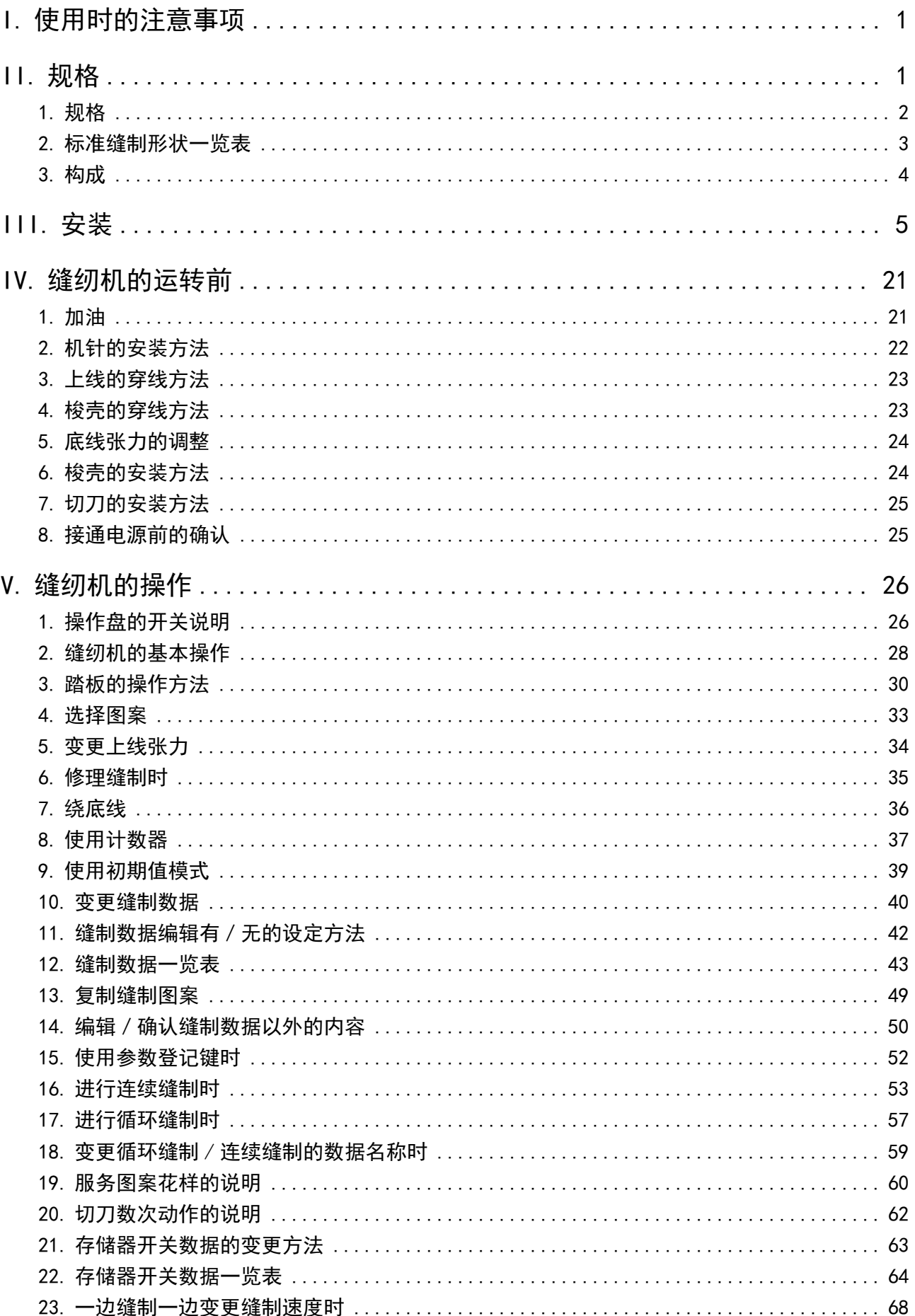

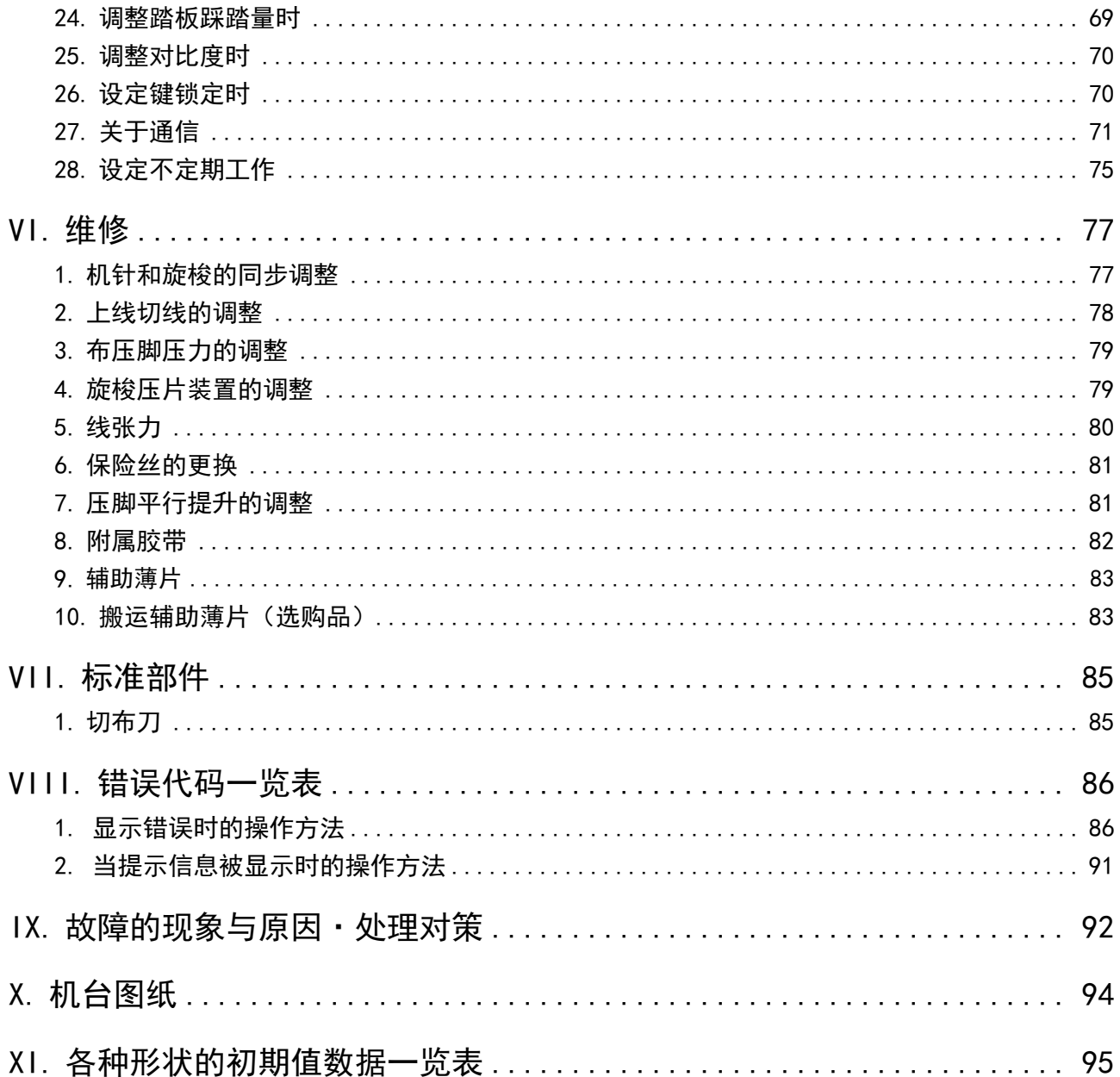

# 。<br>Ⅰ. 使用时的注意事项

- 1) 没有往油箱加油时,请绝对不要运转缝纫机。
- 2) 工作结束之后, 请清扫粘附在旋梭、底线切线刀、机油槽加油口上的灰尘。此时, 还请确认机油量 是否充足。
- 3) 使用起动踏板时, 缝纫机起动后请把踏板返回到原来的位置。
- 4) 本缝纫机的机头部装有缝纫机头放倒时,不让缝纫机运转的检测装置。 运转缝纫机时,请把缝纫机头正确地设置到机台上之后,再打开电源开关。

#### II. 规格

LBH-1796AN 平缝电子锁扣眼缝纫机的主要规格

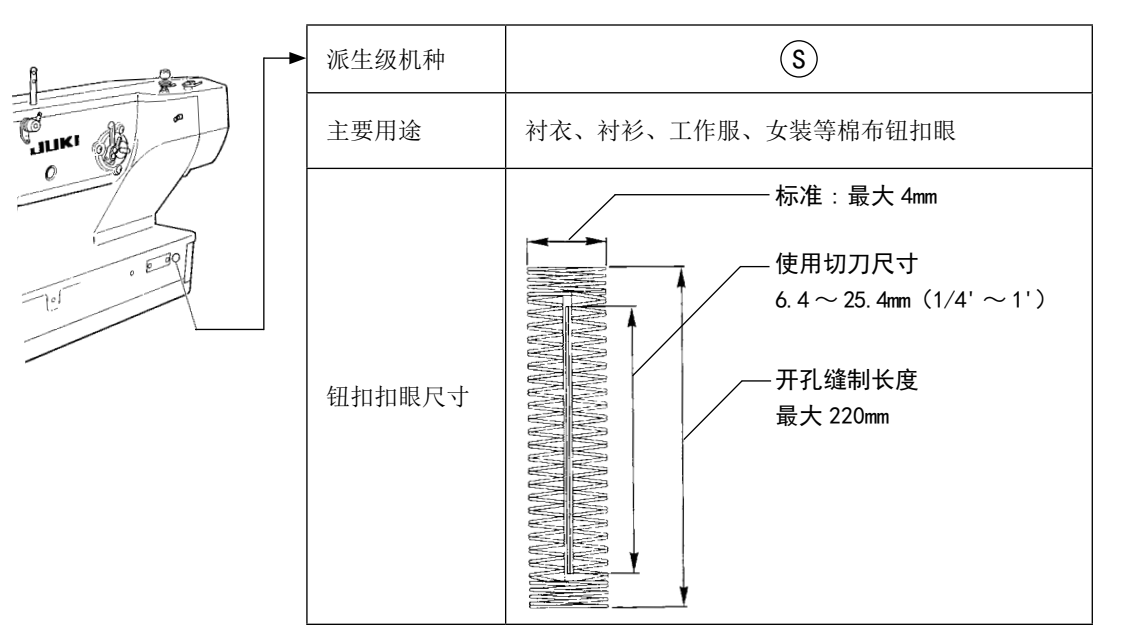

## 1. 规格

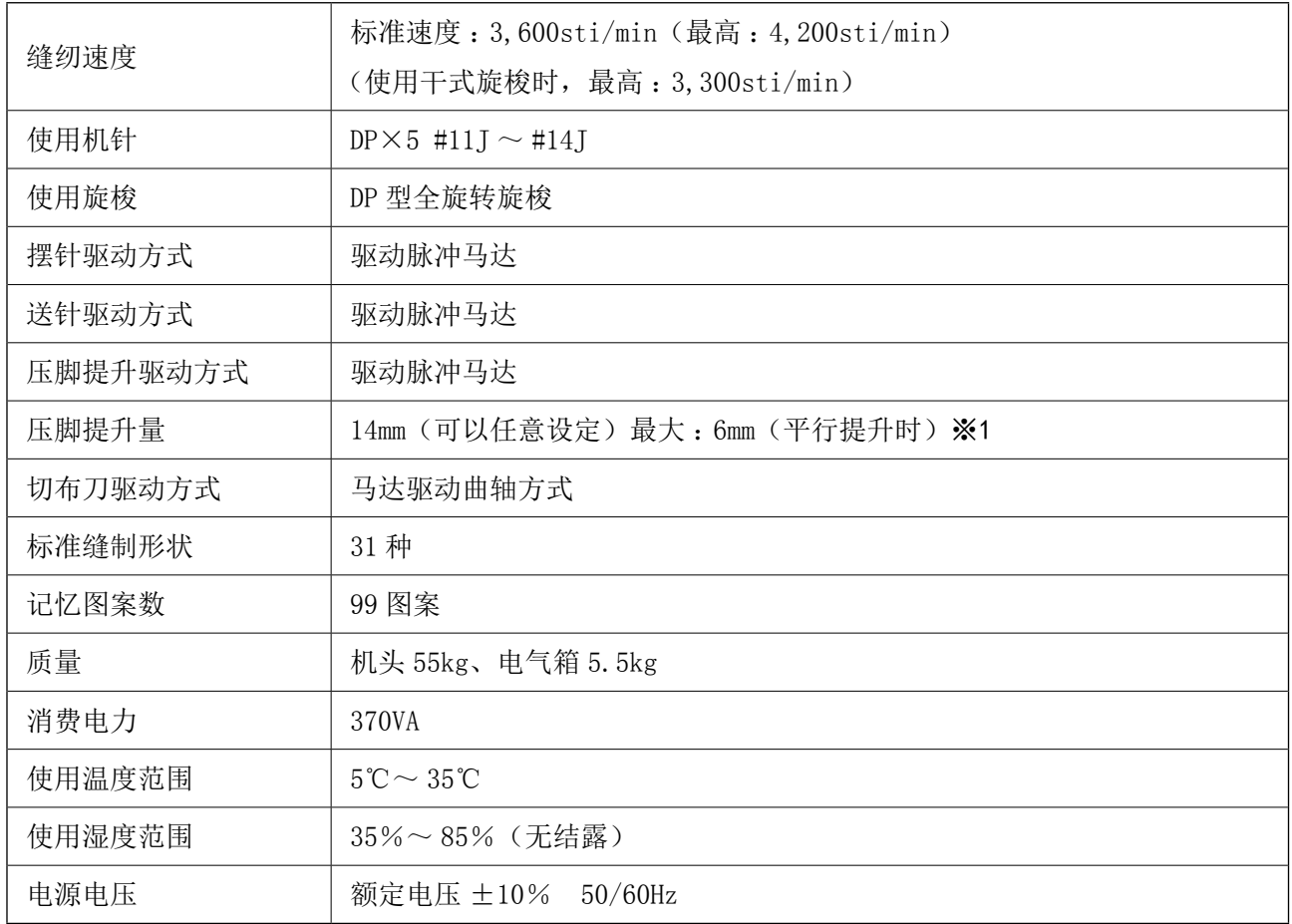

※1 :平行提升时,在距离原点 182.1 ~ 220.0mm 的传送位置压脚提升量限制为最大 4.8mm。

# 2. 标准缝制形状一览表

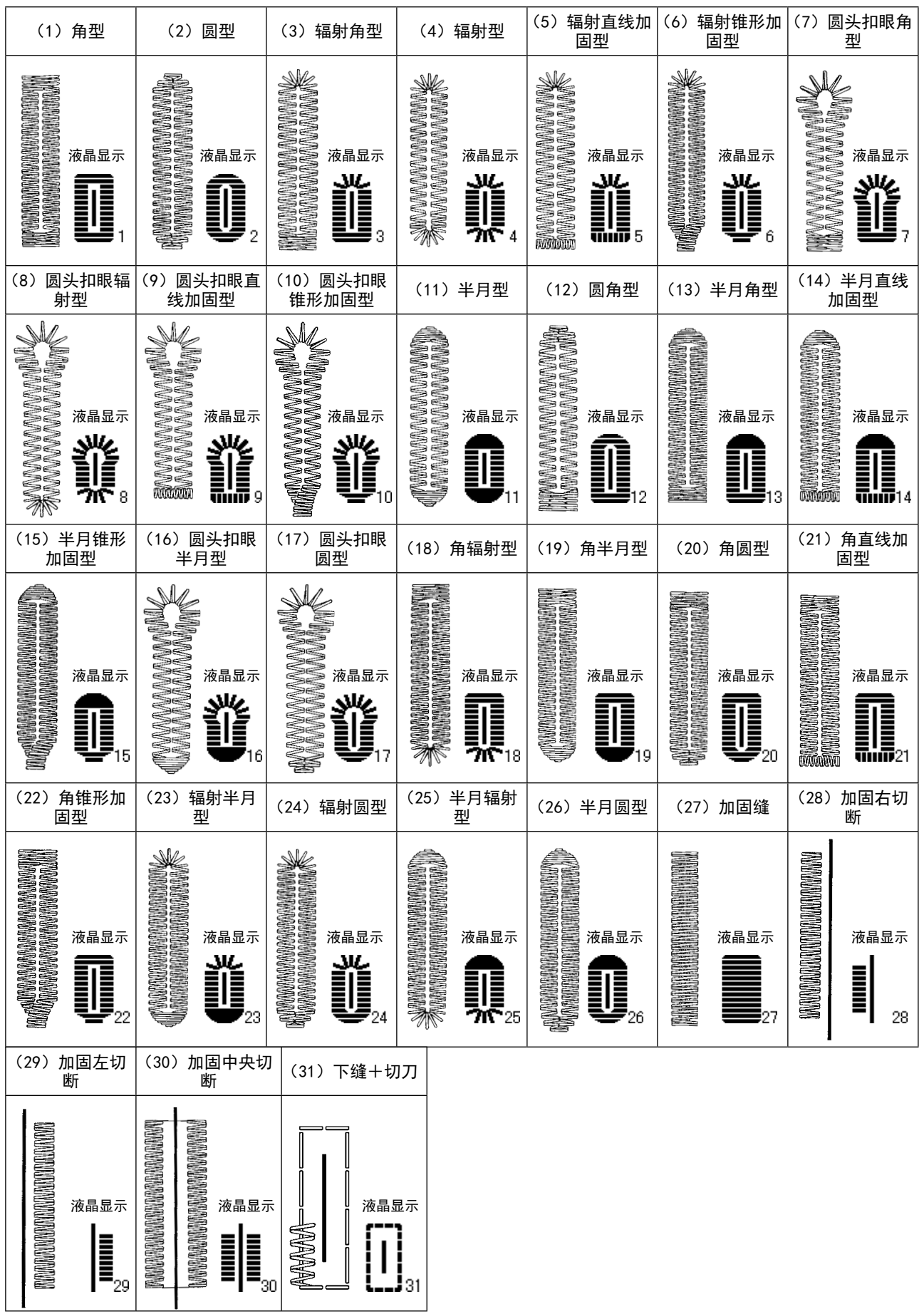

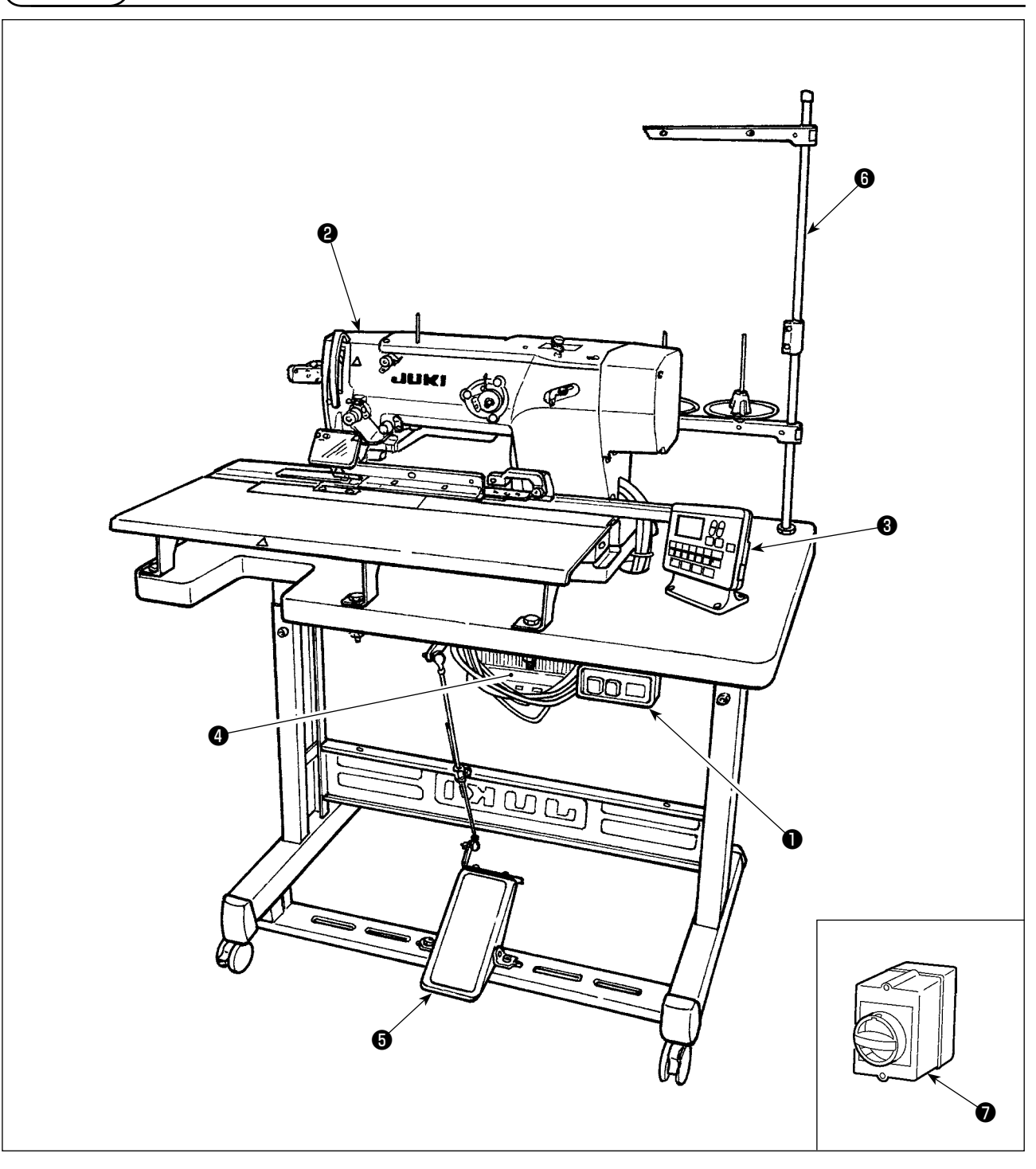

LBH-1796AN 由以下部分所构成。

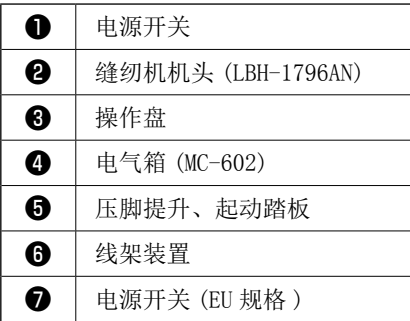

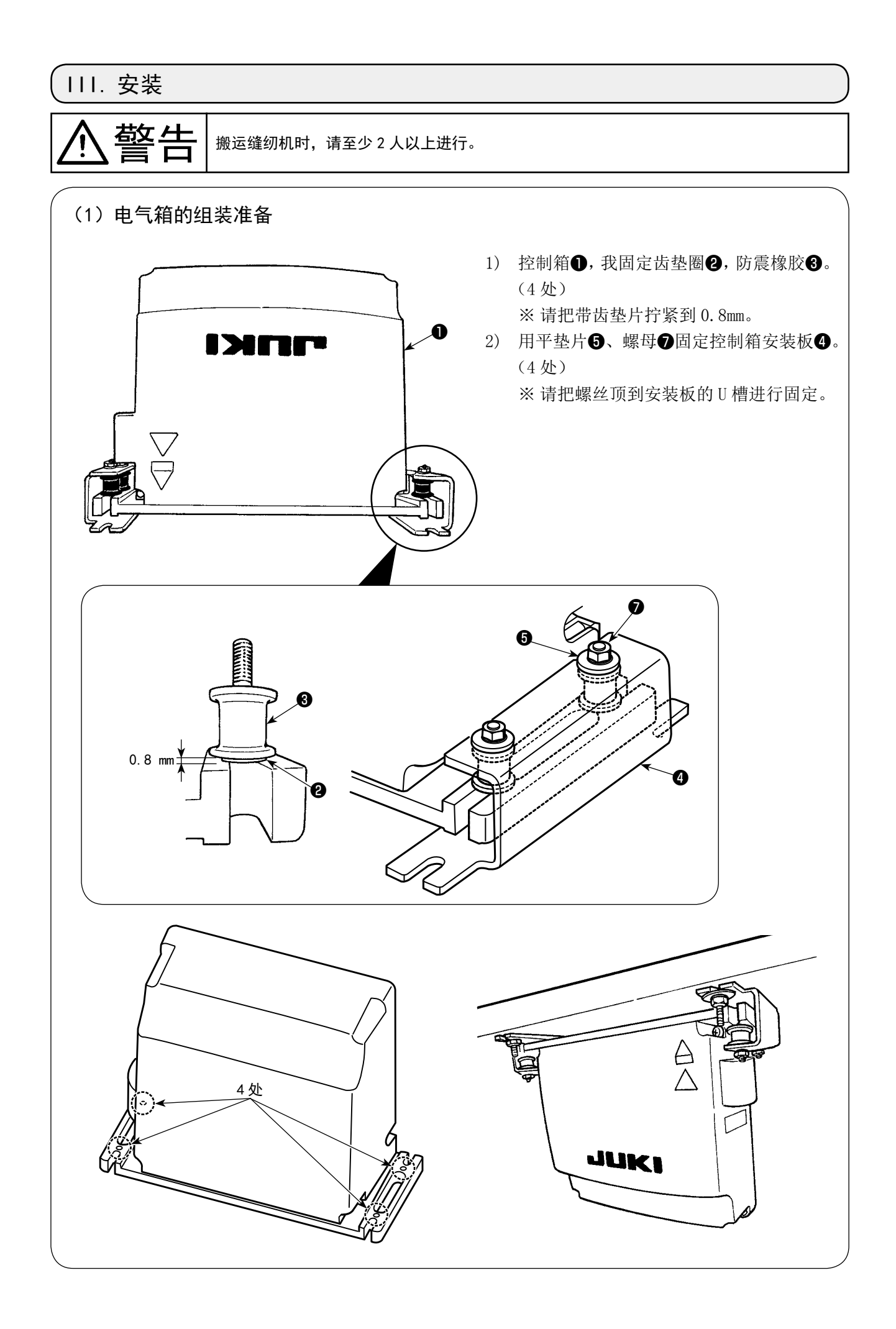

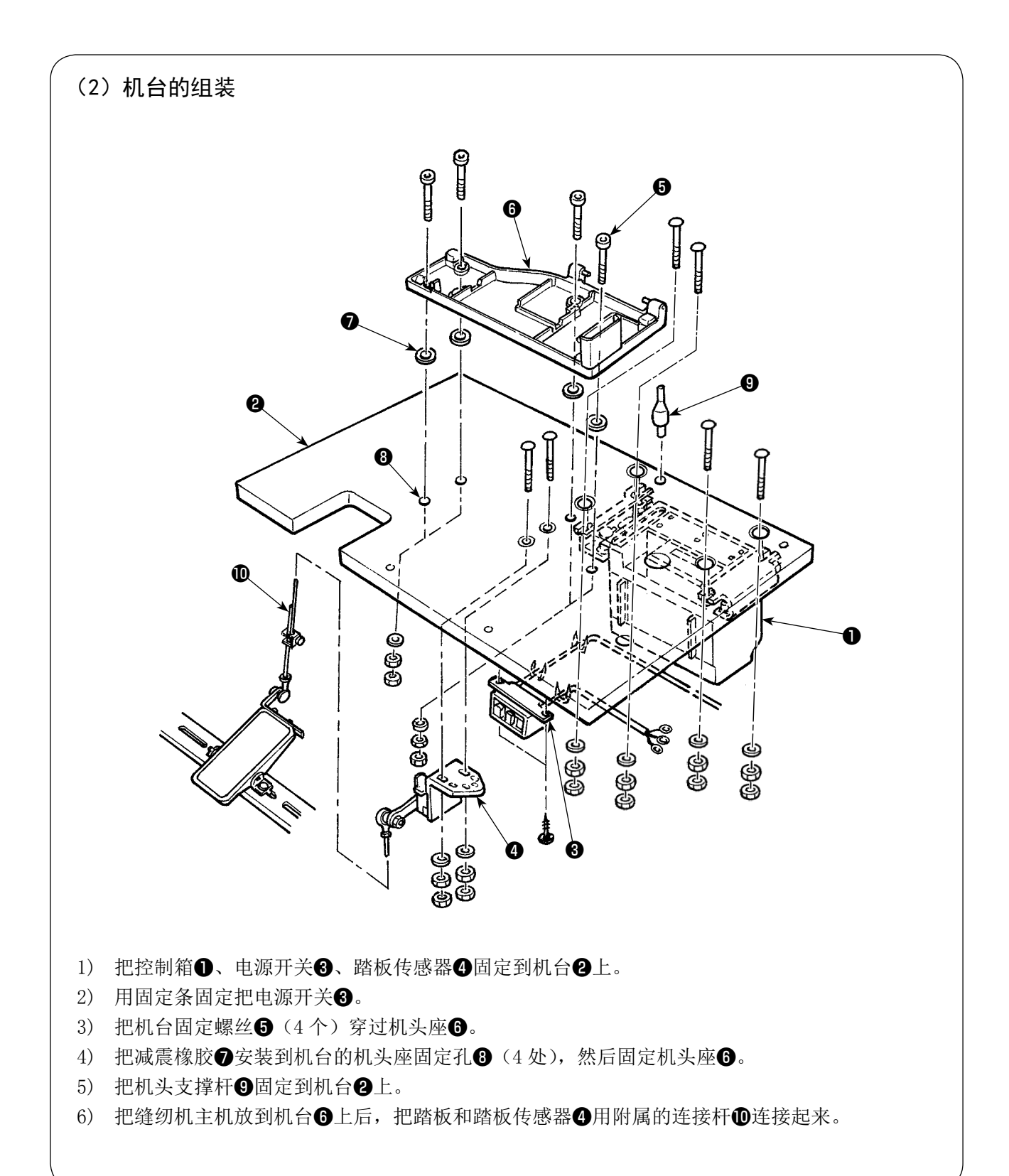

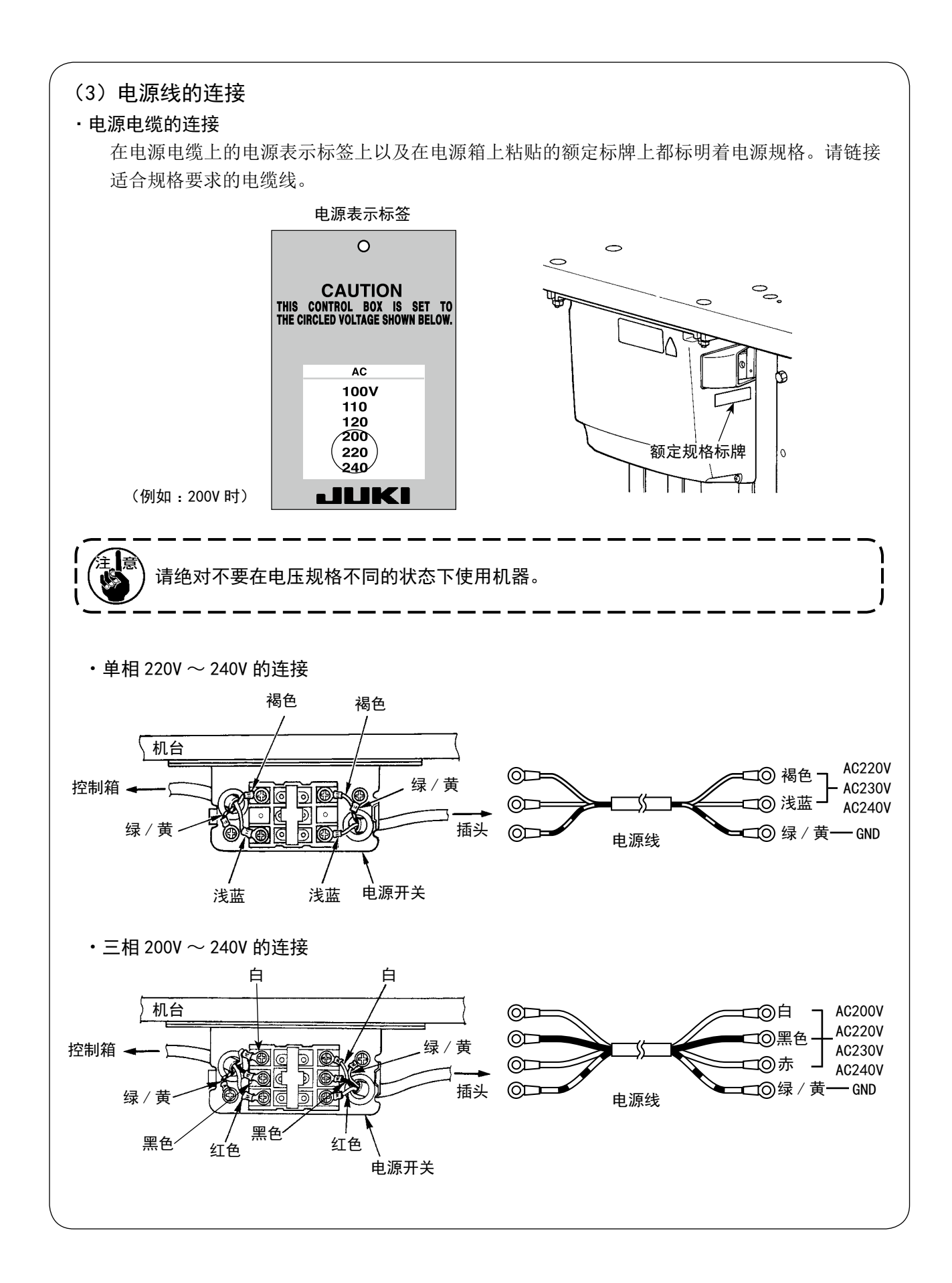

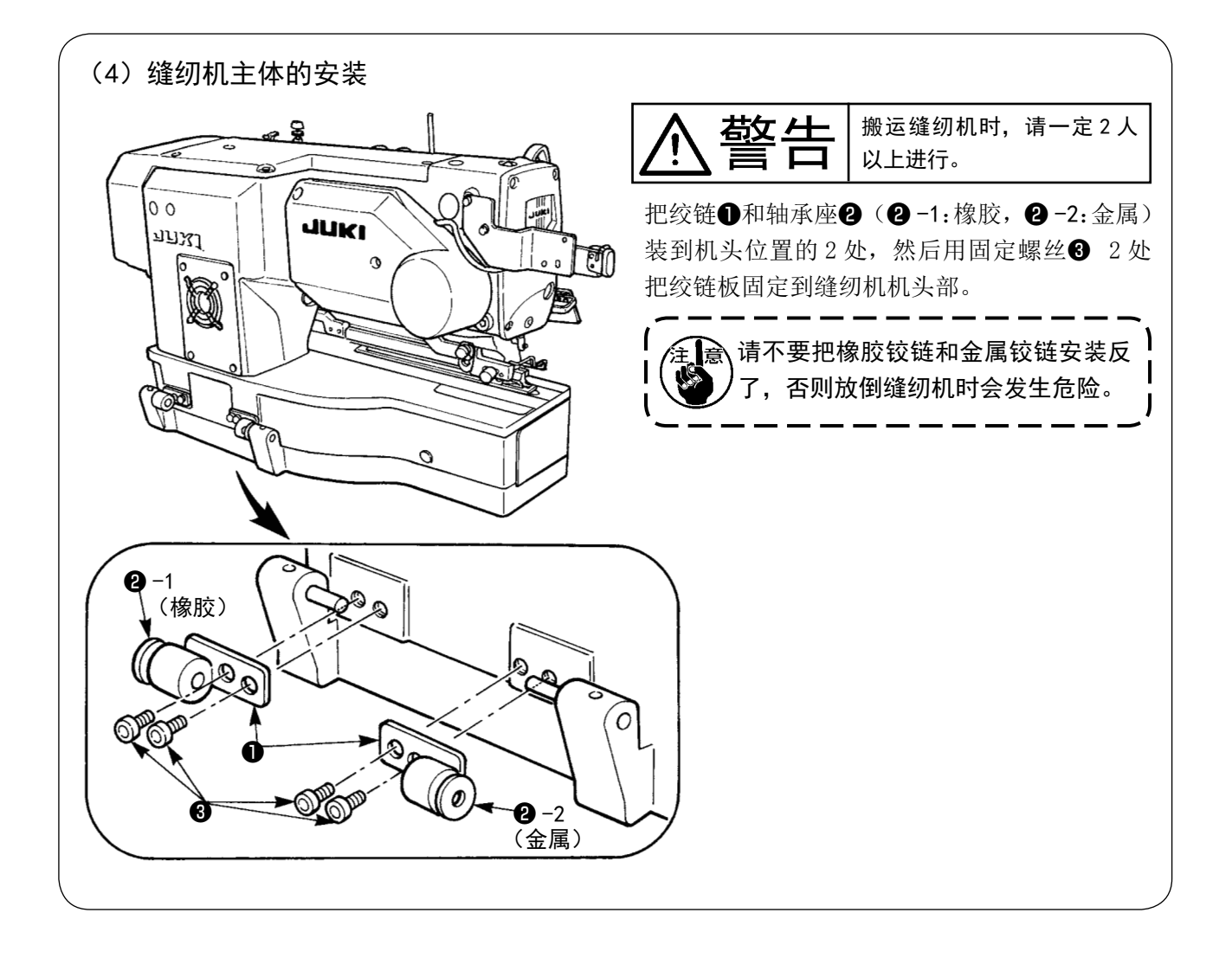

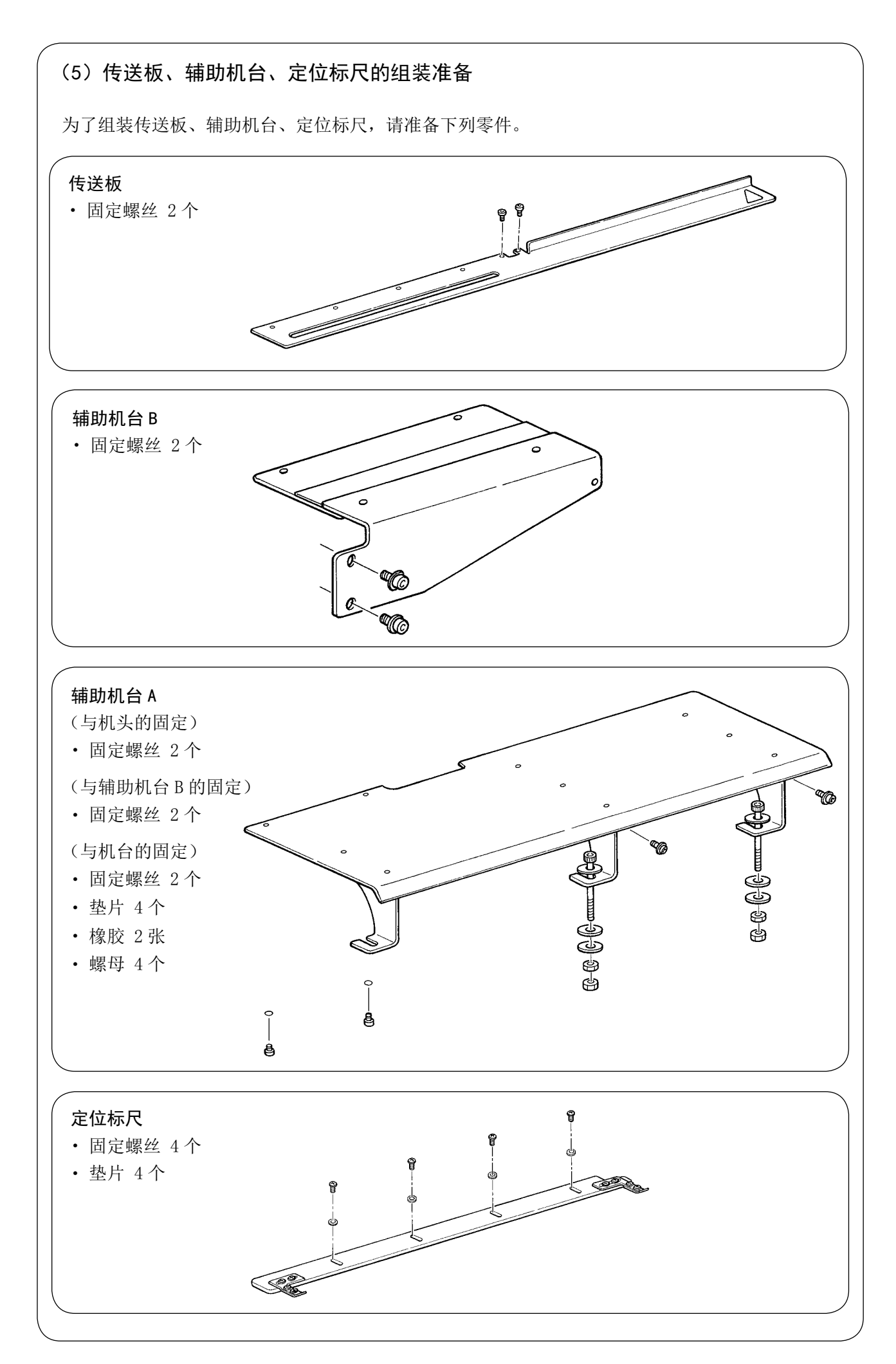

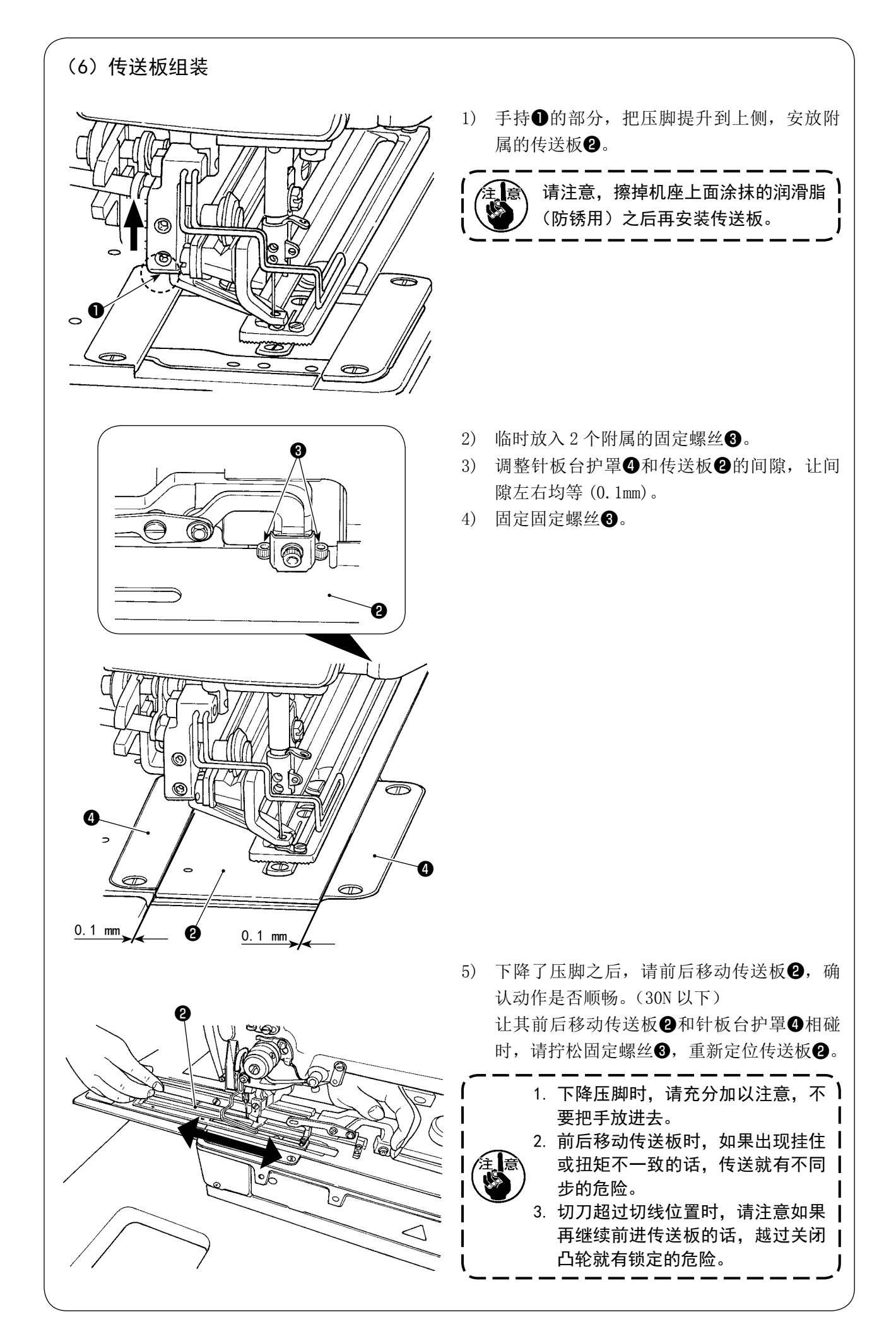

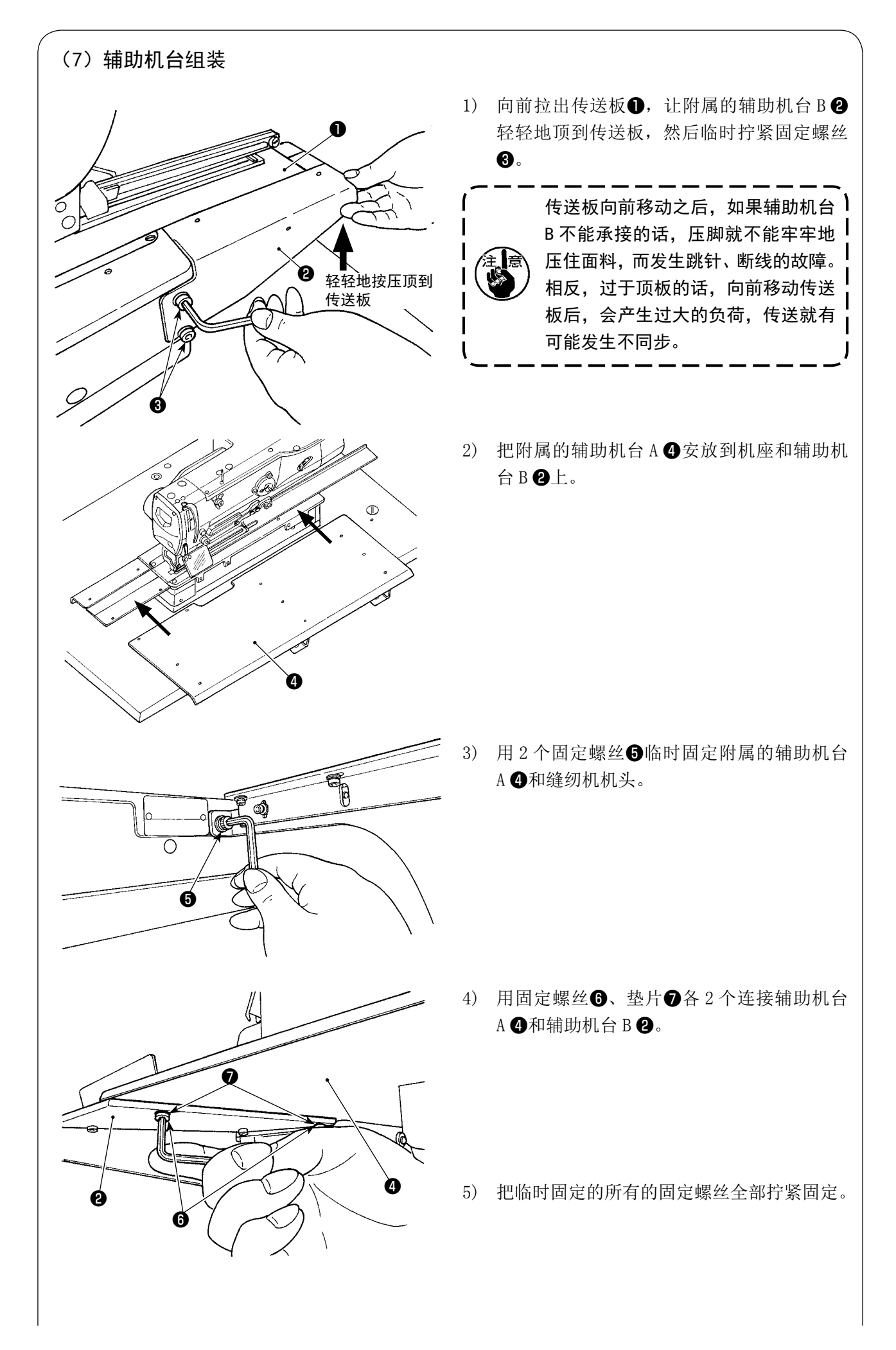

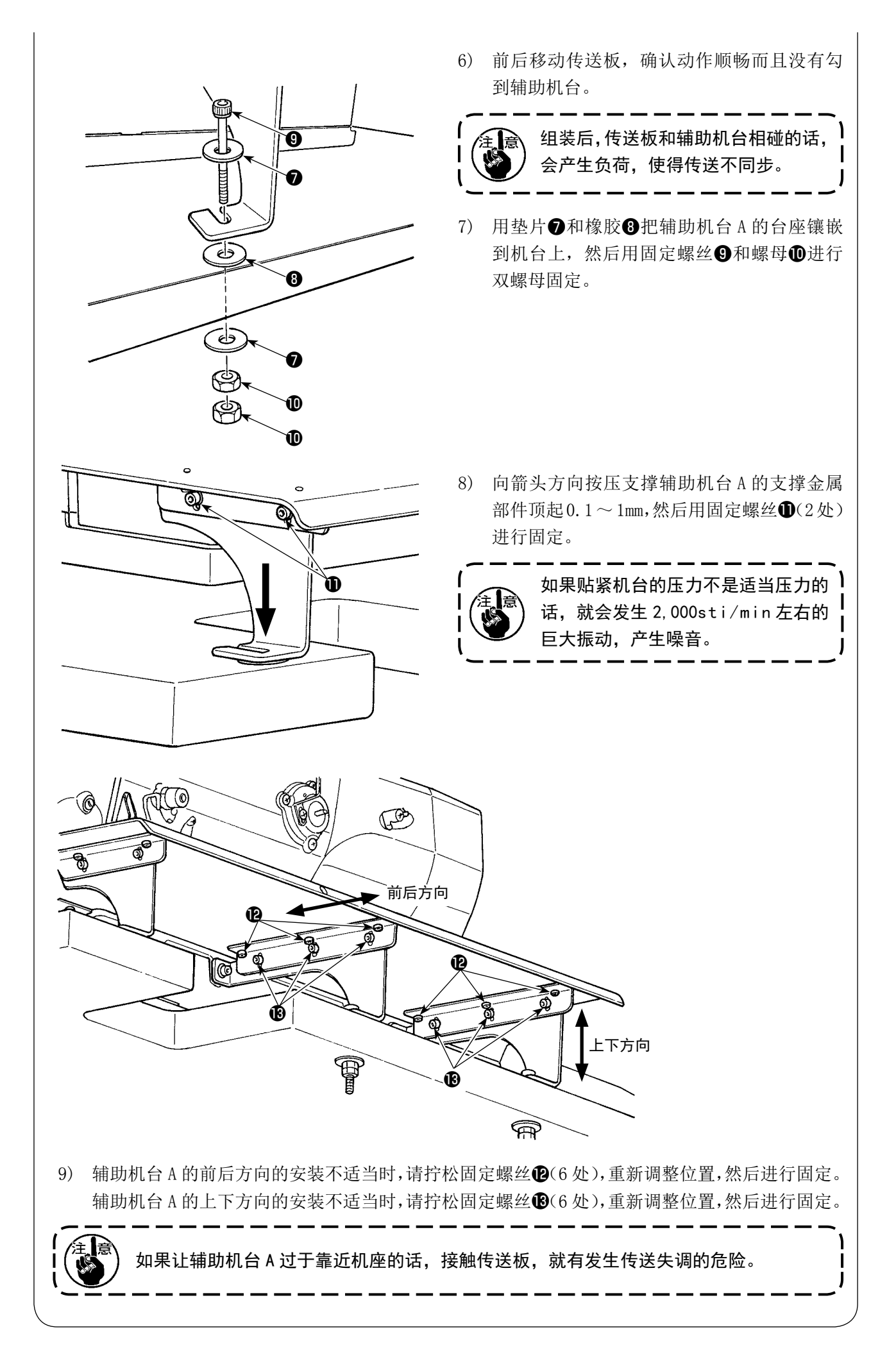

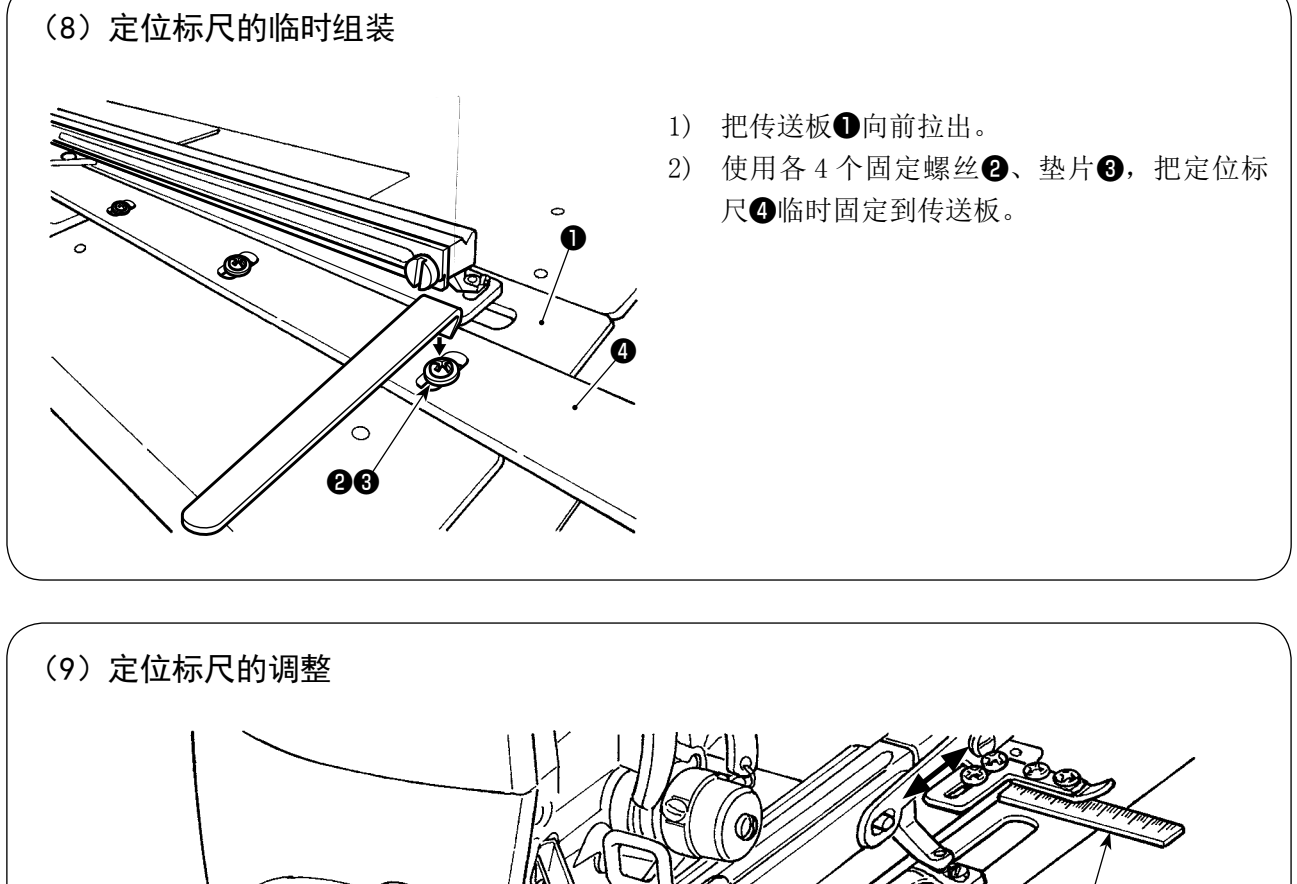

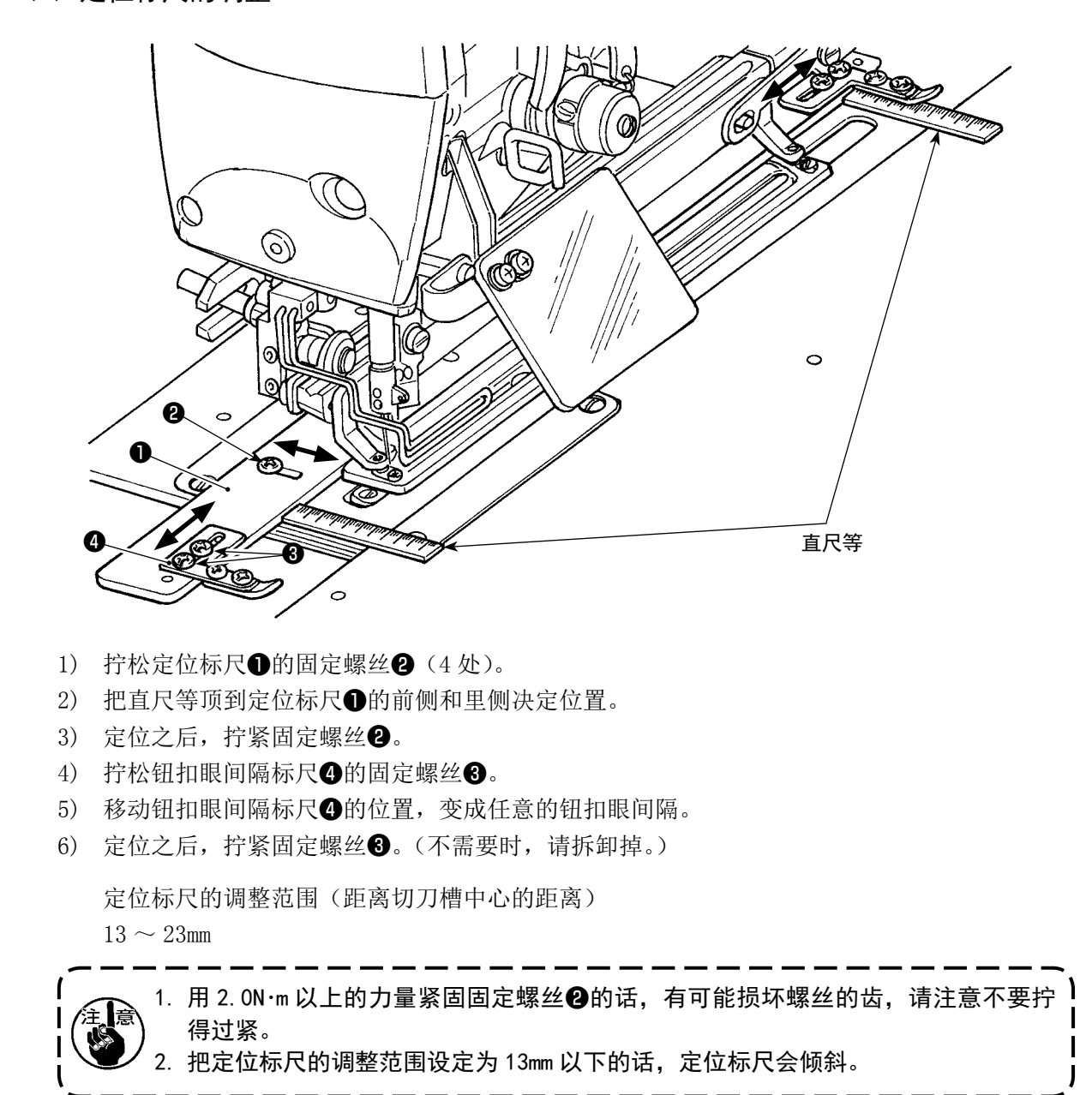

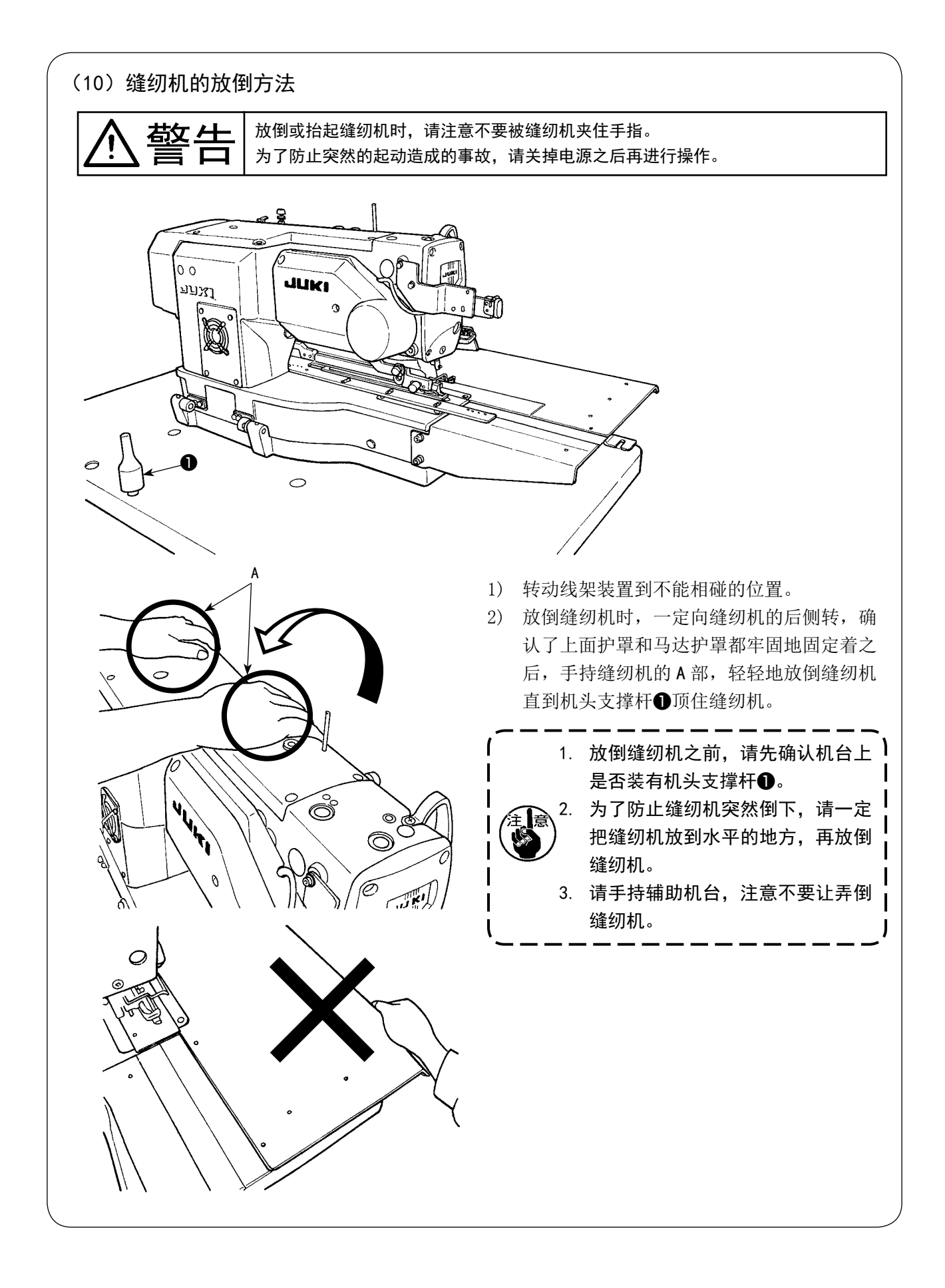

#### (11) 机头放倒检测器的连接

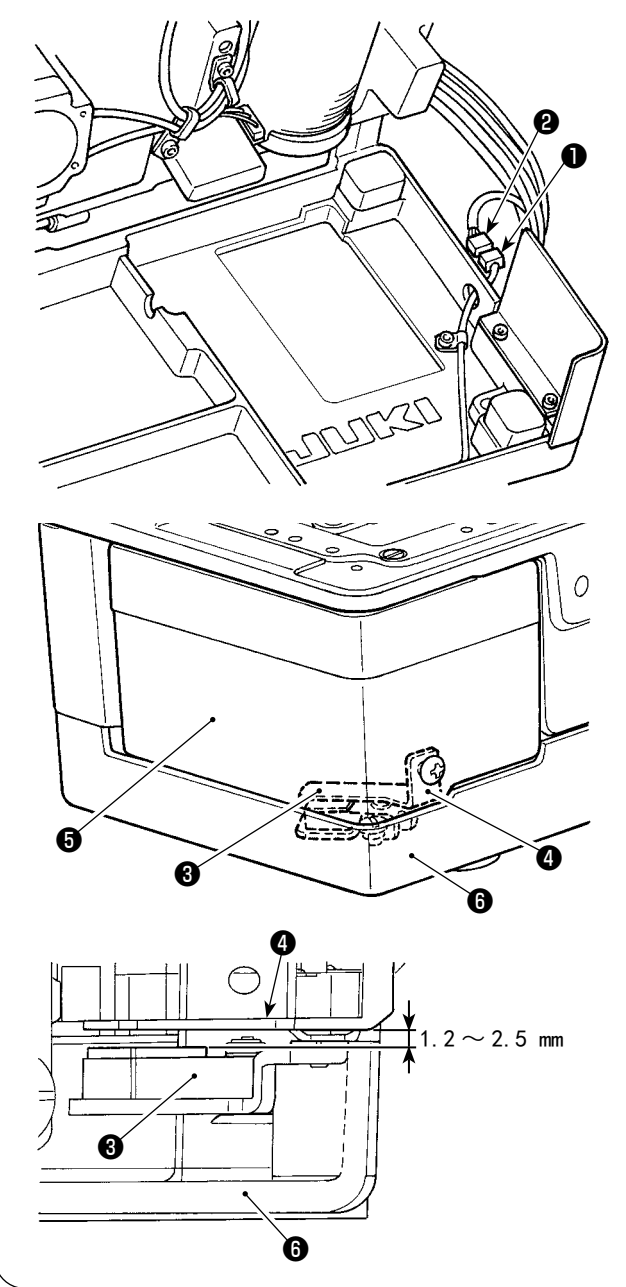

如果检测板❹的调整不充分,就会发 生 E302 机头翻倒或者旋梭护罩打开 异常,缝纫机有可能不能正常地运转 的故障。 2) 调整检测板4, 让翻倒检测传感器❸和检测 板 $\bigoplus$ 的间隙为 1.2 ~ 2.5mm。 按准备键 | | | | | 确认没有发生异常。 另外,请打开关闭旋梭护罩❺,确认检测板 ❹和机座❻没有相碰。 1) 把机头放倒检测器连接器❶和机头侧的连接 器❷连接起来。

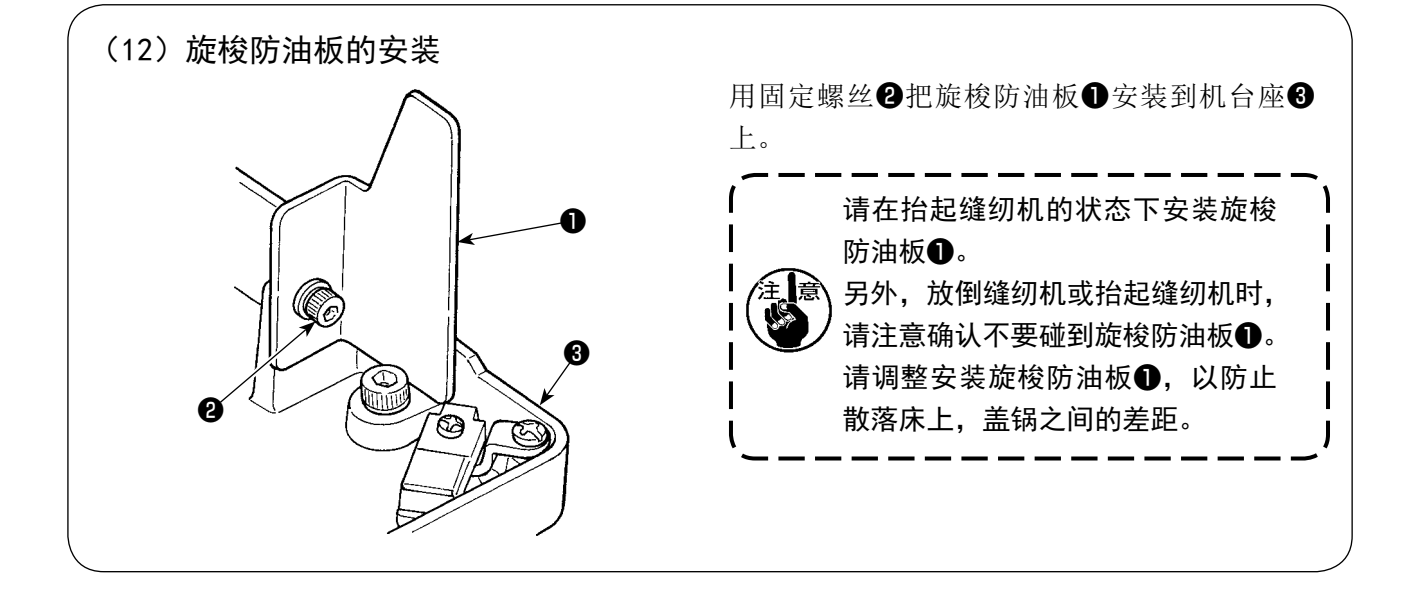

# (13)操作盘的安装 (标准安装) 用 4 个木螺丝❷把操作盘组件❶固定到机台上, ❶ 然后把电缆线穿过机台孔6。 ❷ ❸ ❸ ❹ 树脂操作盘台座 (利用附属板的安装) 操作盘和面料相碰时,使用附属板可以防止碰撞。 ❸ ❻❼ ❺ 1) 从树脂操作盘的台座上卸下 4 个攻丝螺丝4, 然后卸下操作盘。 2) 更换成 4 个附属的固定螺丝,,然后安装附属的操作盘安装板, 使用从树脂操作盘台座上拆卸的攻丝螺丝+安装操作盘安装板+的话,有可能弄伤操作 慢 盘的电路板。 3) 用 2 个木螺丝 $\bigcirc$ 把操作盘安装板 $\bigcirc$ 固定到机台上, 然后把电缆线穿过机台孔 $\bigcirc$ 。

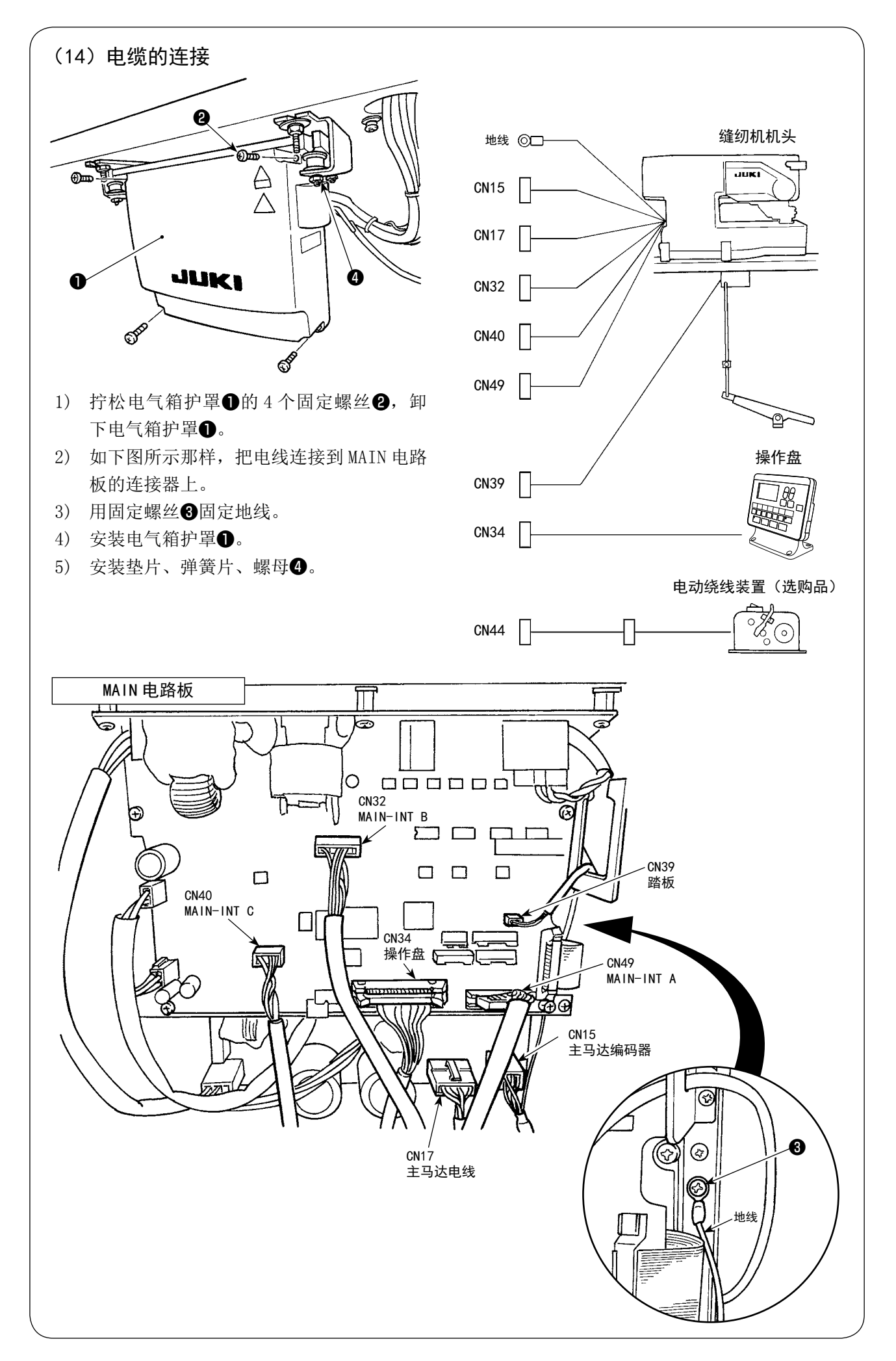

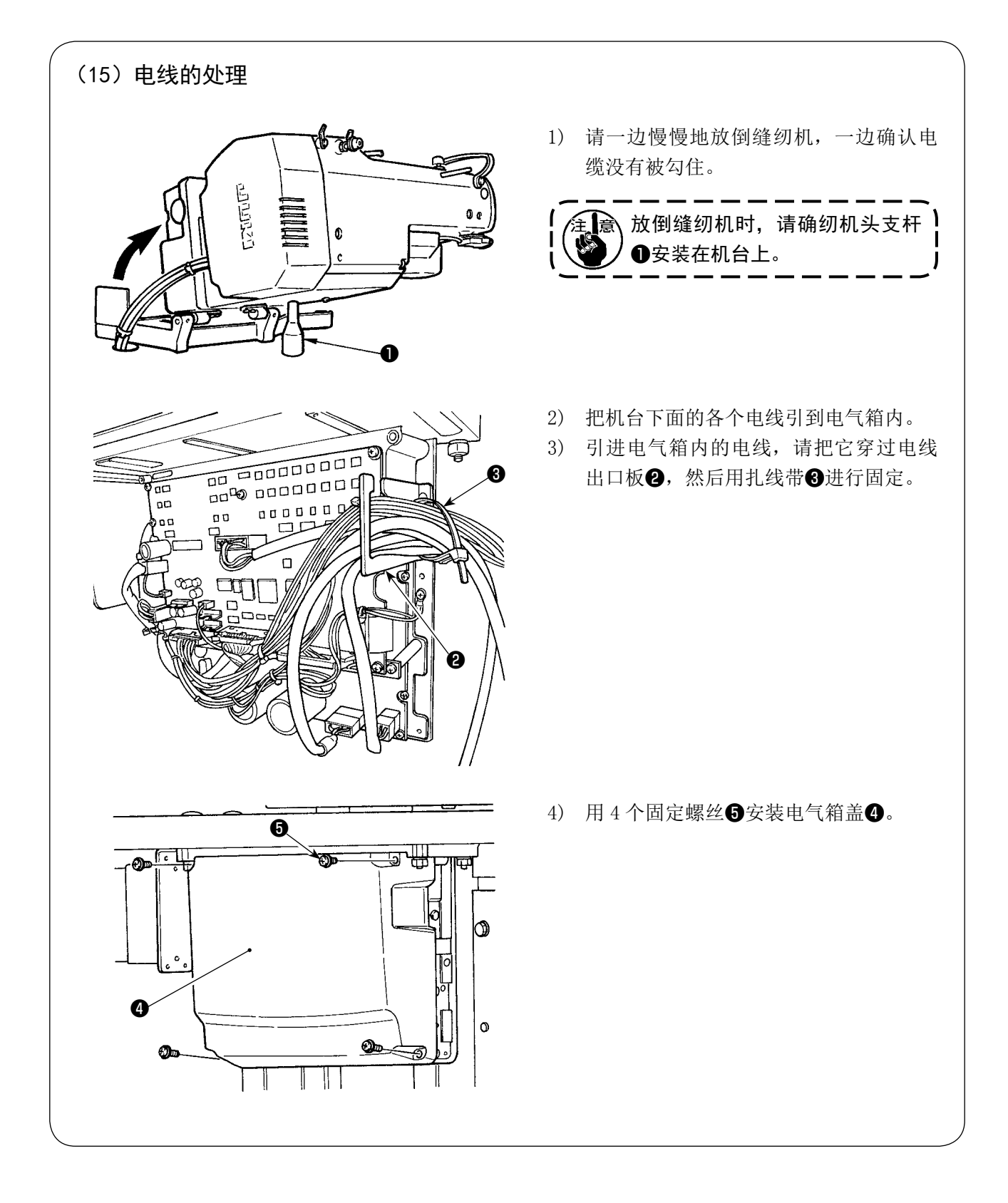

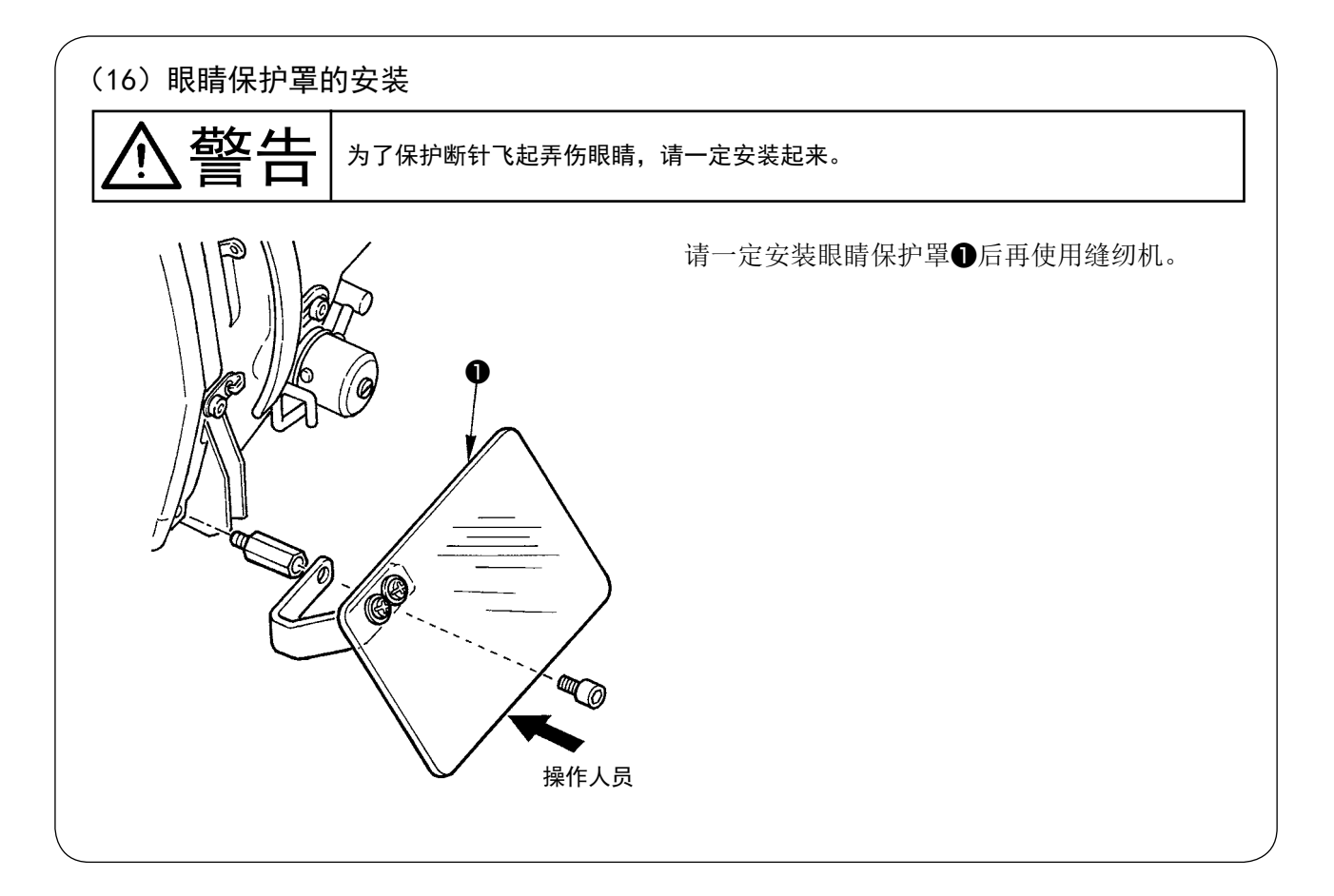

#### (17)暂停开关的固定

出货时,暂停开关是A 的状态,因此请拧松固定螺丝❶,用固定螺丝❶固定安装板<sup>3</sup>,然后用附 属的固定螺丝2把开关固定到安装板3。

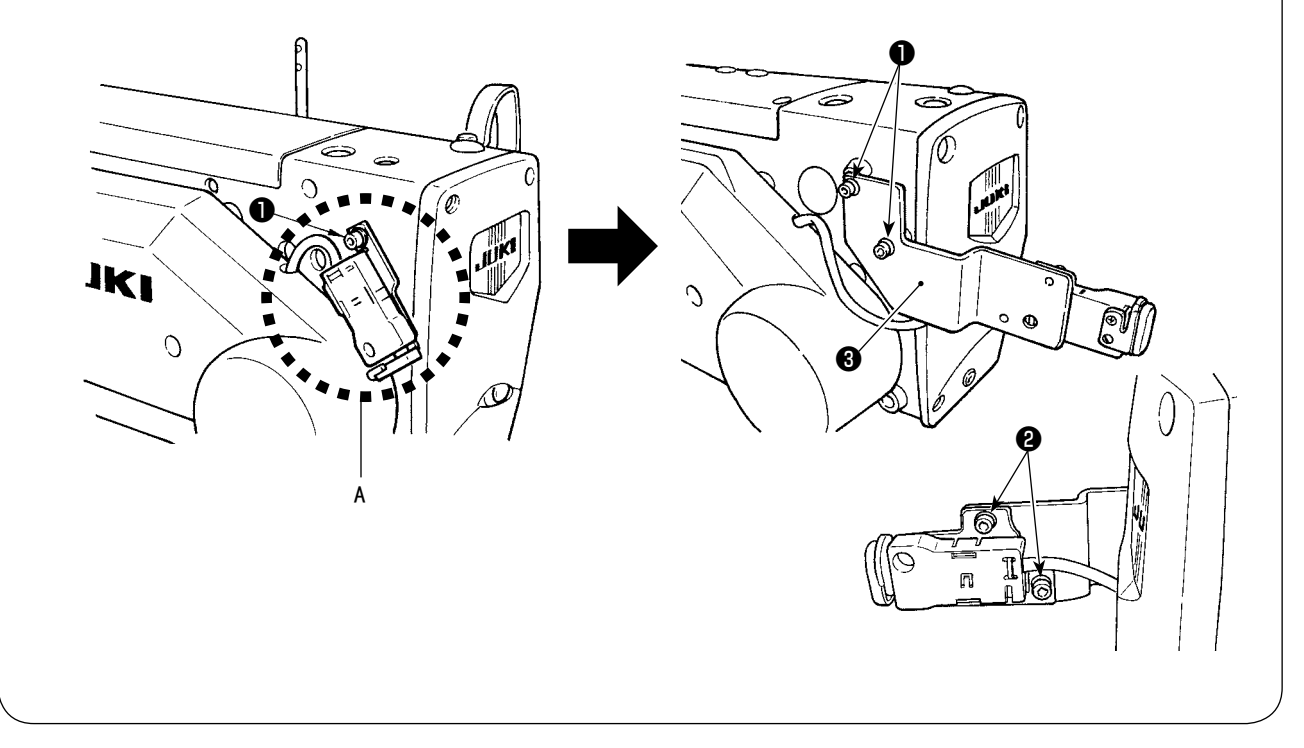

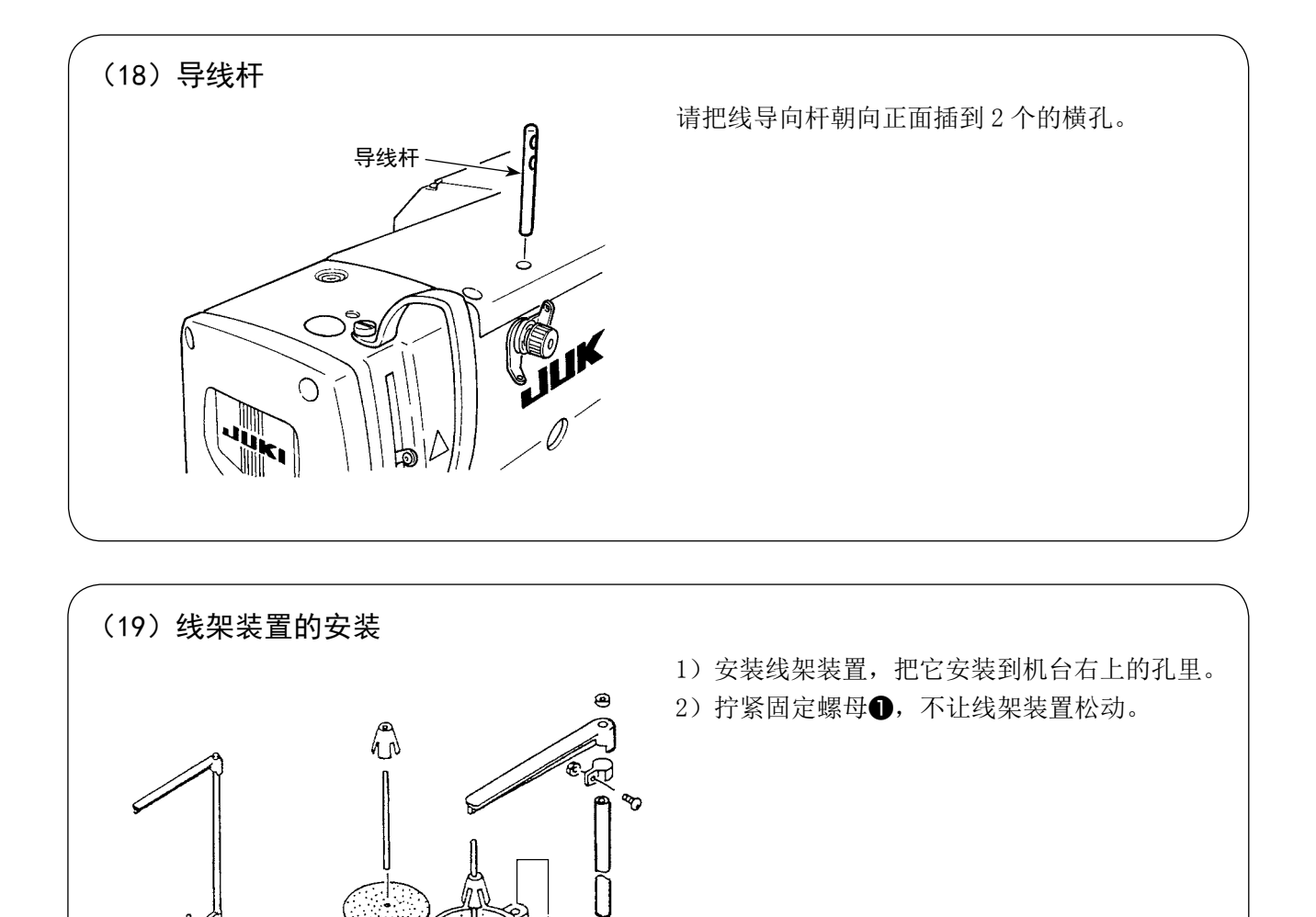

É

 $\sqrt{\frac{1}{2}}$ 

 $\mathbb{G}-\mathbb{G}-\mathbb{G}-$ 

88

❶

ල

# <span id="page-23-0"></span>IV. 缝纫机的运转前 1. 加油 警告 为了防止突然起动造成人身事故,请关掉电源,确认马达确实停止转动后再进行操作。 復興

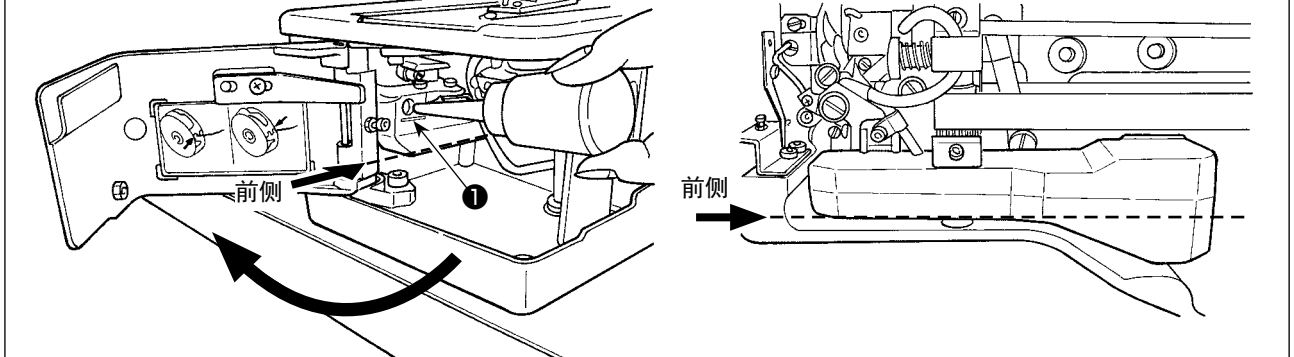

#### 1)向加油罐里加油

○ 把 JUKI New Defrix Oil No.1 机油加满到 MAX 记号的位置●。加油时, 请注意不要让灰尘从加油 口进入到机油槽里。

○ 如果从机油槽前侧看不到里面的机油时,请补充机油。

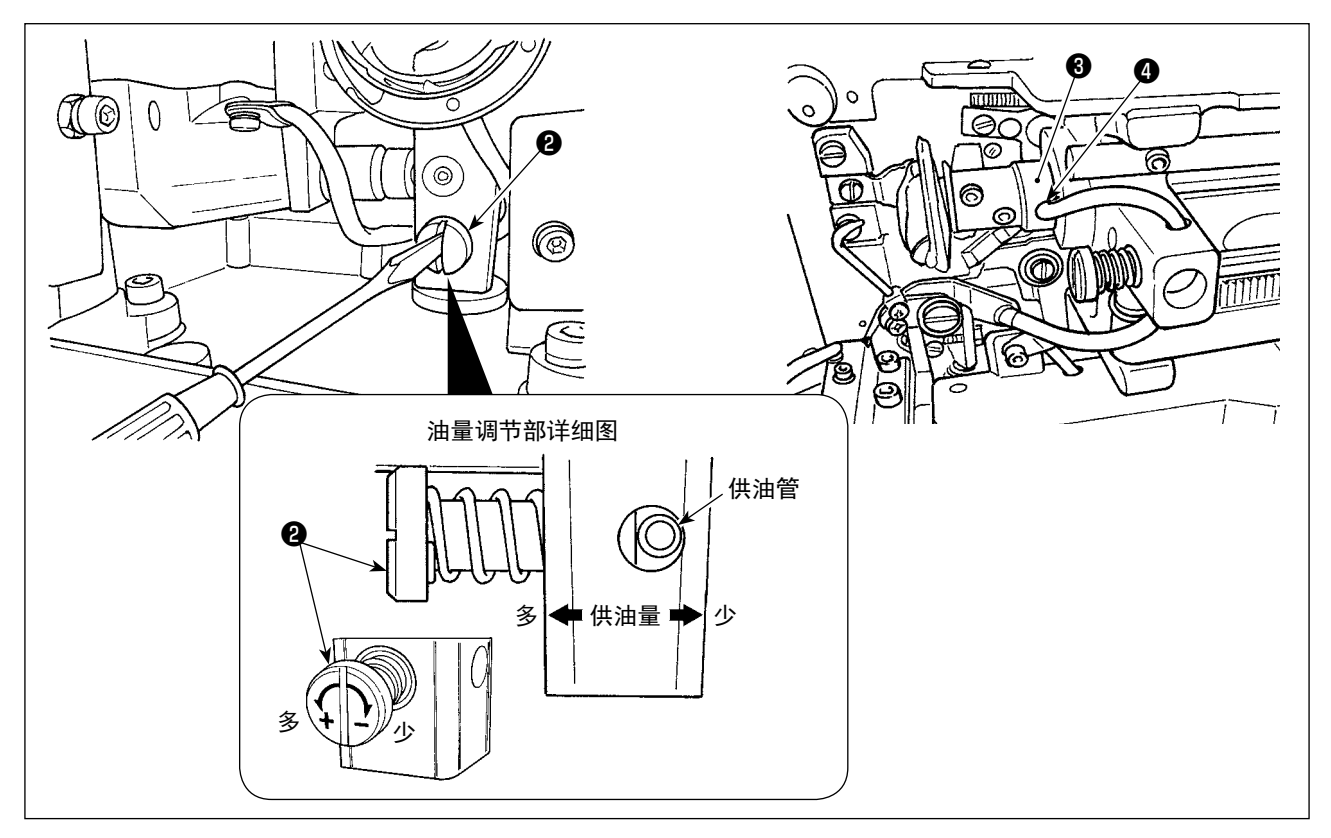

#### 2)旋梭油量的调整

- 油量调节, 用油量调整螺丝2进行调节。
- 调节旋梭的油量时, 拧紧油量调节螺丝2则油量减少。
- ○ 新装缝纫机或较长时间没有用过的缝纫机,使用之前请取下梭壳,在旋梭边槽加 2 ~ 3 滴机油。另外, 向下轴前金属部件+的加油孔++3加几滴油,把油浸润到里面的毛毡里。

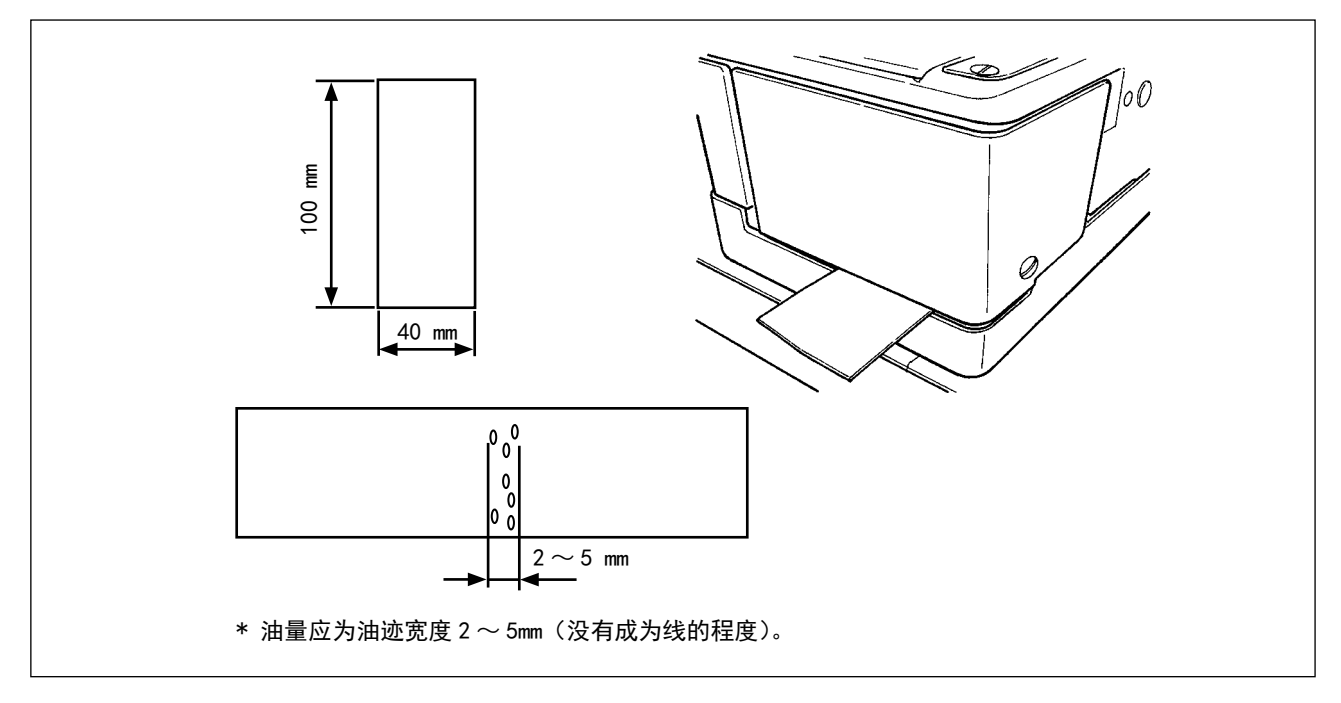

- 3)旋梭油量的确认方法
	- 1. 把纸切成 40mm×100mm 左右, 做好准备。
	- 2. 调整油量后,请进行 100 次以上的高速启动(3,600sti/min)。
	- 3. 从旋梭护罩和机台底座的间隙把切断的纸插入到旋梭的下面附近。大致位置是轻轻地接触到旋梭防 油板。
	- 4. 用手拿着纸,用标准图案(3,600sti/min)进行 5 次循环运转, 确认飞溅的机油量。

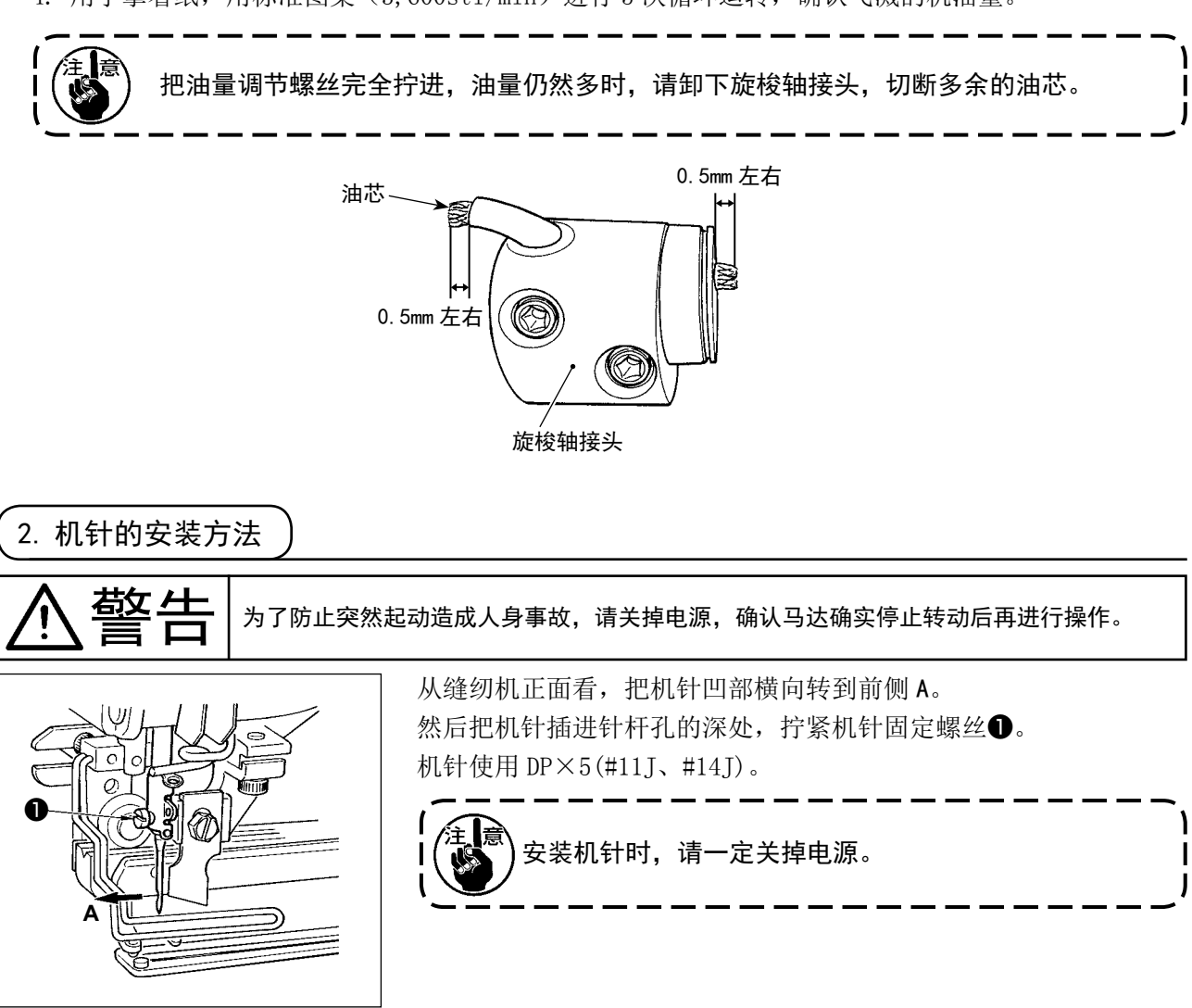

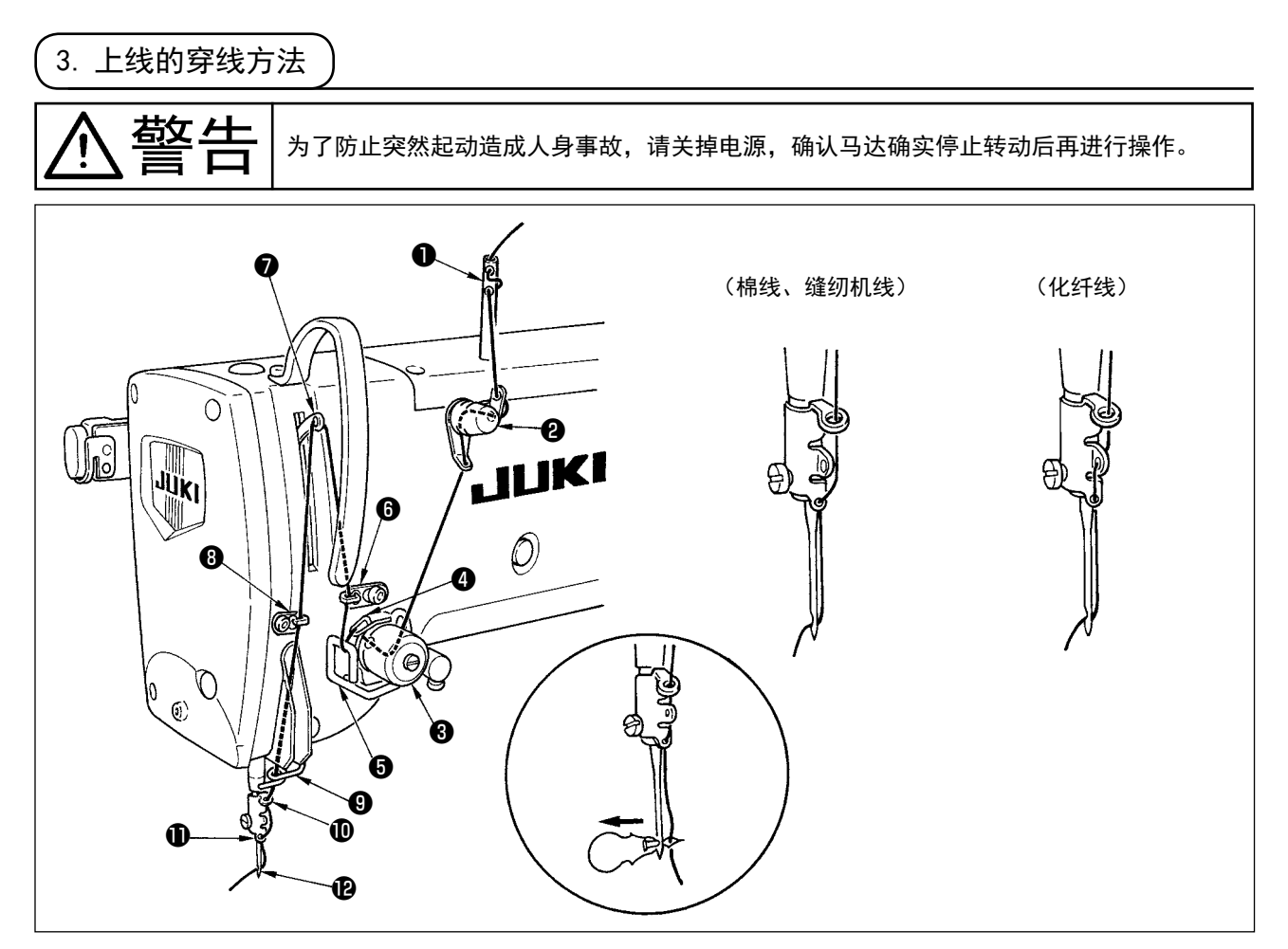

上线如图所示❶~⑫的顺序进行穿线。 把线穿针时,使用附属的穿线器非常方便。 使用机线不同,导线器的穿线方法也不同。

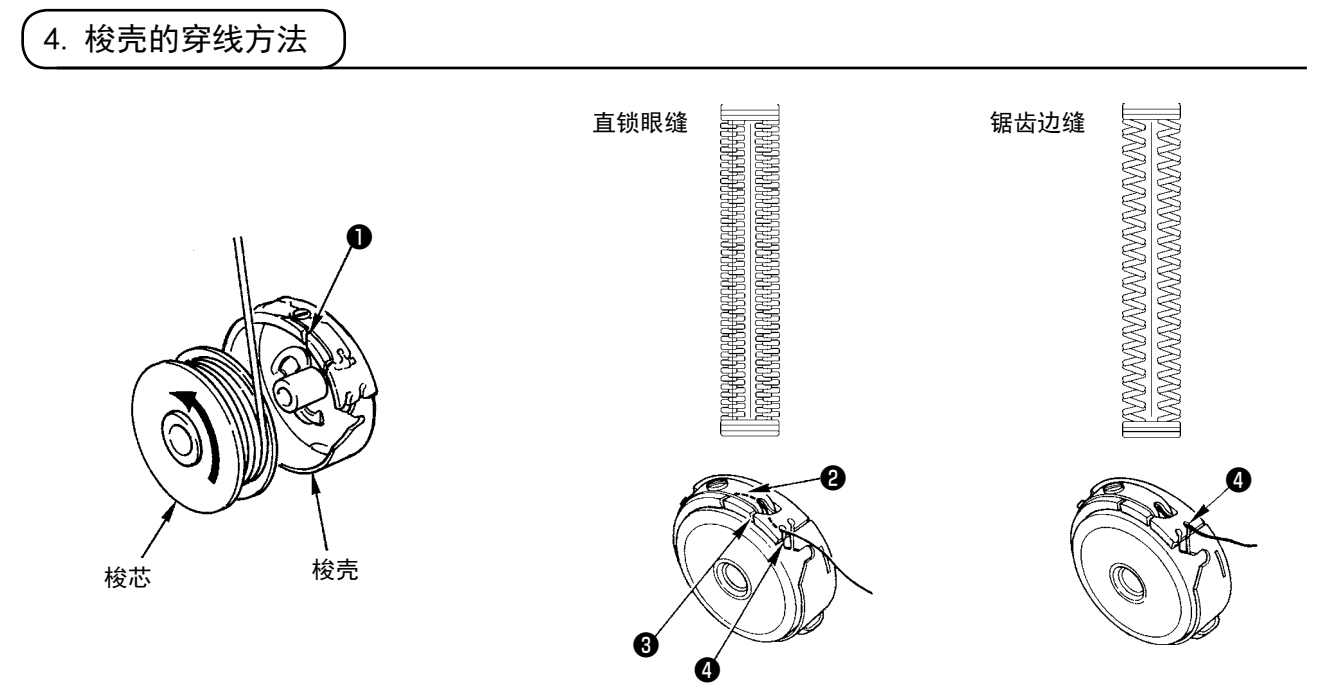

#### 梭芯转动方向和穿线方法

1) 请按照箭头所指示的方向把梭芯插进去。

2) 请把机线穿过穿线口❶, 然后再从张力弹簧❷的下面躜过去, 再次穿过穿线口❸, 从❹把线拉出来。

3) 请注意进行直锁眼缝和锯齿边缝时, 4的穿线方法不同。

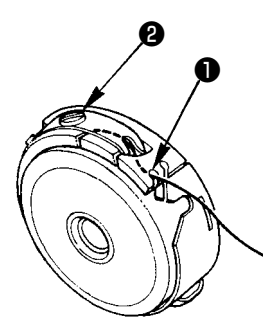

在梭壳穿线口❶在上方的位置,把底线向上拉出之后,请按照下列的方法调整底线张力。

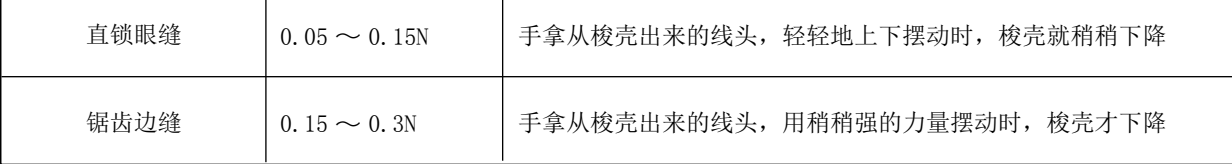

把线张力螺丝2向右转动,底线张力变强,向左转动,底线张力变弱。

使用化纤缝纫机线时,请把张力稍稍减弱,棉纱线时请稍稍加强。因为本机装有防止空转弹簧,所以 装上旋梭之后的线张力请再调强 0.05N 左右。

调整了底线张力之后,请确认存储器开关的上线张力设定。(参照「V-22. 存储器开关数据一览 表」p.64)

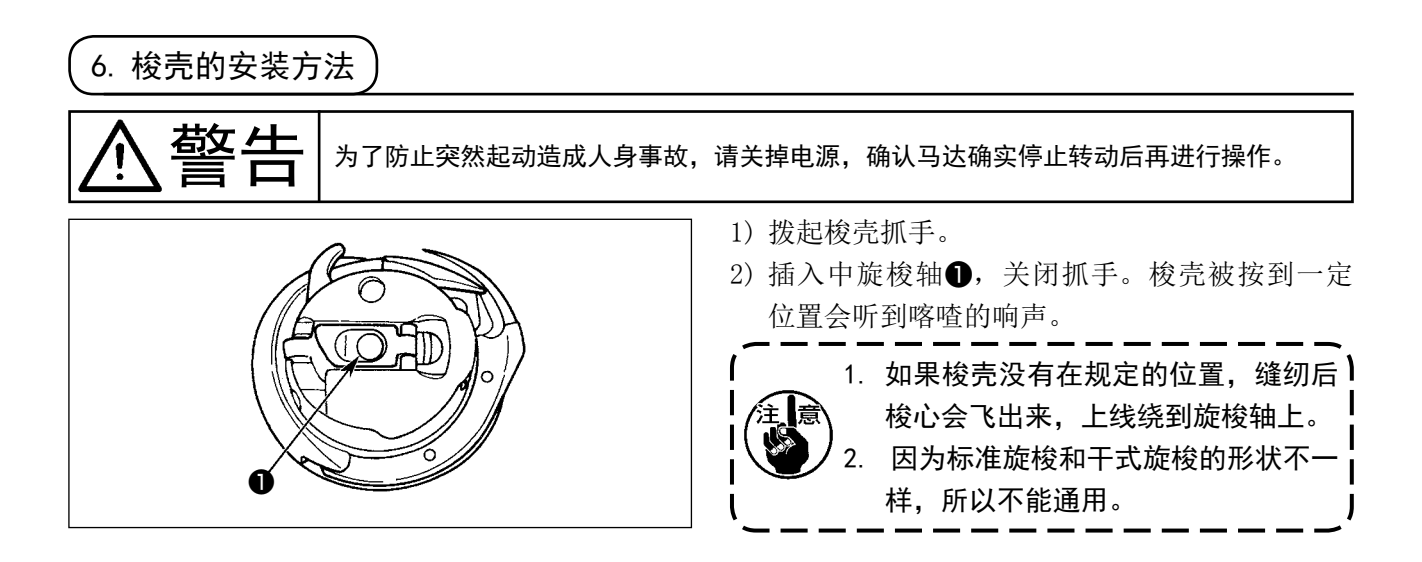

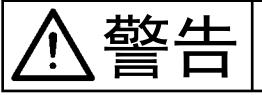

警告 为了防止突然起动造成人身事故,请关掉电源,确认马达确实停止转动后再进行操作。

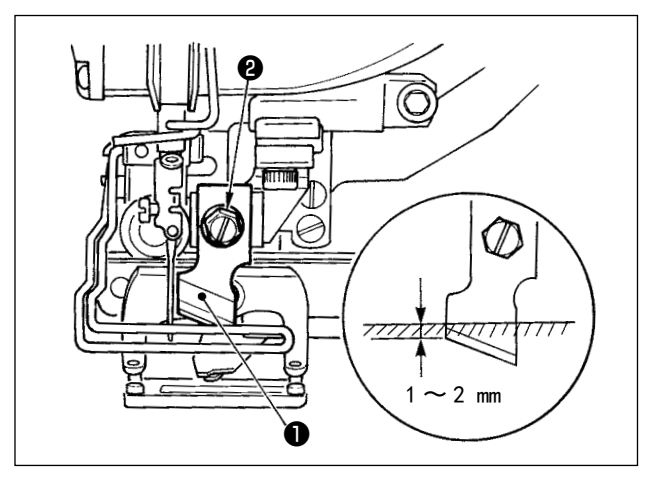

请按如下的步骤更换新的切刀。

- 1) 卸下切刀固定螺丝2之后, 就可以把切刀1和 垫片一起简单地卸下来。
- 2) 用手按下切刀杆之后,如图所示把切刀钻到针 板上面  $1 \sim 2$ mm, 然后请一定套上垫片, 并拧紧 固定。

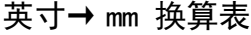

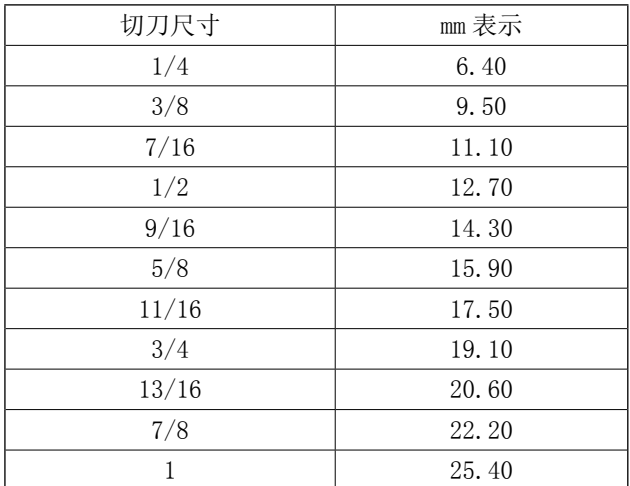

如果您手中的切布刀是用英寸表示时,可以查看英 寸→ mm 换算表用 mm 来设定切布刀的长度(切刀尺 寸)。(参照[「V-12. 缝制数据一览表」p.43](#page-45-0))

8. 接通电源前的确认

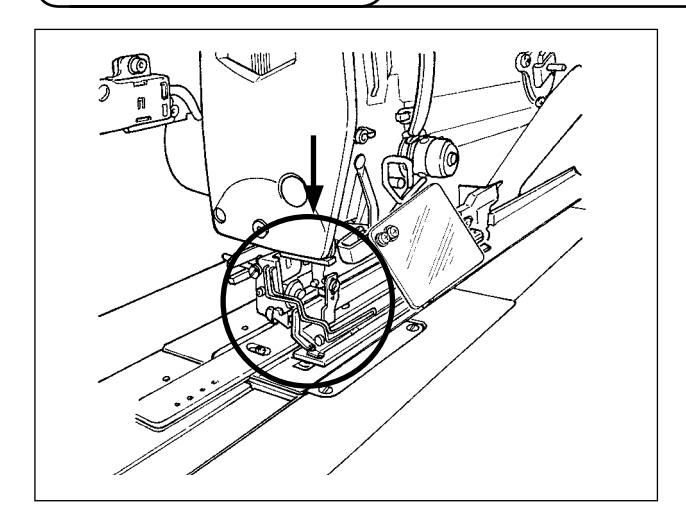

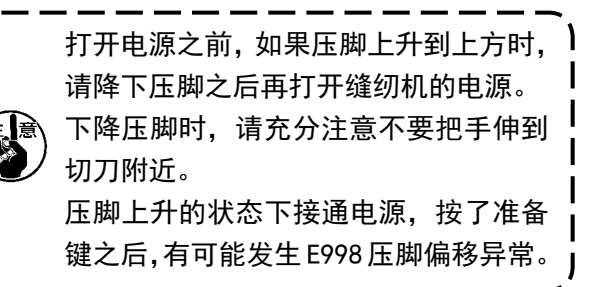

H

# V. 缝纫机的操作

1. 操作盘的开关说明

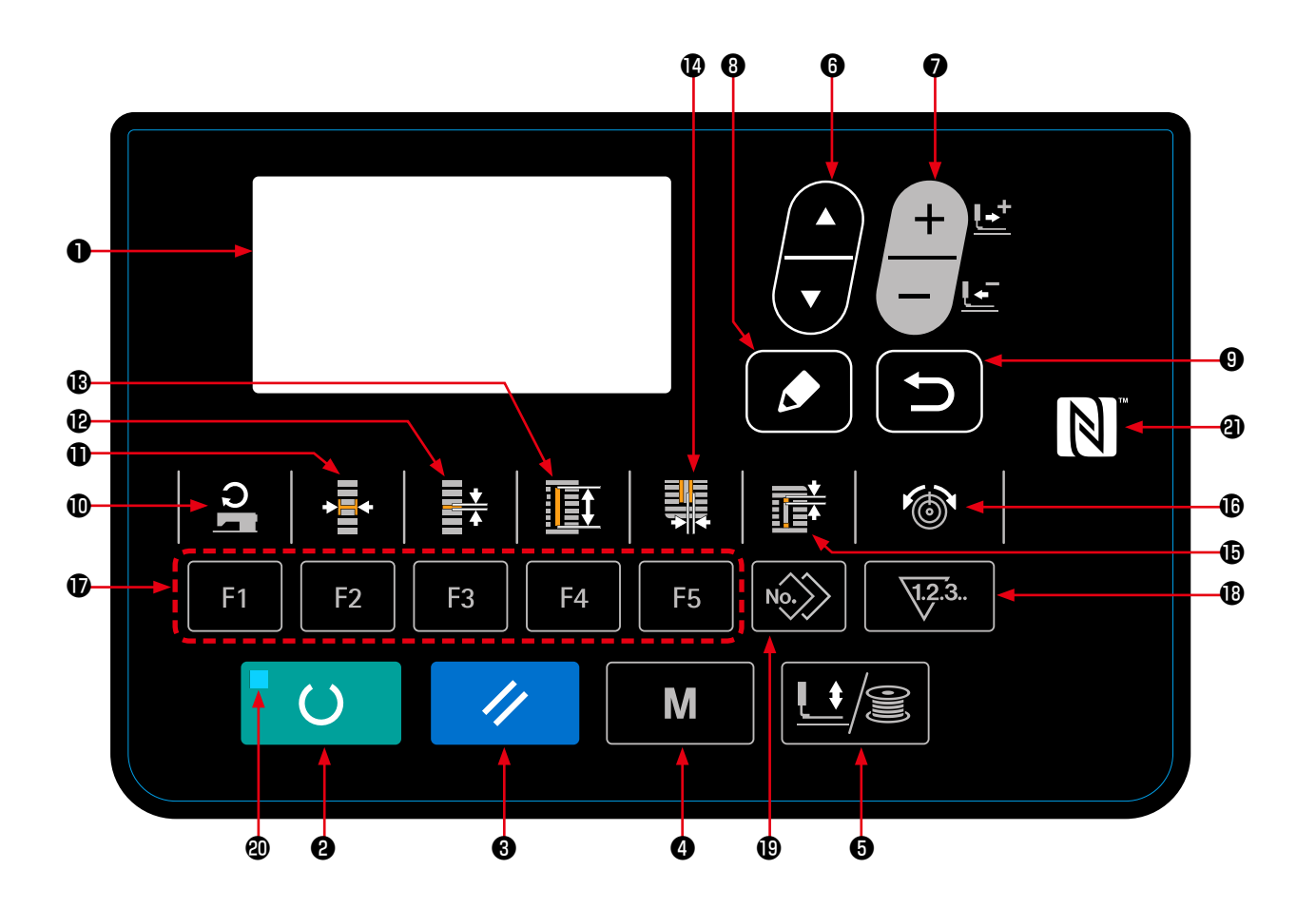

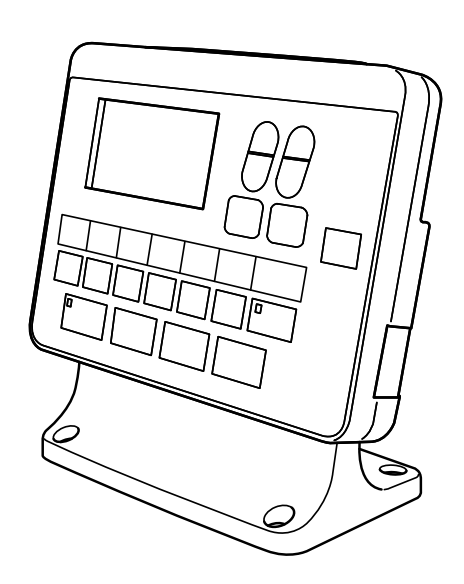

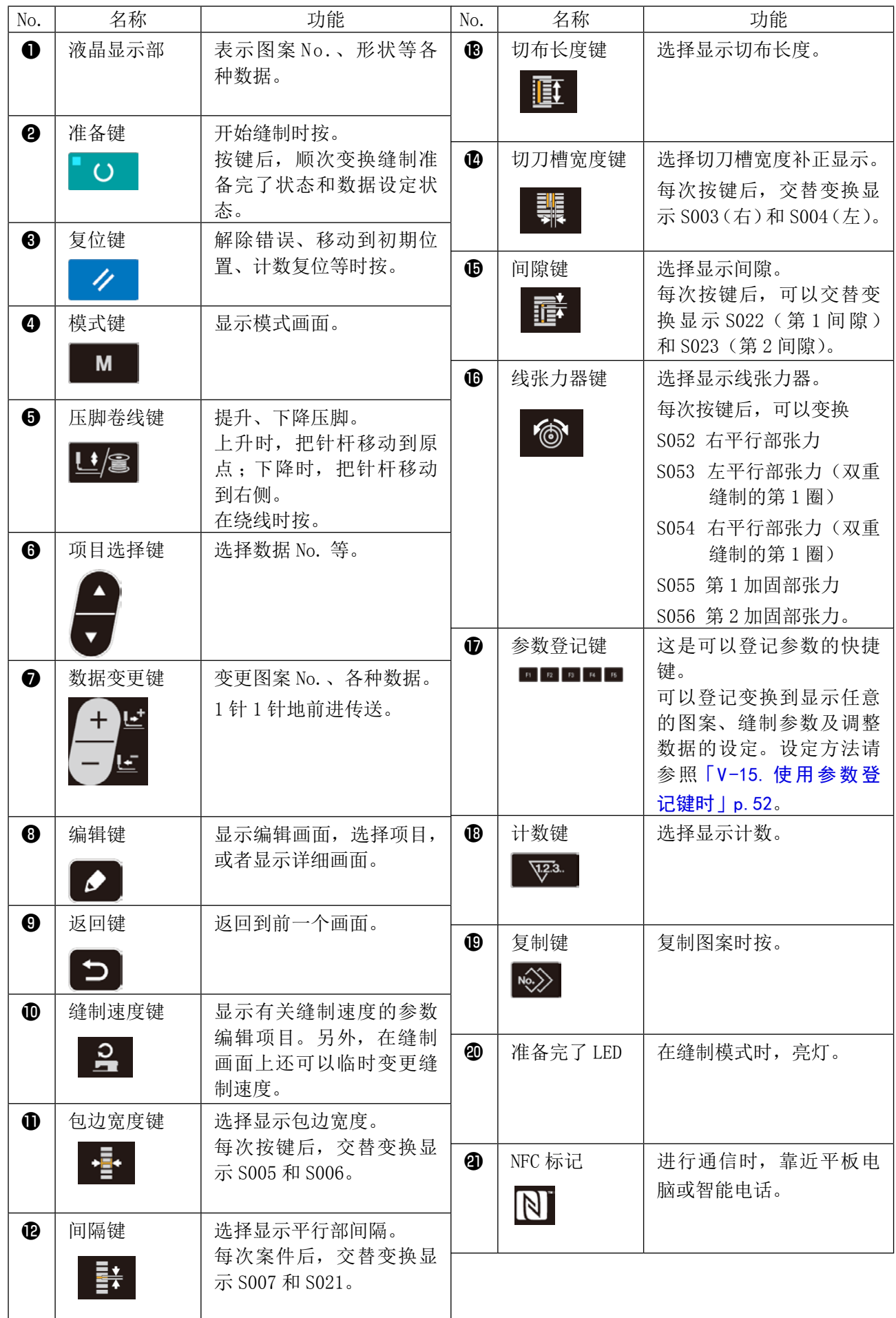

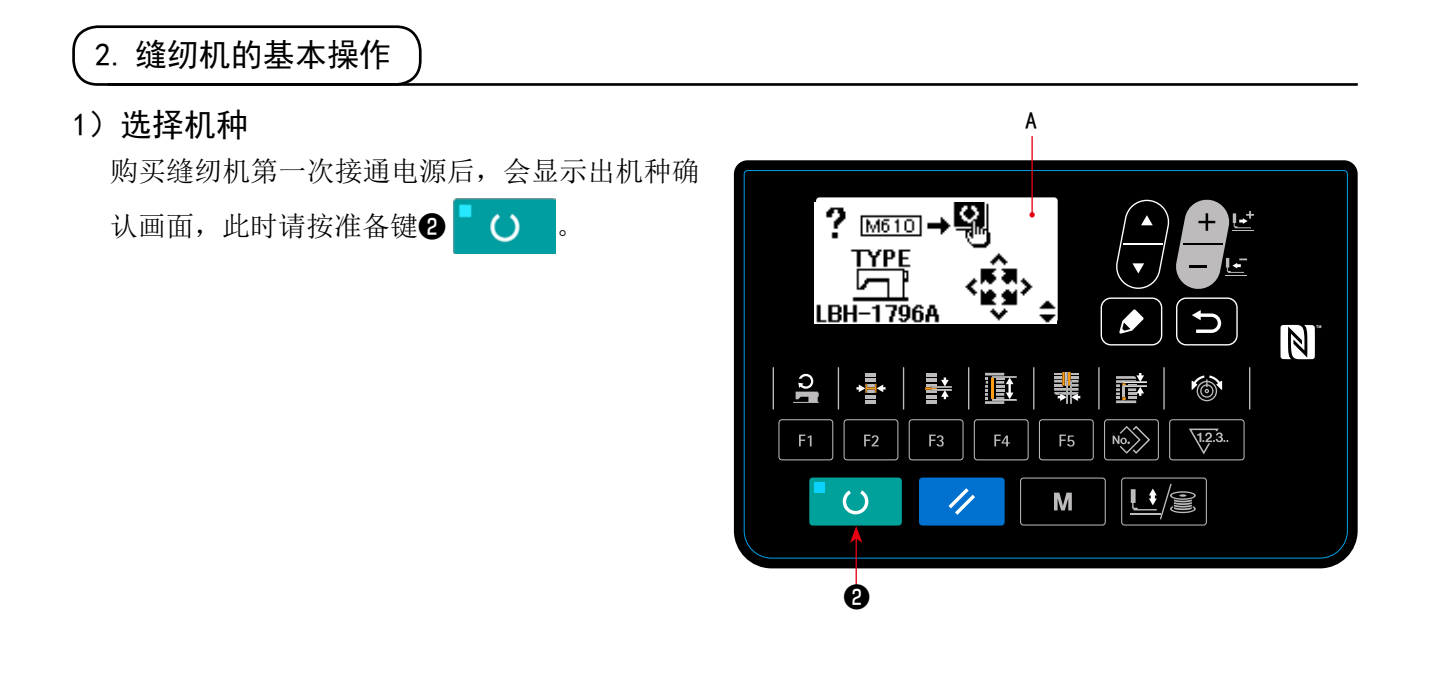

异常 E001 画面 B 显示出来之后,切断电源。

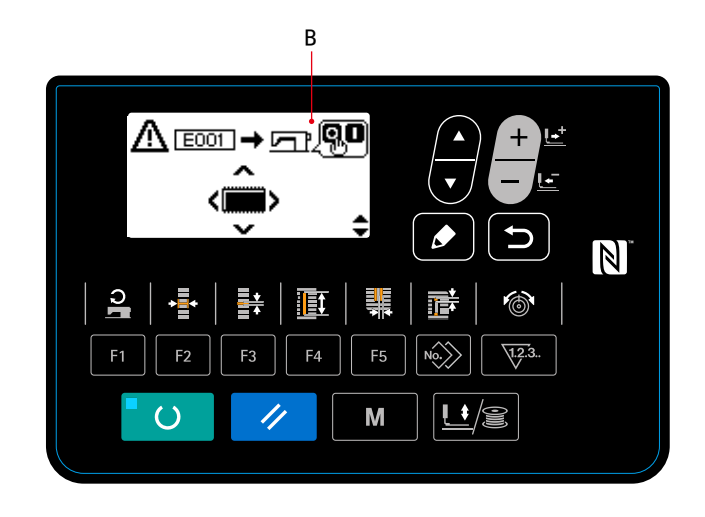

※ 1) 的操作结束后, 电源 OFF 画面 C 显示出 来的话,请暂时关闭电源,重新进行 1)的 操作。

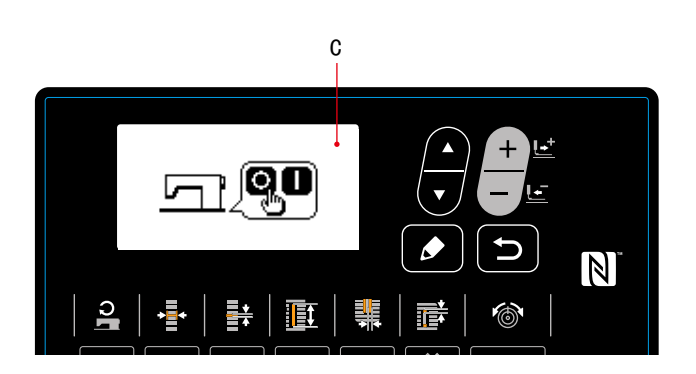

#### 2)选择语言

1)的操作结束后,第一次打开电源时,语言选 择画面 A 被显示出来。

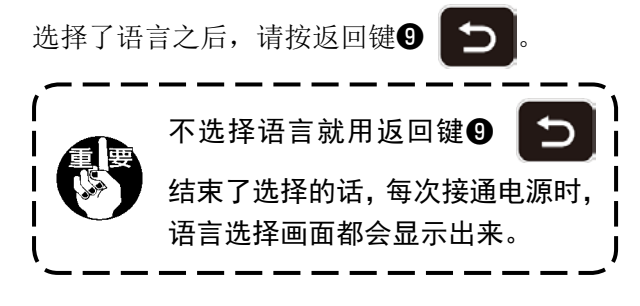

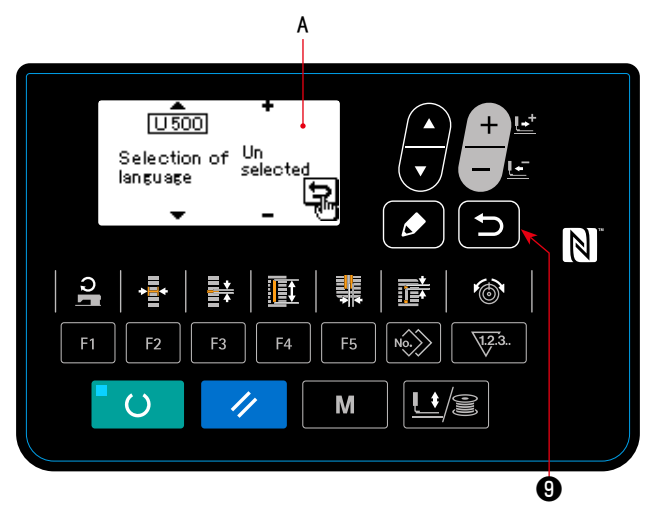

#### 3)选择想缝制的图案 No.

打开电源后,现在被选择的图案 No. B 和图案数 据名称 C 被显示出来。

想变更时, 按数据变更键● ——■ 选择想缝制

的 No.。

购买时, 在「V-10. 变更缝制数据 | p. 40 里记 载的图案 No.  $1 \sim 10$  均已被登记, 因此可以从中 选择。(图案没有被登记的号码不显示。)

#### 4)进入可以缝制状态

按准备键2 () 之后, 准备完了 LED 40亮 灯,成为可以缝制的状态。

#### 5)开始缝制

把缝制物放到压脚部,踩踏板,缝纫机开始缝制。 购买时,设定为单踏板规格,踏板操作方法可以 从 4 类型中进行选择。请选择喜欢的操作方法使 用。

→参照[「V-3. 踏板的操作方法」p.30](#page-32-0)。

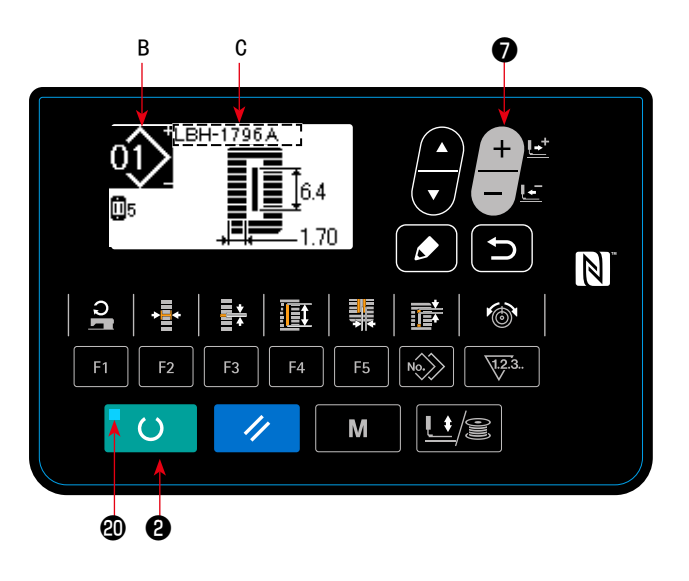

### <span id="page-32-0"></span>3. 踏板的操作方法

本缝纫机,可以从下列 4 类型中选择踏板的操作方法使用。请选择作业效率高的和喜欢的操作方法使 用。

#### (1) 踏板类型的设定方法

#### 1) 叫出踏板类型的设定参数

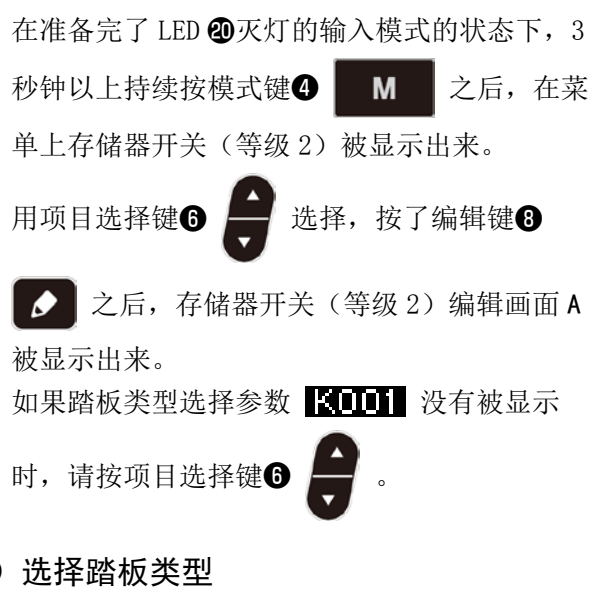

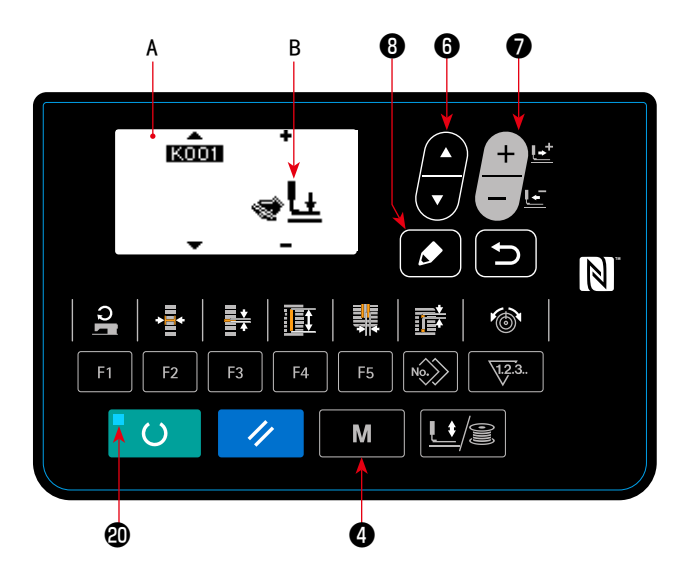

#### 2)选择踏板类型

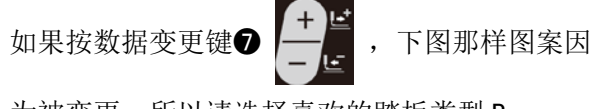

为被变更,所以请选择喜欢的踏板类型 B。

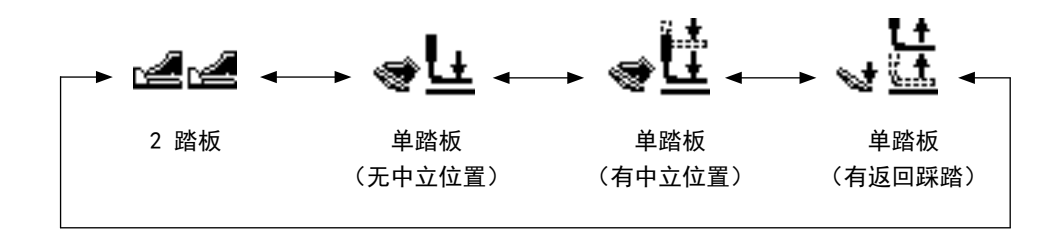

#### 3)PK(站立)踏板

本机可以连接下列的 PK 踏板。

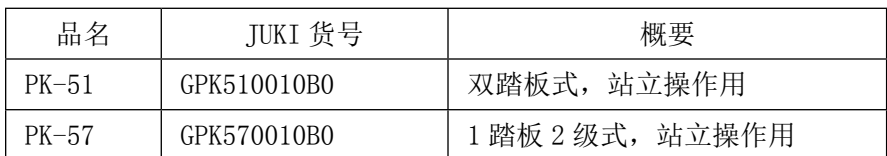

使用 PK 踏板时,需要下列的中继电线。

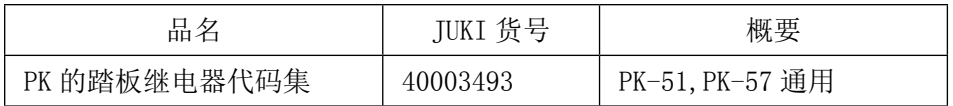

- 1. 连接方法
- (1) 卸下电气箱内的 MAIN 电路板上的连接器 CN41(白 •6P)。卸下的连接器是标准装备的踏板的连接器, 需要时请进行处置。
- (2) 把中继电线的连接器(CN41)连接到 CN41 上。
- (3) 连接中继电线的连接器 CN71 和 PK 踏板的连接器。PK-51 时, 以上连接完毕。另外, PK-57 时, 连 接器上有地线,但是不用连接。
- (4) PK-57 时,卸下护罩,请进行踏板内部的微开关的连接变更。把踏板设定为空档后开关案件被按 下的微开关(上侧)的连接从 NC(常断)变更为 NO(常连接)。
- 2. 使用 PK 踏板时,请进行以下操作。
- (1) 设定为可以选择 PK 踏板。 把操作盘电路板的设定开关 2 设定为 ON 后, 显示出模式画面。
- (2) 选择 PK 踏板

用存储器开关 等级 2 设定画面的 K001 (踏板选择)选择 PK 踏板。

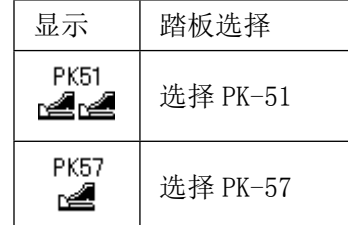

#### (2) 踏板的动作说明

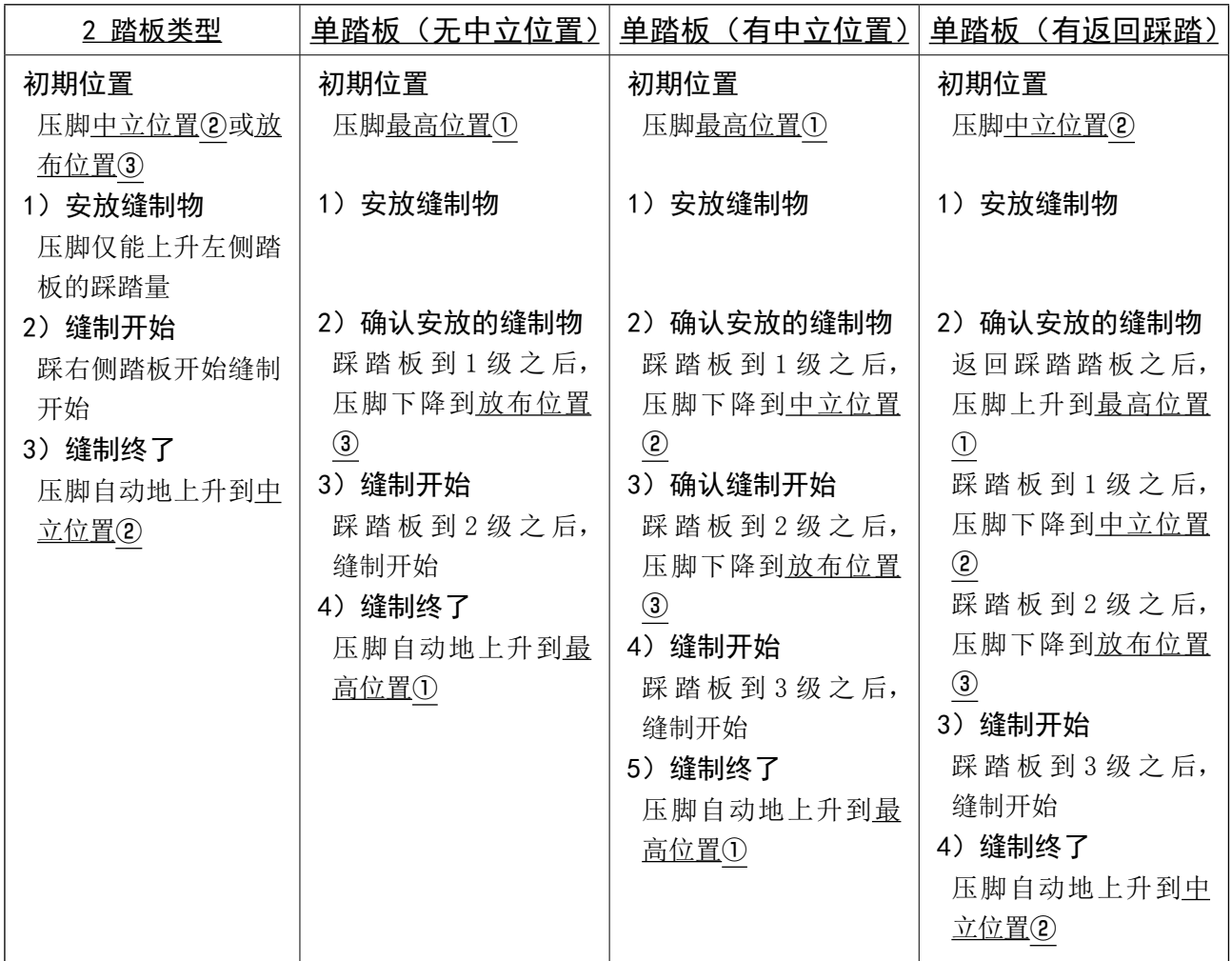

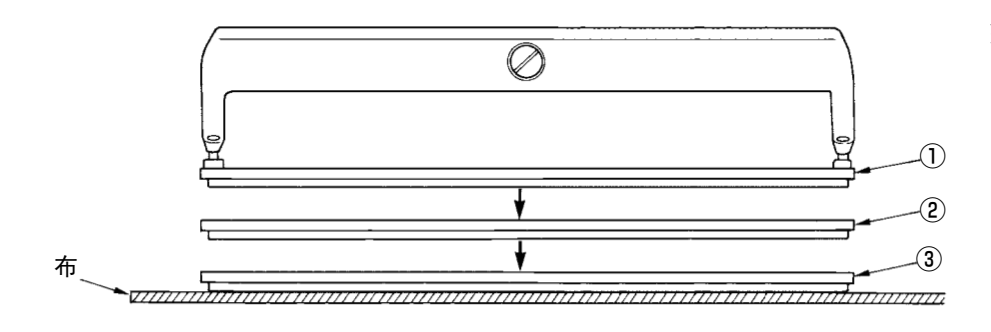

※ 左面①~③的各位置 高度,可以用存储开关 设定变更。 →参照[「V -21. 存储器](#page-65-0) [开关数据的变更方](#page-65-0)

[法」p.63](#page-65-0)。

• 踏板开关的设定(使用选项双他满开关(货号 40003491)时)

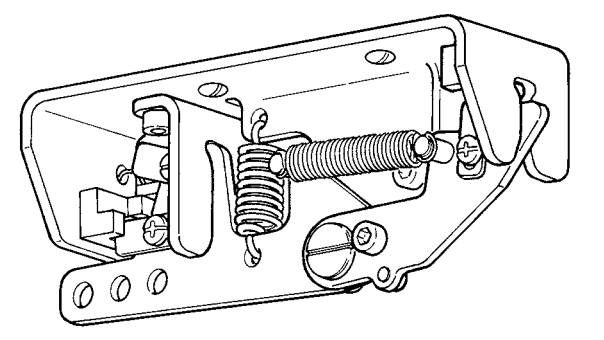

### 4. 选择图案

(1)从选择画面进行选择

#### 1) 设定为输入模式

在准备完了 LED 2 灭灯的输入模式时,可以变 更图案。

缝制模式时,请按准备键 2 → () , 变换 为输入模式。

- 2)叫出图案样选择画面 现在选择的图案 No.A 被显示出来。
- 3)叫出图案样选择画面

按数据变更键 ● — ■ ,被登记的图案顺次

地

被显示。这时请选择想缝制的 No.。

#### (2)用登记键选择

本缝纫机,在参数登记键里可以登记喜好的图案 No.。图案登记之后,只要按此开关就可以选择图案。 →请参照[「V-15. 使用参数登记键时」p.52](#page-54-0) 的内容。

❷

 $\circ$ 

 $\overline{\mathbf{A}}$ 

 $\mathbf{r}$ 

٠þ.

亲

F<sub>3</sub>

 $\overline{\mu}$ 

 $\overline{a}$  and  $\overline{a}$ 

 $\blacksquare$  [6.4 1.70

直

 $F4$ 

ᆥ

M

香

 $\langle 0.000$ 

 $\underline{\mathsf{L}}$   $\cong$ 

 $\circledcirc$  $\sqrt{1.2.3}$ .  $N$
## 5. 变更上线张力

有关上线张力的数据,可以用缝制模式进行设定,也可以边试缝边变更。

1) 叫出平行部张力设定数据

按线张力键 6 6 之后,缝制数据编辑画面 A 被显示出来。 2)变更平行部张力 按数据变更键 → - → - 增减设立值 B 可以进 行变更。 缝制和设定值的关系如下图所示,请参考设定。 3)叫出加固部张力设定数据 再次按线张力键 6 6 之后,缝制数据编辑 画面 C 被显示出来。 4)变更加固部张力 按数据变更键❼ ,增减设立值 D 可以进

行变更。

缝制效果和设定值的关系如下表所示,因此请 参考下表进行设定。

※ 平行部和加固部以外的张力,请参照[「V-10.](#page-42-0) 变更缝制数据 | p. 40 和「V-21. 存储器开关 数据的变更方法」p. 63 的有关内容。

#### ①平行部张力,②加固张力的设定值

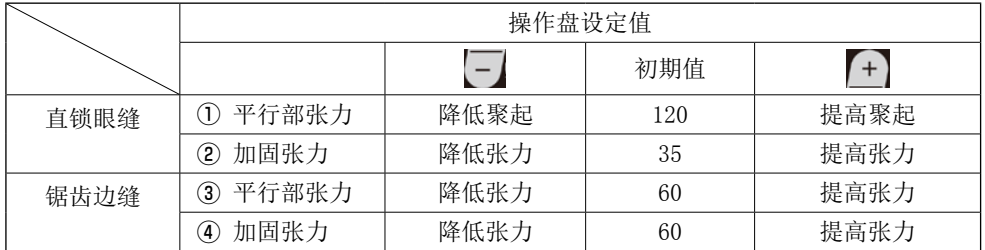

放射圆头形状时,请 把加固张力先设定为 120 左右,成为平衡 缝迹的张力。

#### 锯齿边缝 直锁眼缝

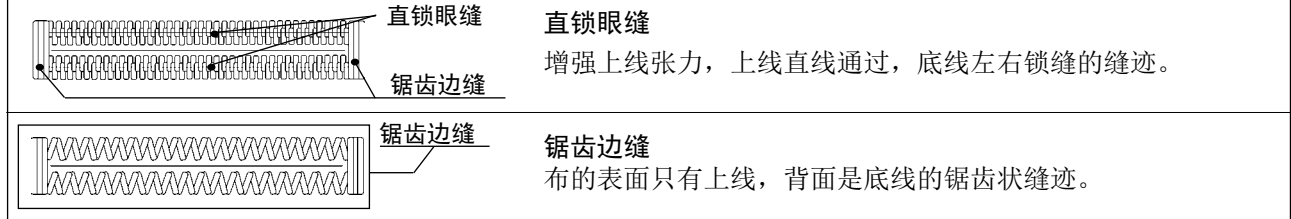

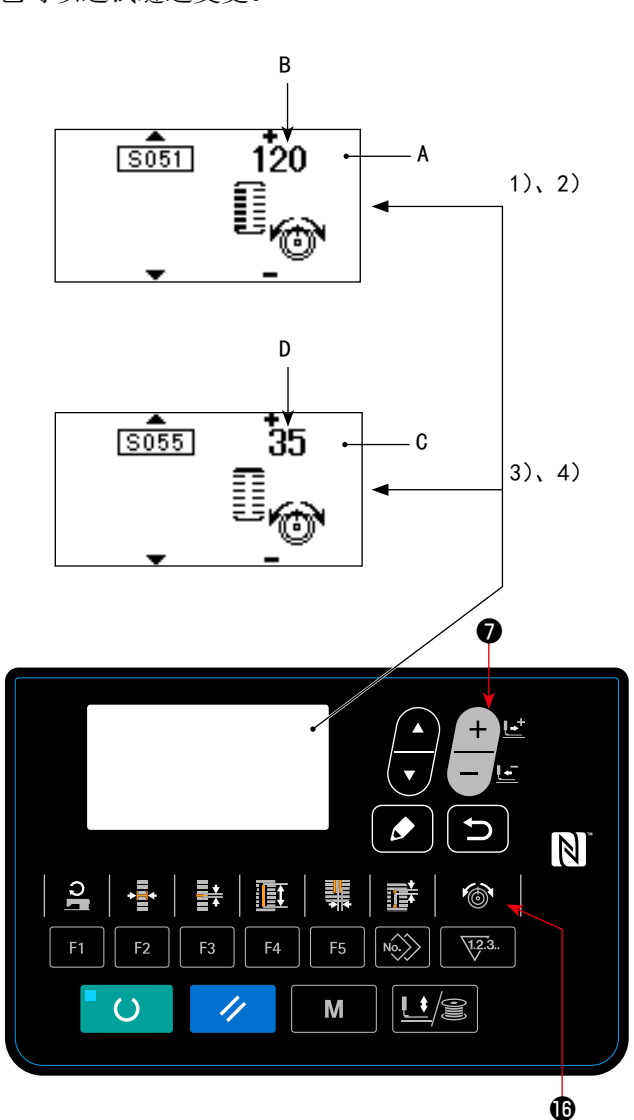

– 34 –

## 6. 修理缝制时

缝制动作中,按停止开关 A 之后,缝纫机中断 缝制停机。这时显示错误显示画面 B, 通知停止 开关被按下。

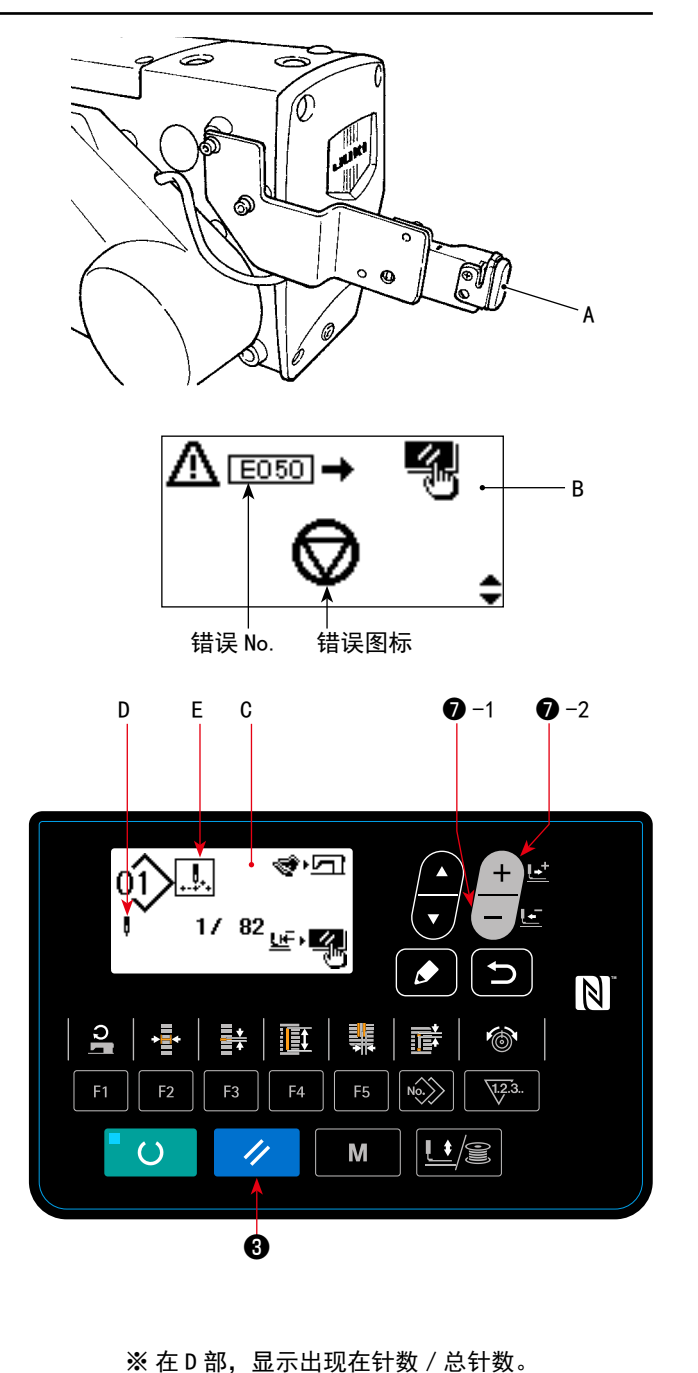

※ 在 E 部, 显示出缝制指令。

缝制指令 空送指令

切线指令 切刀指令

Цt

指令的种类有,

∯ne

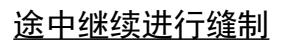

缝制动作停止状态

显示错误显示画面 B。

1) 解除错误

按复位键 <mark>/ /</mark>,解除错误后,显示出步 骤动作画面 C。

2) 返回运针

按后退键 $\bigcirc$ -1  $\bigcirc$ - $\bigcup$  后, 压脚 1 针 1 针返回, 按前进键 → 2 + は 之后, 变为前进。请把压 脚返回到重新缝制位置。

- 3)重新开始缝制 踩右侧踏板之后,缝制重新开始。
- 从最初开始重新缝制

#### 缝制动作停止状态

显示出错误显示画面 B。

1) 解除错误

按复位键 3 人 ,解除错误之后,显示出 步骤动作画面 C。

2) 返回缝制物安放位置

再一次按复位键 3 人工之后,返回到缝制 物安放位置(开始位置)。

3)从最初开始重新缝制

在步骤动作画面按了切布长度键的话,切刀移动到落刀位置后,就变成可以用手下降的 状态,因此请确认了切刀的落刀位置后进行使用。

7. 绕底线

#### (1)底线的绕线方法

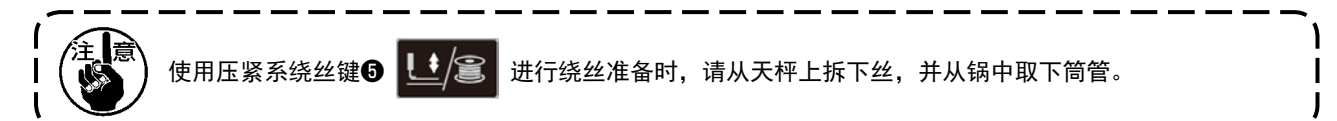

#### 1)安装梭芯

把梭芯插到绕线轴上。按图示的顺序穿线,往 梭芯上绕线。然后,请向箭头符号方向按卷线 操作杆①。

2) 设为绕底线模式

在输入状态,按压脚绕线键6 已/3 后的状

态下,按项目选择键6

3)开始绕线

踩踏踏板之后,缝纫机转动,开始卷绕底线。

#### 4)停止缝纫机

卷绕完规定量的底线之后,卷线操作杆①被解

除,请按压脚绕线键6 | 步 全 或者踩踏踏板 让缝纫机停止转动。然后,取下梭芯,用切线

固定板③切线。 • 按压脚绕线键6 | 上/ 富 之后, 缝纫机停止

转动, 返回到通常模式。

• 踩踏踏板的话,缝纫机在原来的绕线模式停 止,如果卷绕数个梭芯时,可以使用这个方法。

### (2) 绕线量的调节

调整底线卷线量时,请拧松固定螺丝②,把卷线 操作杆①向 A 或者 B 方向移动, 然后再拧紧固 定螺丝②。

> A 方向∶变少 B 方向∶变多

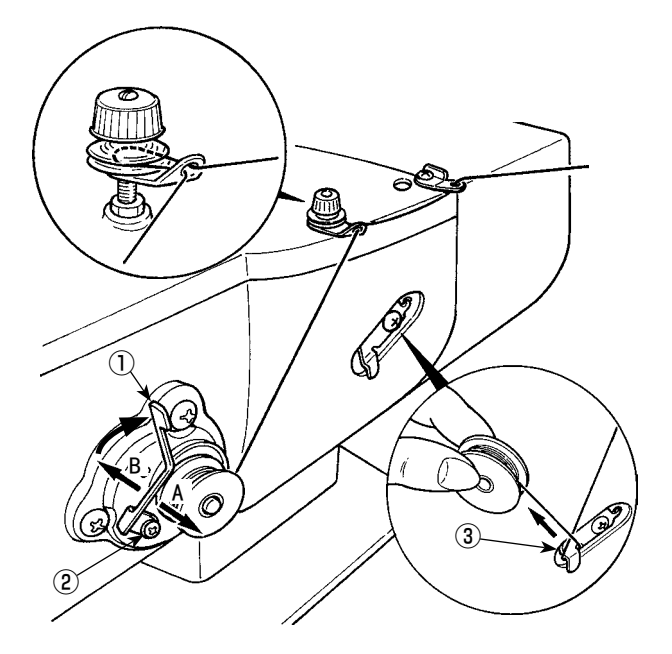

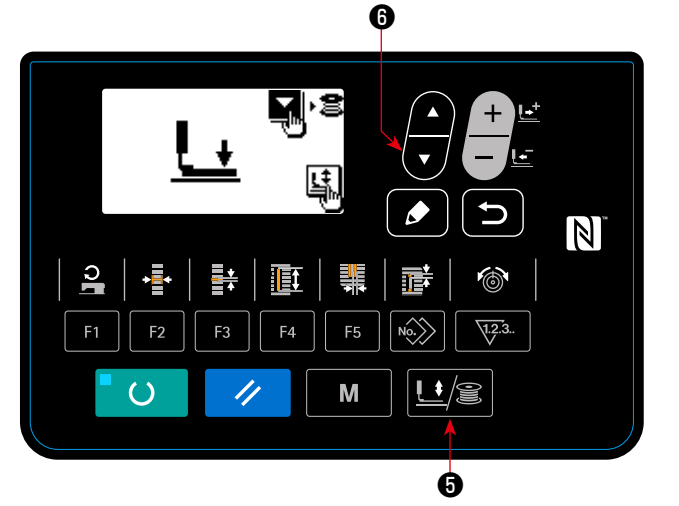

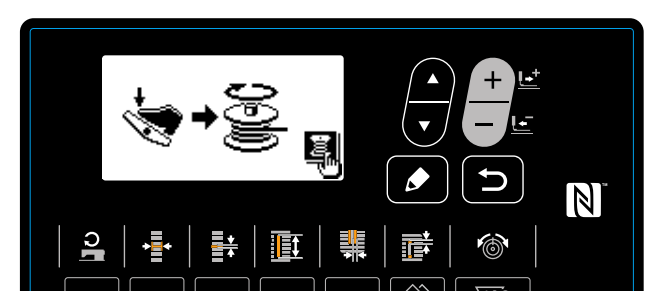

## 8. 使用计数器

(1)计数器值的设定方法 1) 叫出计数器设定画面 A B D C **to to** 在准备完了 LED @灭灯的输入模式下, 按了计 数器键B 、平3. 之后,显示出可以设定计数 Ţг. s‡⊔∶⊿  $B001\overline{\chi_{12.3}}$ 器画面 A。计数器值的设定,只能在输入模式时  $100^{\circ}$ 设定。缝制模式时,请按准备键2 → ○ 之  $\mathbb N$ 后变为输入模式。 q 頂 2)计数器类别的选择  $\sqrt{12.3}$  $F<sub>F</sub>$  $U\mathbf{E}$ 按项目选择键❶ → 反转表示计数器类别  $\overline{()}$ // M 的图标 B。按数据变更键● <del>【 + 】</del>, 从下列计 ❷ ❸ 数器类别中选择适当的计数器。 3)计数器设定值的变更 按项目选择键❶ , 反转计数器设定值 C。按数据变更键● + = ; 输入设定值。 4)计数器现在值的变更 按项目选择键❻ ,反转计数器现在值 D。按复位键❸ 之后,可以清除计数器途中的值。 另外,用数据变更键● + ± 也可以进行数值编辑。 到货状态时,设定为「① 缝制加数计数器」,起动 100 次后便停止,因此请根据使用条件进 行适当的设定。

- (2)计数器类别
	- U23. <sup>↑</sup> ① 缝制加数计数器 ě 每进行 1 形状的缝制之后,现在值数字加 1。 现在值和设定计数器
	- $\frac{\sqrt{2}}{1}$  + ② 缝制减数计数器 每进行 1 形状的缝制之后,现在值数字减 1。 现在值到达 0 之后,显示出减数计数器画面。
	- 123. ↑ 3 件数加数计数器 每进行 1 个周期或 1 个连续缝制之后,现在值数字加 1。现在值和设定值相等之后,显示出 加数计数器画面。

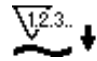

④ 件数减数计数器

每进行 1 个周期或 1 个连续缝制之后, 现在值数字减 1。现在值到达 0 之后, 显示出减数计 数器画面。

⑤ 不使用计数器

(3)计数器加数的解除方法

缝制作业中如果到达加数条件之后,则显示出 加数画面 E。按复位键3 之/ 之后, 复位 计数器,返回缝制模式。而且,开始再记数。

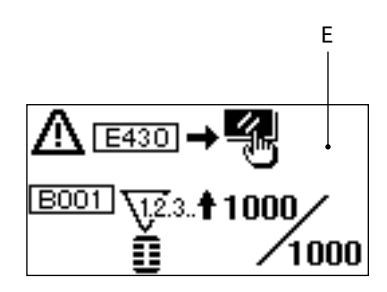

## <span id="page-41-0"></span>9. 使用初期值模式

本缝纫机设有最适的缝制形状(31 种形状)的初期值。 →请参照「XI. 各种形状的初期值数据一览表 | p. 95 新编制缝制数据时,采用复制初期值副本的方法非常便利。

#### 1)设为输入模式

在准备完了 LED @灭灯的输入模式下,可以变 更图案。缝制模式时,请按准备键❷  $\Omega$ 变换为输入模式。

### 2) 叫出初期值模式

现在选择的图案 No. A 被显示,因此请按数据变

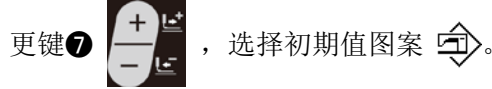

### 3) 洗择形状

形状选择画面 B 被显示,现在被选择的形状 C

被显示出来。请选择用数据变更键❶ ——■ 缝

制的形状 C。购买时,可以从 12 种形状中进行 选择,但是如果升级了形状选择等级(K004),

则最多可以从 31 种形状中进行选择。 →请参照[「V-21. 存储器开关数据的变更方法」](#page-65-0)

[p.63](#page-65-0) 的内容。

#### 4)进行试缝

按准备键2 。 , 设定为缝制模式之后,

变为缝制模式,可以缝制选择的形状。

- ※ 初期值图案花样仅可以编辑上线张力以及缝 制速度,但是请注意变更了形状,或者进行 了图案花样的重新呼出之后,便返回到初期 值。
- 5)复制初期值图案

把上述步骤中选择、确认的图案复制到通常图 案里。

→复制方法请参照[「V-13. 复制缝制图案」p.49](#page-51-0) 的内容。

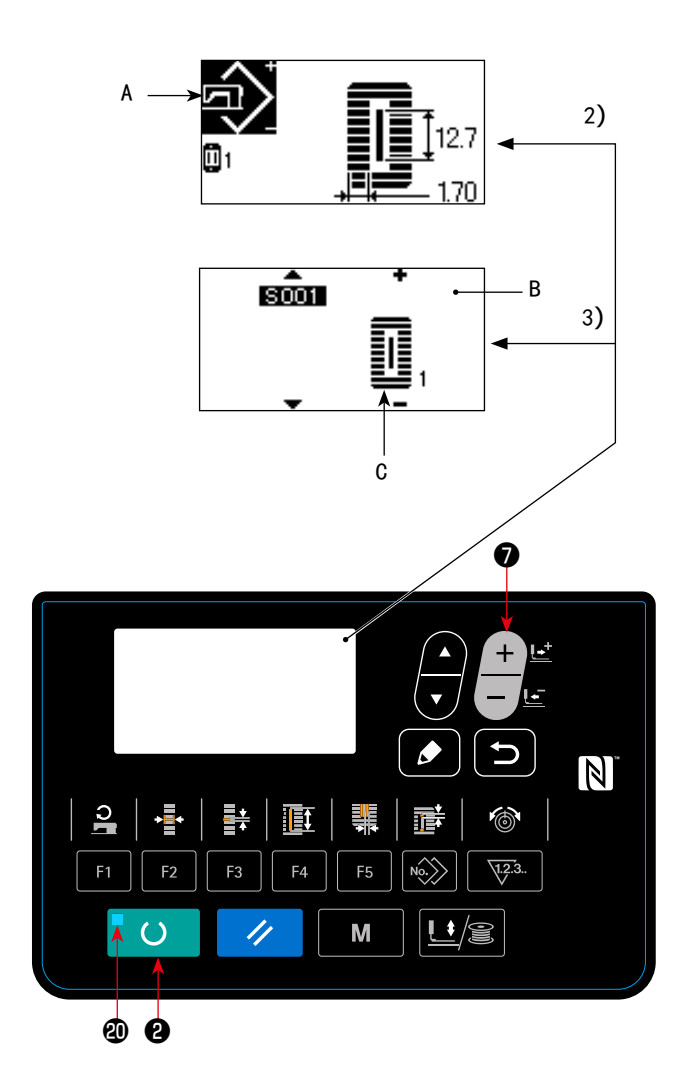

### <span id="page-42-0"></span>10. 变更缝制数据

#### (1)购买时的初期缝制数据

购买时,已经登记了 1 ~ 10 的图案,该缝制数据仅切布长度的各种不同的角型形状的初期值被输入。 →角型形状初期值请参照「XI. 各种形状的初期值数据一览表」p. 95

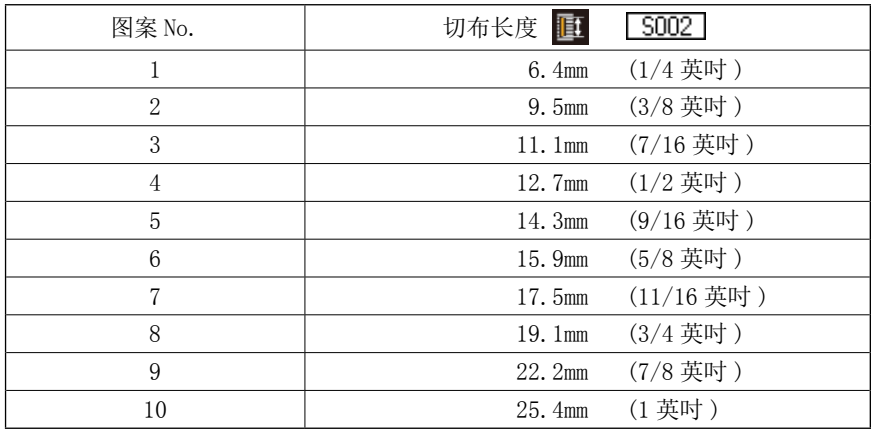

#### (2)缝制数据的变更方法

#### 1)设定为输入模式

在准备完了 LED 2 灭灯的输入模式下,可以 变更缝制数据。缝制模式时,请按准备键2

变换为输入模式。  $\Omega$ 

2)叫出缝制数据编辑画面

按了编辑键❸ → 之后, 现在被选择的图案 No. 的缝制数据编辑画面 A 被显示出来。

3) 洗择变更的缝制数据

按项目选择键6 → 抗择想变更的数据项

目。请注意有的形状不使用的数据项目和没有 设定功能的数据项目均不能被显示。

→请参照[「V-11. 缝制数据编辑有/无的设定方](#page-44-0) [法」p.42](#page-44-0) 的内容。

4)变更数据

缝制数据中,有变更数值的数据项目和选择图标的数据项目。

变更数值的数据项目有 「5002」那样的 No.,可以用数据变更键● ——■ 增减设定值进行变更。

→缝制数据的详细内容,请参照「V-12. 缝制数据一览表 | p. 43。

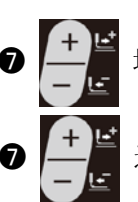

选择图标的数据项目有 S001 那样的 No.,可以用数据变更键❶ ——■ 选择图标。

数据项目 No. 表示数据项目的图标 A ❽ ❻ ❼  $\widehat{\text{sum}}$  $N$  $\mathbf{a}$ H. 頂 香  $\circledcirc$ 靟  $F<sub>1</sub>$  $FA$ F<sub>5</sub>  $\sqrt{1.2.3}$ . E<sub>2</sub>  $F<sub>3</sub>$  $U/g$  $\bigcirc$ M ❷

### 5)变更图案数据名称

选择 S500 图案数据名称, 按了编辑键❸ 之后,可以变更名称。 按了项目选择键← ▲ 之后, 编辑部位顺次 移动。+和-的显示夹的文字是选择中的编辑 部位。 按了选择中的数据变更键❶ --选择文字。 另外, 按了复位键 3 之/ 之后, 可以删 除选择中的文字。长时间1秒钟按复位键1 之后,可以删除数据名称。 W. 请反复以上操作,变更图案数据名称。

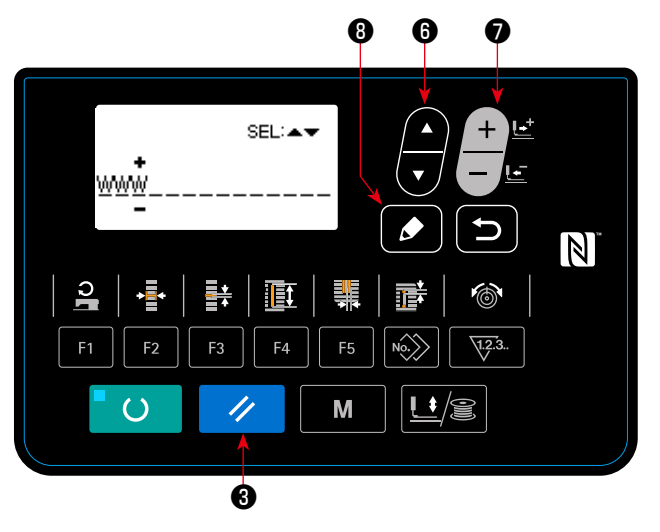

在图案名称中可以使用的文字 A-Z, 0-9, ., +, -, /, #,(空白)

### <span id="page-44-0"></span>11. 缝制数据编辑有/无的设定方法

购买时,本缝纫机把使用频率低的缝制数据项目设定为不能编辑。如果缝制物需要进行更详细的设定, 请将该缝制数据项目设定为可以编辑状态。

\* 缝制数据的编辑有/无的设定,当把 S052 右平行部张力设定为无编辑后,则用 S051 左平行部张 力进行缝制。如果把 S056 第 2 加固张力设定为无编辑后,则用 S055 第 1 加固张力进行缝制。 设定为不编辑其他的缝制数据项目时,则为初期值数据。

### 1)设定为输入模式

在准备完了 LED **@**灭灯的输入模式下,可以进 行设定。缝制模式时,请按准备键❷  $\Omega$ 变换为输入模式。

2)叫出缝制数据有/无编辑的变换画面

按模式键<sup>1</sup> M , 从菜单上选择 05 选择编 辑缝制参数之后,显示出缝制数据编辑有∕无 的变换画面 A、B。

3) 洗择想变换的缝制数据

按项目选择键6 - 抗迷择想变换的缝制数

据项目 C。

此时,仅可以选择可以变换的项目。

4)变换有/无编辑

按了数据变更键? - - - - - - 之后, 被选择的缝制

数据的图标显示 C 进行变换。

- ON :可编辑
- OFF :不可编辑

返回步骤 3),可以转换复数的缝制数据项目。

5)保存设定的数据

按了返回键❶ 5 之后,保存变换后的状态,

然后返回到模式画面。按了复位键❸

之后,返回到原来的画面。

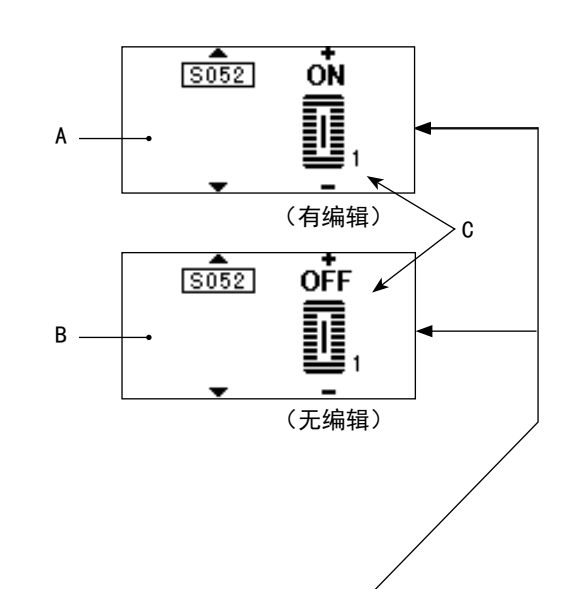

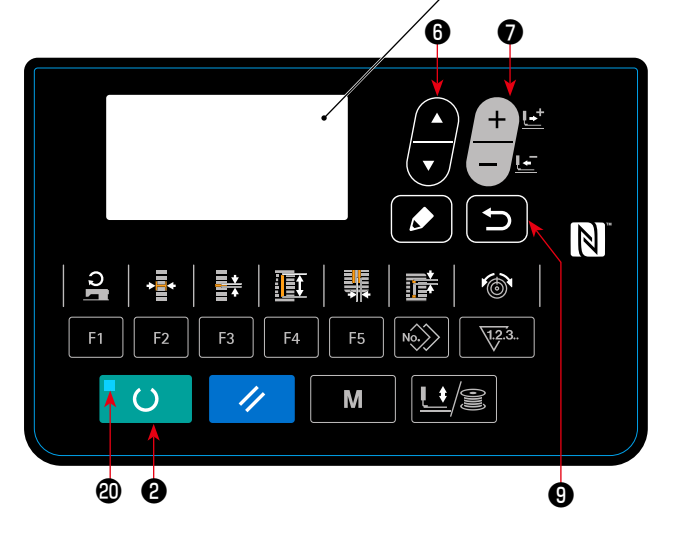

4

### <span id="page-45-0"></span>12. 缝制数据一览表

☆ 缝制数据为图案 1 ~ 99 的 99 个图案的可以输入的数据,可按每种图案进行输入。 购买时,为不能选择设定有/无编辑数据的状态。使用时,请根据需要变换为有编辑的状态后再 使用。

→请参照「V-11. 缝制数据编辑有 / 无的设定方法」p. 42 的内容。

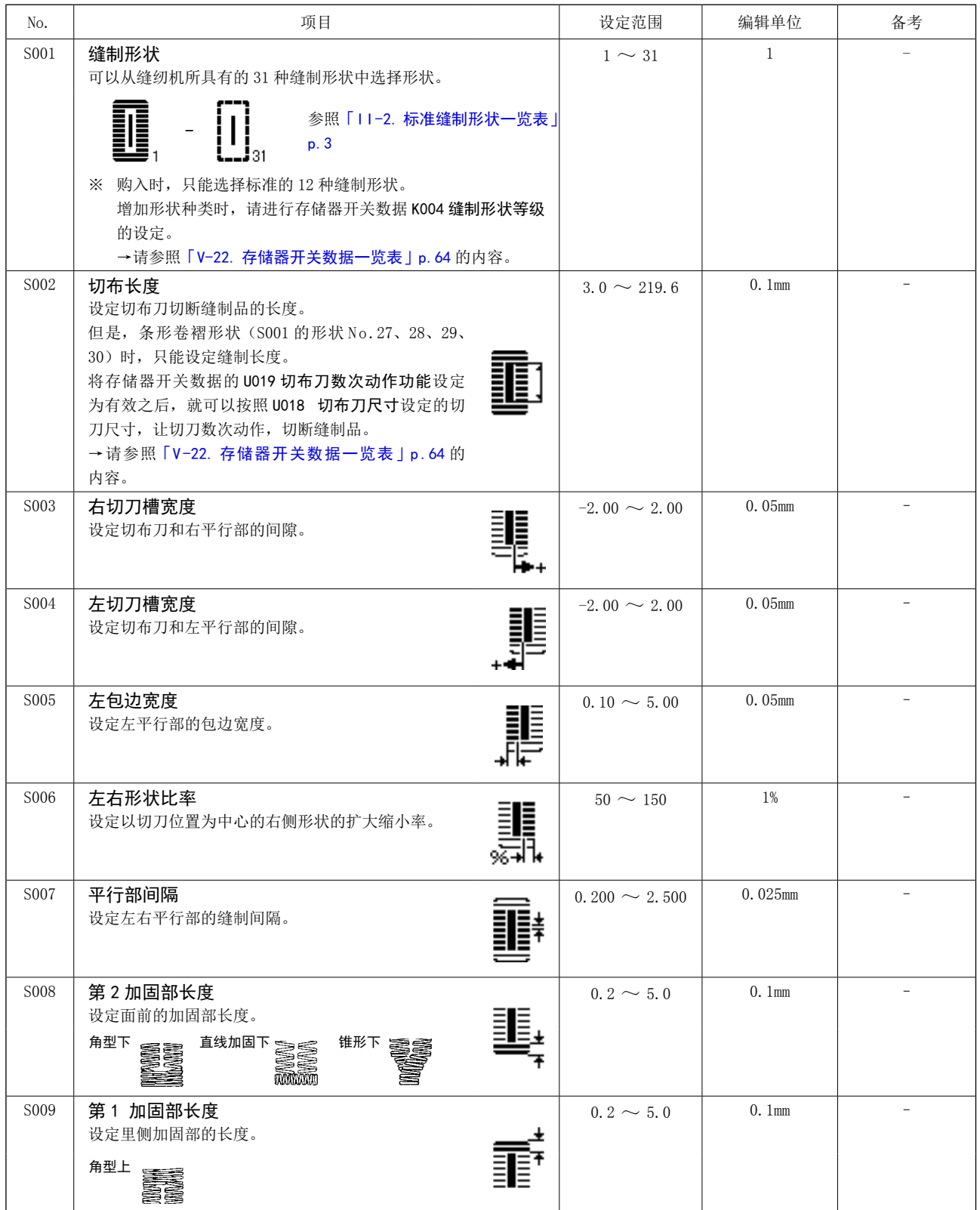

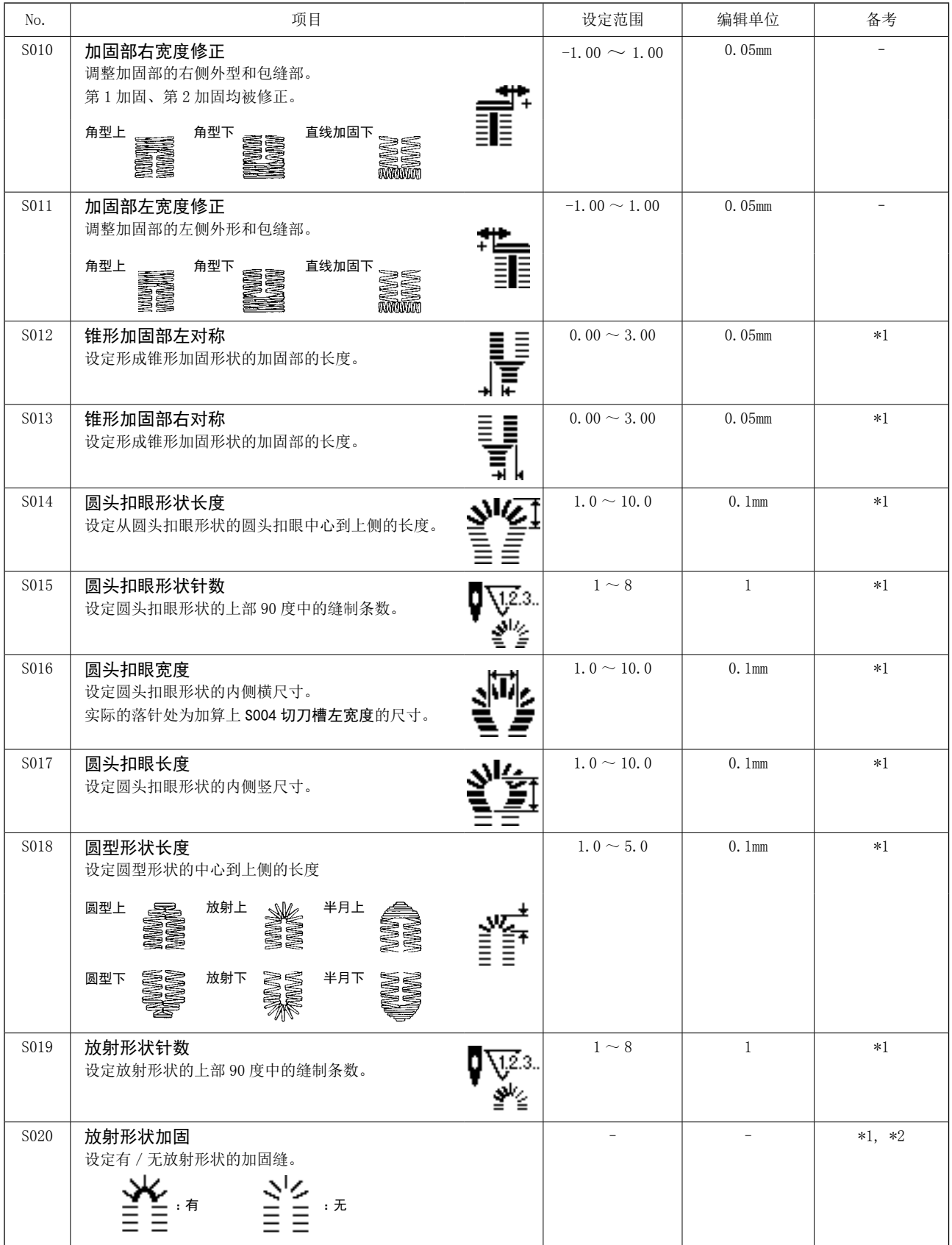

\* 2 : 设定为有编辑之后被显示。请参照[「V-11. 缝制数据编辑有/无的设定方法」p.42](#page-44-0) 的内容。

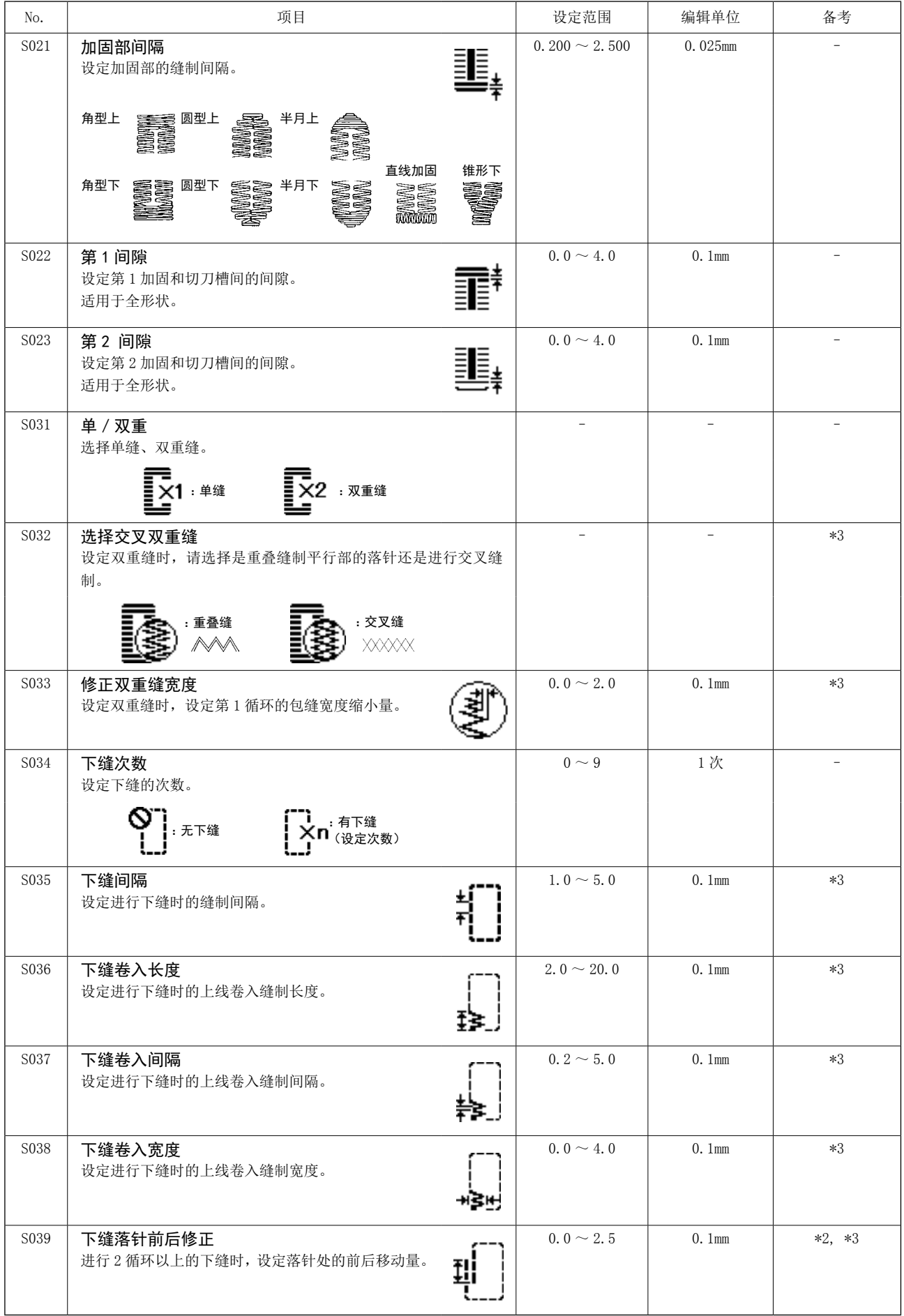

\* 2 : 设定为有编辑之后被显示。请参照[「V-11. 缝制数据编辑有/无的设定方法」p.42](#page-44-0) 的内容。

![](_page_48_Picture_257.jpeg)

\* 2 : 设定为有编辑之后被显示。请参照[「V-11. 缝制数据编辑有/无的设定方法」p.42](#page-44-0) 的内容。

![](_page_49_Picture_225.jpeg)

\* 2 : 设定为有编辑之后被显示。请参照[「V-11. 缝制数据编辑有/无的设定方法」p.42](#page-44-0) 的内容。

![](_page_50_Picture_136.jpeg)

## <span id="page-51-0"></span>13. 复制缝制图案

可以把已登记的图案 No. 的数据复制到没有使用的 No.。因为图案设定为禁止重写复制,所以需要重 写时,请先把图案消去后再进行复制。

1) 设定为输入模式

在准备完了 LED 2 灭灯的输入模式下,可以进 行复制。缝制模式时,请按准备键❷  $\circ$ 变换为输入模式。

2)选择要复制的原图案 No.

按项目选择键← - 这择复制原稿的图

案 No.。

→请参照[「V-4. 选择图案」p.33](#page-35-0) 的内容。 编制新图案数据时,复制初期值图案的话使 用起来非常便利。

→请参照「V-9. 使用初期值模式」p. 39 的内容。

3)叫出复制画面

按复制键 (B No) 之后, 显示出复制画面 A。

4)选择复制位置的图案 No.

没有使用的图案 No. B 被显示出来, 因此按数

据变更键❼ ,选择想复制的 No.。

如果想消去图案时,请选择垃圾箱 m。

5)开始复制

按准备键2 | 3 | 之后, 开始复制, 在复 制步骤编制的图案 No. 被选择的状态下。返 回到输入画面。

按了返回键❶ つ 之后, 不进行复制返回

到原来的画面。

※ 循环数据、连续缝制数据也可以用同样的方 法进行复制。

![](_page_51_Picture_21.jpeg)

### 14. 编辑/确认缝制数据以外的内容

在模式画面上,选择了菜单之后,可以叫出编辑/确认各种数据的画面。

#### 1)设定为输入模式

准备完了 LED 4 灭灯的输入模式时,可以叫出模 式画面。缝制模式时,请按准备键2  $\circ$ 变换为输入模式。

2)叫出模式画面

按了模式键 | M | 之后, 模式画面(操作

人员等级)被显示出来。

然后持续 3 秒钟按模式键❹ 之后,模

式画面(操作人员等级)被显示出来。 各等级的模式画面如下表的菜单显示。

![](_page_52_Picture_132.jpeg)

![](_page_52_Picture_10.jpeg)

### 3)选择菜单

可以登记到按键的项目被显示出来,按选择项目键❶ → 选择菜单。在选择菜单过程中, 按了编

![](_page_53_Picture_2.jpeg)

辑键 1 2 之后, 可以叫出以下的画面。

- 1. 存储器开关 1 →详细内容请参照「V-21. 存储器开关数据的变更方法 | p. 63。
- 2. 版本显示 显示系统软件的版本。
- 3. 通信 →详细内容请参照[「V-27. 关于通信」p.71](#page-73-0)。
- 4. 登记参数登记键 →详细内容请参照[「V-15. 使用参数登记键时」p.52](#page-54-0)。
- 5. 选择编辑缝制参数 →详细内容请参照[「V-11. 缝制数据编辑有/无的设定方法」p.42](#page-44-0)。
- 6. USB 格式

 →详细内容请参照服务手册。

- 7. 检查程序 →详细内容请参照服务手册。
- 8. 调整踏板踩踏量 →详细内容请参照「V-24. 调整踏板踩踏量时」p. 69。
- 9. 对比度调整 →详细内容请参照「V-25. 调整对比度时」p. 70。
- 10. 存储器开关 2
	- →详细内容请参照「V-22. 存储器开关数据一览表 | p. 64。
- 11. 键锁定

 →有关从模式画面可以选择键锁定的方法和键锁定的设定方法,请参照服务手册。

![](_page_53_Picture_19.jpeg)

关于没有说明的记载的功能,因为有发生装置不转动或发生意外的事故的危险,因此请 参照服务手册之后,注意不要进行维修人员以外的操作。

## <span id="page-54-0"></span>15. 使用参数登记键时

把可以频繁使用的参数登记到参数登记键进行使用。 用输入模式,只要按参数登记键就可以选择被登记的参数。

#### (1)登记方法

#### 1) 设定为输入模式

在准备完了 LED **@**灭灯的输入模式下,可以登 记参数。缝制模式时,请按准备键❷  $\Omega$ 变换为输入模式。

2)叫出参数登记画面

按模式键<br />
M , 从模式画面选择了参数 键登记之后,参数登记画面 A 被显示出来。

在此画面,按了编辑键<br>3 人工专门之后,参数登 记键设定画面被显示出来。

长时间按想要编辑的参数登记键,也可以显示 参数登记键设定画面。

3)选择参数

键里可以登记的项目 B 被显示出来, 因此按项

目选择键❺ ■,选择想登记的项目。

可以登记的项目是缝制数据和存储器开关(等级 1)的参数和图案 No. 。 另外,选择垃圾箱 而可以解除登记。

4)开始登记

按了准备键2 | O 之后, 开始登记, 然后返回到模式画面。 按了返回键❶ つ 之后,不进行登记返回到原来的画面。

### (2) 购买时的登记状态

![](_page_54_Picture_208.jpeg)

![](_page_54_Picture_17.jpeg)

## <span id="page-55-0"></span>16. 进行连续缝制时

本缝纫机,可以不提升压脚,连续缝制复数图案。 在 1 循环中最多可以自动地缝制 6 种形状。 另外,最多还可以登记 20 个数据。 需要时,请复制之后使用。 →请参照「V-13. 复制缝制图案」p. 49 的内容。

\*有的设定条件,需要更换购买时安装的零件。

#### (1)连续缝制数据的选择

#### 1) 设定为输入模式

在准备完了 LED **@**灭灯的输入模式下,可以选 择连续缝制数据。缝制模式时,请按准备键2

变换为输入模式。  $\Omega$ 

仅输入模式时,可以选择连续缝制数据。

2)叫出图案选择画面

按项目选择键6 | , 选择连续缝制画面 A。

3)选择连续缝制数据

按数据变更键❶ ——■,选择想缝制的连续缝

制数据 No.B。

4)进行缝制

在连续缝制数据被选择的状态下,按了准备键

8 〇 之后, 准备完了 LED 4亮灯, 变成

可以缝制的状态。

购买缝纫机时, 连续缝制数据 No. 1 至 No. 5 被 登记在数据中。

![](_page_55_Picture_20.jpeg)

#### (2)连续缝制数据的编辑方法

1) 设定为输入模式

在准备完了 LED @ 灭灯的输入模式下,可以输 入连续缝制数据。缝制模式时,请按准备键❷

变换为输入模式。  $\Omega$ 

2) 叫出编辑的连续缝制数据 No.

按了编辑键3 之后,连续缝制数据编辑 中显示 C, 下一个缝制的图案 No. D 反转。 此状态可以编辑数据。

3) 选择编辑要点

按了项目选择键← ■ 之后, 顺序编辑点移动

并反转。编辑点一直前进到数据最后时,如果可 以输入的图案数有空余的话,追加指示图标被显 示出来。从那里进一步前进编辑点之后,数据名 称变成编辑点。

**● 编辑点为图案 No. 时** 

按了复制键 (2) 心》 之后,选择位置上显示出追加指示图标,变成可以插入图案花样数据。

● 编辑点为数据名称时

按了编辑键❸ △ 之后, 变成数据名称可以编辑的状态。

#### 按了项目选择键之后的编辑点的选择顺序

![](_page_56_Figure_15.jpeg)

![](_page_56_Picture_16.jpeg)

- 4)变更选择的编辑要点的数据 按了数据变更键❼ 或复位键❸ 之后,可以变更编辑点的数据。 **● 编辑要点为图案 No. 时** · 按了数据变更键❼ 后 被登记的图案 No. 被显示成为可以选择的状态。 • 按了复位键3 / 石 可以删除编辑点的图案花样数据。 另外,长时间按 1 秒钟复位键 3 之人 之后,可以删除登记的所有图案花样数据。 • 按了编辑键<br>
6 可以编辑编辑点的图案花样数据。 按了返回键❶ → 之后, 返回到原来的连续缝制数据的编辑。 ● 编辑点有空送量、压脚移动量、面料移动量时 • 按了数据变更键● - 在 ±220mm 的范围内可以编辑数值。 • 按了复位键3 / / 后 把编辑点的数值设定为 0。
	- 另外, 在连续缝制数据里登记了 2 个以上的图案花样数据时, 在编辑空送量的编辑点按了复制键 No.> 之后,
	- · 向第 2 个图案花样前面的空送量输入面料移动量
	- 第2个图案花样前面的空送量的一值,输入到压脚移动量。

请重复步骤 3),步骤 4),编辑数据。

### 5)取消图案数据的插入

![](_page_58_Figure_1.jpeg)

因为超过的话,将显示范围错误,所以请一定正确地输入压脚尺寸。

#### 6)新编制连续缝制数据

![](_page_58_Figure_4.jpeg)

## <span id="page-59-0"></span>17. 进行循环缝制时

本缝纫机可以顺次地缝制复数的循环缝制图案数据。 最多可以输入 30 个图案,因此缝制复数个不同缝制品的钮扣眼时,请进行使用。 另外,最多还可以登记 20 个数据。 需要时,请拷贝之后使用。 →请参照「V-13. 复制缝制图案」p. 49 的内容。

#### (1) 循环数据的选择

#### 1)设定为输入模式

在准备完了 LED **@**灭灯的输入模式下,可以 选择循环数据。缝制模式时,请按准备键2

 $\overline{O}$ 变换为输入模式。

仅数据模式时,可以选择循环数据。

2)选择循环缝制数据

按项目选择键← ■ 之后, 被登记的图案顺

序地变更显示, 最后登记图案 No. 后, 显示被 登记的循环数据 No.、连续缝数据 No.。这时, 请选择想缝制的循环数据 No.。

3)进行缝制

在循环数据被选择的状态下, 按了准备键2

 $\mathbf{O}$ 之后, 准备完了 LED @亮灯, 变成可 以缝制。

购买缝纫机时, 循环数据 No. 1 至 No. 4 被登记 在数据中。

另外,在循环缝数据的缝制中,关闭电源,重 新打开电源,缝制相同的循环缝数据的缝制的 话,则从关闭电源时中断的图案花样数据开始 继续缝制。

![](_page_59_Picture_15.jpeg)

#### (2)循环缝数据的编辑方法

1) 设定为输入模式

在准备完了 LED @ 灭灯的输入模式下,可以 输入循环数据。缝制模式时,请按准备键❷

变换为输入模式。  $\Omega$ 

2) 把循环缝数据设定为编辑状态

按了编辑键 3 2 之后,变成循环数据编辑 中显示 C, 下一个缝制的图案 No. D 进行反转。 此状态可以编辑数据。

3) 选择编辑要点

按了项目选择键← ■ 之后, 顺序编辑点移动

并反转。编辑点一直前进到数据最后时,如果可 以输入的图案数有空余的话,追加指示图标被显 示出来。从那里进一步前进编辑点之后,数据名 称变成编辑点。

**● 编辑点为图案 No. 时** 

按了复制键 (2) 心》之后,选择位置上显示出追加指示图标,变成可以插入图案花样数据。

● 编辑点为数据名称时

按了编辑键 3 之后,变成数据名称可以编辑的状态。

#### 按了项目选择键之后的编辑点的选择顺序

![](_page_60_Figure_15.jpeg)

![](_page_60_Picture_16.jpeg)

### 4)变更选择的编辑要点的数据

![](_page_61_Picture_126.jpeg)

### 18. 变更循环缝制 / 连续缝制的数据名称时

# 1) 把数据名称设定为编辑状态 请参照[「V-16. 进行连续缝制时」p.53](#page-55-0) 和[「V-17. 进行循环缝制时」p.57](#page-59-0) 的内容。

### 2)变更数据名称

请参照[「V-10. 变更缝制数据」p.40](#page-42-0) 的内容。

## 19. 服务图案花样的说明

LBH-1796A 将 6 个缝制(女装用、男装用)、5 个缝制(女装用、男装用)的 4 种循环缝制图案花样作 为服务图案花样预先登记在缝纫机里。

在出货状态、选项的面料压脚气缸实装选择为关闭(OFF)。K013 选项气缸实装选择设定为打开(ON)之后, 连续缝制图案花样缝制后送布动作为有效。

在本章主要说明选项实装选择设定打开(ON)后的服务图案花样动作。

#### 服务图案花样的内容

※ 关于传送方向 • • • • • + : 传送向左侧(前进方向)移动。 - :传送向右侧(后退方向)移动。

![](_page_62_Figure_6.jpeg)

![](_page_63_Picture_129.jpeg)

用循环缝制 No.1 进行缝制的话,则如下图所示。 从①至⑥的顺序进行缝制,在循环缝步骤 1 和 2 之间通过面料传送功能面料被传送 90.0mm。

![](_page_63_Figure_2.jpeg)

### 20. 切刀数次动作的说明

本缝纫机安装的切刀尺寸由操作盘来进行设定,自动地让切刀进行数次动作,因此可以缝制比切刀尺 寸大的扣眼。不更换切刀而要缝制各种各样的形状时,请设定之后使用。

- (1) 切刀数次动作的设定
- 1) 设定为输入模式

在准备完了 LED 2 灭灯的输入模式下,可以编 辑存储器开关数据。缝制模式时,请按准备键

![](_page_64_Figure_5.jpeg)

2)输入切布刀尺寸

![](_page_64_Figure_7.jpeg)

3) 把布切刀数次动作设定为有效

接着,再次按项目选择键← U019 布切刀数次动作功能 D。然后用数据变 更键● — 把切刀数次动作设定为有效状

- 态。
- →详细内容请按照「V-22. 存储器开关数据一览 表」p.64。

### 4)进行缝制

按了准备键2 3 3 关口 之后, 变成可以缝制

的状态。此时, S002 布切刀长度被上述设定为 U018 布切刀尺寸以上之后,自动地进行数次动 作。

\* 如果缝制比安装的切刀尺寸小的扣眼的话, 将显示错误 489。

![](_page_64_Figure_16.jpeg)

![](_page_64_Figure_17.jpeg)

## <span id="page-65-0"></span>21. 存储器开关数据的变更方法

#### 1) 设定输入模式

在准备完了 LED **@**灭灯的输入模式下,可以变 更存储器开关数据。缝制模式时,请按准备键

2 | ○ 变换为输入模式。

2)叫出存储器开关数据编辑画面

按了模式键 **4** M 之后,模式画面(操作

人员等级)被显示出来。

在此画面,选择存储器开关数据(等级 1)。

再一次持续3秒钟按了模式键<br />
BL M 2后,

模式画面(维修人员等级)被显示出来。 在此画面,可以选择存储器开关数据(等级 2)。

3)选择变更的存储器开关数据

按项目选择键❺ → 选择想变更的数据项

#### $\mathbf 0$  $\mathbb N$ 뢇  $\hat{\circ}$  $\mathbf{a}$ 頂 ᆥ 香  $F<sub>4</sub>$  $\sqrt{1.2.3}$ .  $\langle 0.05 \rangle$  $\overline{O}$ M  $U/\mathbf{r}$ ❷ ❹

目。

### 4)变更数据

存储器开关数据中,有变更数值的数据项目和 选择的数据项目。

- 变更数值的项目标有 [U001] 那样的 No., 用变 更数据键 ❼ ,可以增减变更设定值。 选择图标的数据项目有 KOO1 那样的 No., 用 变更数据键 ● - - ■, 可以选择图标。
- →存储器开关数据的详细内容,请参照「V-22. 存储器开关数据一览表」p.64。

## 22. 存储器开关数据一览表

### (1)等级1

☆存储器开关数据(等级1)是缝纫机通用的动作数据,是所有的缝制图案通用的数据。

![](_page_66_Picture_275.jpeg)

![](_page_67_Picture_224.jpeg)

## (2)等级 2

☆持续 3 秒钟按模式开关,变成可以编辑的状态。

![](_page_68_Picture_285.jpeg)

![](_page_69_Picture_237.jpeg)

※1 :平行压脚提升时,缝制开始位置在压脚框的左侧时和在右侧时,压脚的高度则不同。 如果压脚的高度不足时,请变更 K051。 压脚提升高度超过 6.0mm 时, 压脚和上线切线刀有可能相碰, 因此请确认之后再使用。

### 23. 一边缝制一边变更缝制速度时

在缝制模式也可以变更缝制速度。

![](_page_70_Figure_2.jpeg)

### <span id="page-71-0"></span>24. 调整踏板踩踏量时

踩踏踏板或者从操作盘输入踏板踩踏量值,就可以调整踏板踩踏量。

#### 1) 叫出踏板踩踏量调整画面

从模式画面的菜单上选择踏板踩踏量调整,按 了编辑键 3 之后,踏板踩踏量调整画面 A 被显示出来。

2)选择踏板踩踏量值的登记处所

按了选择项目键❻ 之后,现在的踏板踩

踏量值的登记处所顺次移动,进行反转。此时, 请选择登记处所。可以作为登记处所的是右表 中的 5 个。

### 3)登记踏板踩踏量值

按了编辑键 3 △ 之后,踏板踩踏量值就被 登记在选择的登记处所,并被显示出来。 同时,在选择被登记的踏板踩踏量值的中途,

按了变更数据键❼ 之后,还可以变更踏

板踩踏量值。可以变更的范围是从 0 至 255。

![](_page_71_Picture_115.jpeg)

![](_page_71_Picture_116.jpeg)
### 25. 调整对比度时

可以用 5 阶段调整操作盘的显示对比度。

#### 1)呼出对比度调整画面

从模式画面的菜单上选择对比度调整,按了编

- 辑键<sup>3</sup> → 之后, 对比度调整画面 A 被显示 出来。
- 2)调整对比度

按了数据变更键❼ 之后,可以分 5 阶段

从1(最明亮)至4(最黑暗)调整对比度。

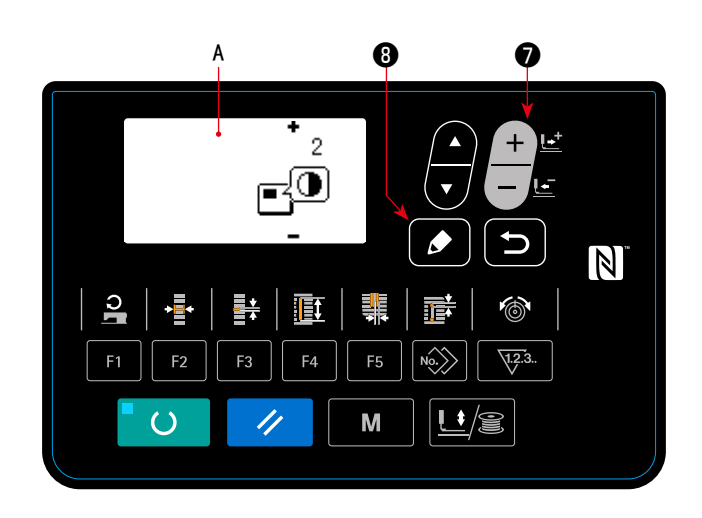

### 26. 设定键锁定时

设定键锁定,可以把变更数据的按键操作设定为无效。有关键锁定设定功能的呼出方法以及键锁定的 设定方法,请参照服务手册。

本缝纫机可以使用 USB 存储器进行数据的输入输出。

### 1)设定为通信模式

在[「V-14. 编辑/确认缝制数据以外的内容」](#page-52-0) [p.50](#page-52-0),参照模式画面,选择通信模式。

2)选择通信种类

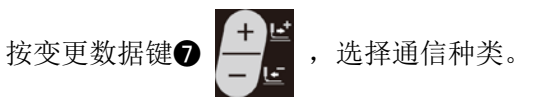

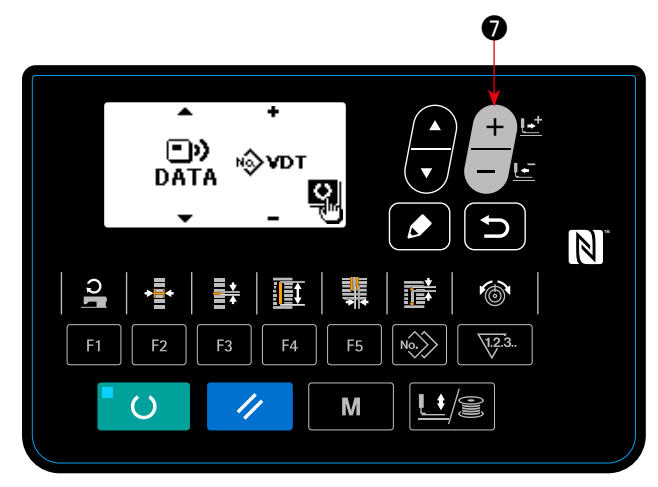

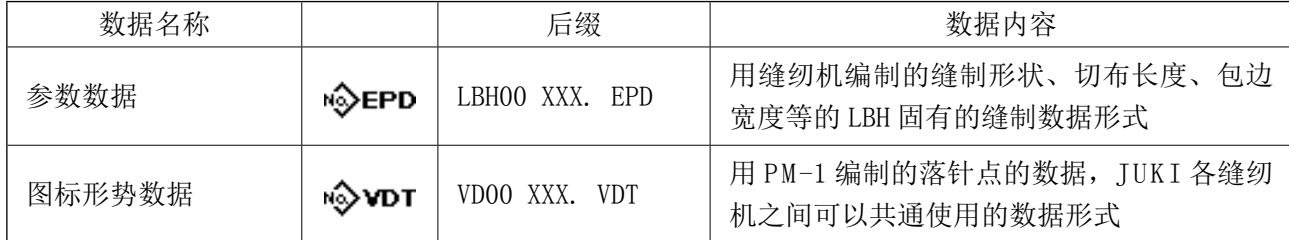

\* 有关图标形式数据的设定方法,请参阅服务手册。

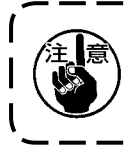

从面板上取出矢量格式数据至 USB 或平板电脑, 在回到面板之后, 由于缩尺和缝纫速度等的 设定要回到标准值,因此请在缝纫前确认。此外,如果多个被用于连续缝纫和循环缝纫,则 无法在平板电脑上读入。 $\overline{\phantom{a}}$ 

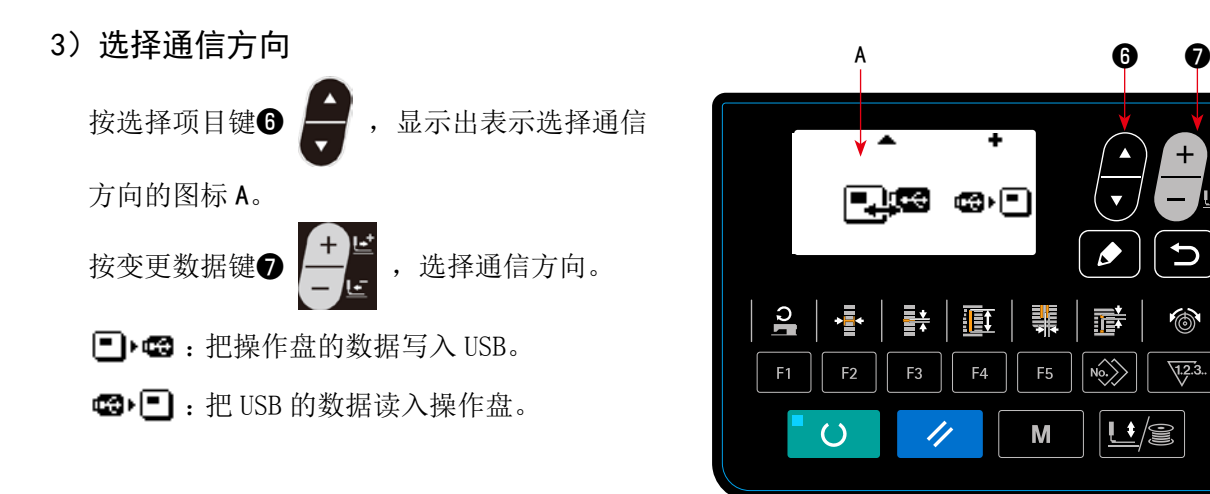

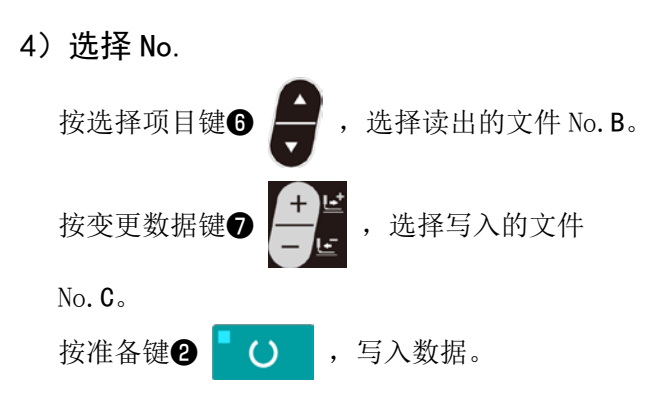

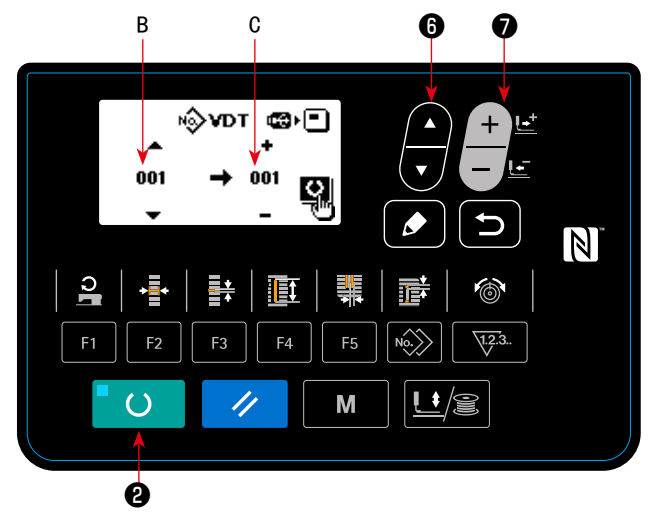

U

 $\circledcirc$ 

 $\sqrt{1.2.3}$ .

禱

 $\boxed{\mathbf{L}}$ 8

리트

M

 $\mathbb N$ 

### ■关于 USB

- ① 有关使用 USB 的注意事项
	- 缝制时,请不要在 USB 插口上连接着 USB 机器、USB 电缆进行运转。振动有时会造成连接器损坏,也 有可能丢失 USB 的数据或发生 USB 机器、缝纫机的故障。
	- · 读取写入程序或绛制数据时, 请不要插拔 USB 插头。 有发生数据损坏或机器误动作的危险。
	- · 在 USB 机器的保存领域里划分分区后, 可以仅与一个分区通讯。
	- 有的 USB 机器可能本机不能正确地识别。
	- · 使用本机时, 如果 USB 机器内的数据消失, 本公司一律不予赔偿损失。
	- 通讯画面、图案数据一览被显示上,插上媒体也不能识别驱动器。
	- USB、CompactFlash(TM) 等的媒体原则上仅可以连接1台。如果连接了数台机器,只能识别1台。有 关详细内容, 查阅 USB 的规格。
	- 请把 USB 连接器确实地深深插进操作盘的 USB 端子的里面。
	- 在与 USB 上的数据进行存取的中途, 请不要关闭 (OFF) 电源。
- (2) USB 的规格
	- 对应 USB 1.1 规格
	- 对应机器 ※1 USB 存储器、USB 集线器、FDD、读卡器的等记忆装置
	- 不对应机器 \_\_\_\_\_\_ CD、DVD、MO、磁带驱动器等
	- 对应格式 FD(软盘)FAT12
		- 其他 (USB 存储器等 ) FAT12 FAT16 FAT32
	- 对应媒体尺寸 FD(软盘)1.44MB · 720kB
		- 其他 (USB 存储器等) 4.1MB ~ (2TB)
	- 驱动器的识别 与 USB 机器等外部媒体通讯时, 仅和最初识别的媒体通讯。但是向内装媒体插口 插入了媒体时, 向该媒体的通讯为最优先。(例:插入了 USB 存储器后, 如果向 媒体插口插入媒体则仅向媒体插口通讯。)
	- · 连接的限制 最多10装置(连接了超过最大限数时,超过限数的记忆媒体取下,不重新连接 的话, 就不能识别。)
	- 消费电流 可以连接的 USB 机器的额定消费电流为最大 500mA。

※1 不能保证所有的对应机器的动作。由于不相匹配等问题,有的机器不能动作。

### ■关于 NFC

操作盘对应 NFC(Near Field Communication)。

使用 Android 应用软件 [JUKI SMART APP], 可以发送接收缝制图案, 发送接收存储器开关, 接收维修 保养数据(运转信息、异常履历)。

有关安卓应用软件 [JUKI Smart App] 的详细内容,请参阅 JUKI Smart App 使用说明书。

#### ① NFC 天线位置

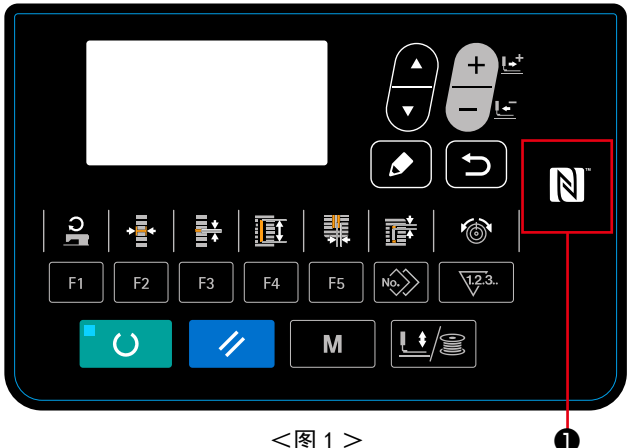

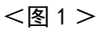

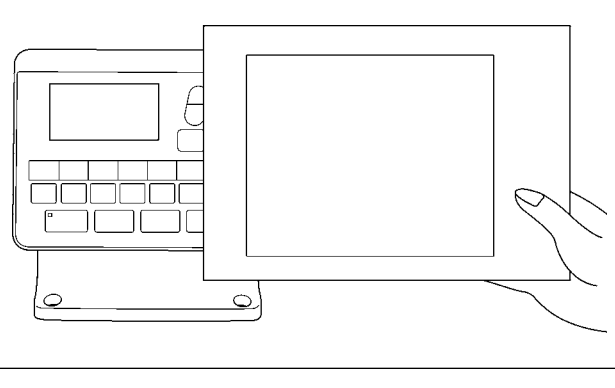

### [NFC 天线位置 ]

与平板电脑或智能手机进行 NFC 通信后, 请如图 2 所示那样把平板电脑或智能手机的天线靠近操作盘 的 NFC 标记❶的位置。

\* NFC 通信失败, 在平板电脑或智能手机上会显 示异常信息。

显示信息后,请重新进行操作。

<图 2 >

#### ② 有关使用 NFC 的注意事项

· 平板电脑和智能手机的 NFC 天线位置, 使用的机种不同位置亦不同。请确认您使用机器的使用说明书 之后再进行使用。

· 使用 NFC 时, 请参照平板电脑和智能手机的使用说明书, 把 NFC 通信功能设定为有效。

### 28. 设定不定期工作

如果在一定时间内未操作缝纫机,可以将这个期间内的操作内容输入到面板中。 关于输入的操作内容,可以使用"JUKI 智能 APP"收集显示数据。 关于不定期操作的设置,请用"JUKI 智能 APP"进行。可以在面板上确认设置内容。

① 选择不定期工作设定功能

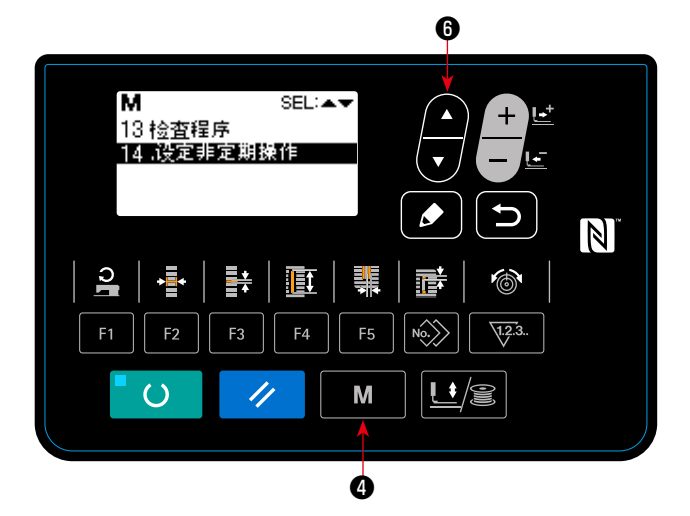

1. 长按 ❹ M 达到 3 秒,使用项目选择键 ❺ 选择"14 不定期作业设定"。 显示"不定期操作设置画面"。

② 输入不定期操作

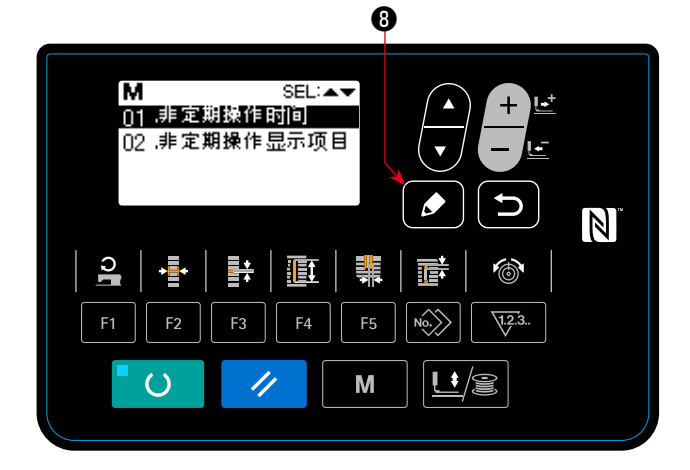

如果没有操作缝纫机,就输入显示不定期操作输入 画面的时间。

1. 在"不定期作业设定画面"被选择的状态下,

按下编辑键 8 2 .

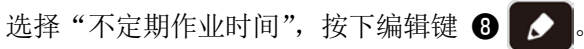

 "不定期作業時間入力画面"被显示出来。

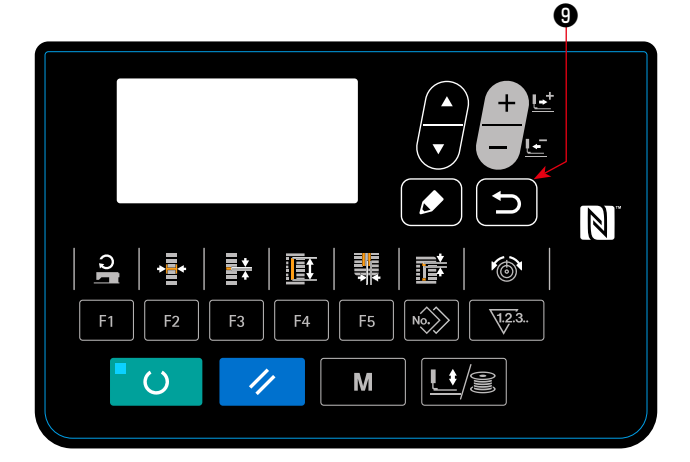

2. 在被设置的不定期操作输入画面上显示时间 (秒)。

范围: 0 ~ 99 (秒) 初始值 : 0 ( 功能 OFF ) 按了返回键❶ 5 之后, "不定期操作设置画 面"被显示出来。

#### ③ 显示不定期作业设定功能。

显示在输入不定期操作画面显示的操作项目 关于操作项目的设置,请用"JUKI 智能 APP"进行。

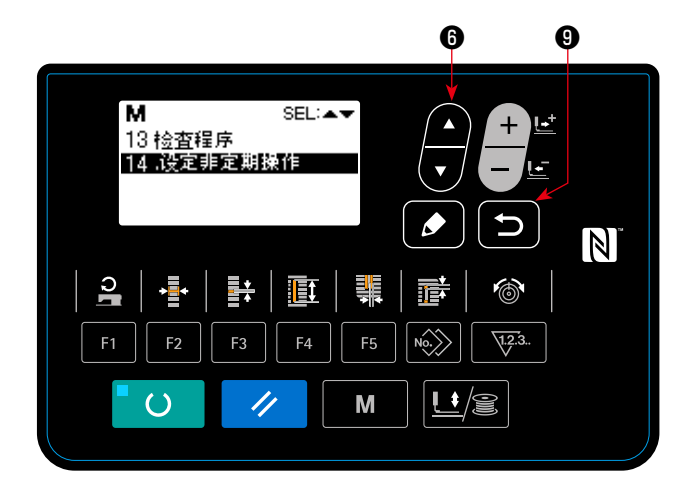

1. 在"不定期操作设置画面"按下选择项目键 ←

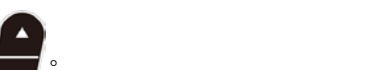

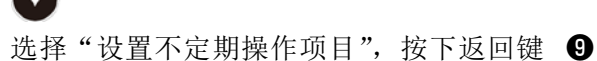

 $\overline{C}$ 。 显示"设置不定期操作项目的画面"。

 $\bf 0$  $N$ СĒ ÷ 弄 頂 뤢 昏  $\circledcirc$ F<sub>5</sub>  $\sqrt{1.2.3}$ .  $\langle \hat{N} \hat{O} \rangle$  $F<sub>2</sub>$  $\underline{\mathbf{L}}$  $\overline{\prime}$ M  $\epsilon$ 

2. 一旦按下选择项目键 ❺ , 就可以确认操 作项目。

按了返回键❶ つ 之后, "不定期操作设置画

面"被显示出来。

\* 操作项目如下所示。

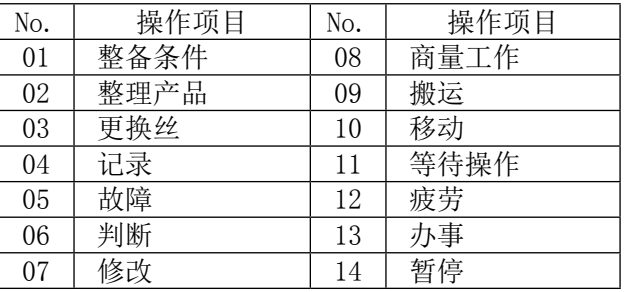

### VI. 维修

# <span id="page-79-0"></span>1. 机针和旋梭的同步调整 360 TEA | 为了防止突然起动造成人身事故,请关掉电源,确认马达确实停止转动后再进行操作。 机针和旋梭的同步调节,请在机针落到针板孔的中  $\circledcirc$ 央时调整。 (1)针杆高度 1) 把针杆降到最下点。 2) 把同步尺 [1]A 的部分如图所示插入针板和针杆 下端之间,针杆碰到规尺。 3) 拧松针杆套管固定螺丝❶, 决定针杆高度。 A (2) 机针和旋梭的同步 1) 按正规的转动方向转动手转动轮, 让机针从最 下点开始上升。 2) 把同步规尺 [2]B 的部分插入针板和针杆下端之 间,让针杆顶到规尺。 3) 拧松轴套固定螺丝 C, 把旋梭尖调整到机针的中 心。 此时,机针与旋梭尖之间的间隙为约 0.05mm。 B C  $\widehat{\overline{\partial}}$  & ſ 0.05 mm

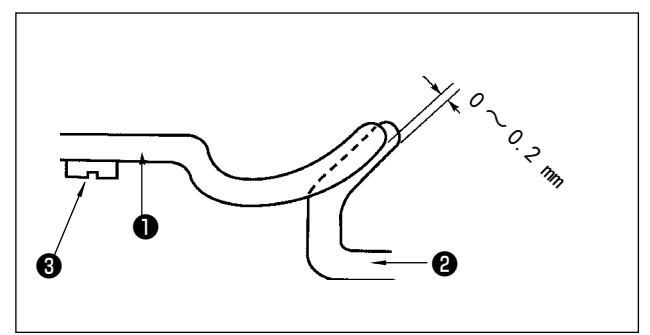

(3)内旋梭的固定调整

用固定螺丝❸把内旋梭固定器❶的前端和内旋梭❷ 的端面的咬合调整为  $0 \sim 0.2$ mm。

<span id="page-80-0"></span>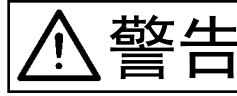

警告 为了防止突然起动造成人身事故,请关掉电源,确认马达确实停止转动后再进行操作。

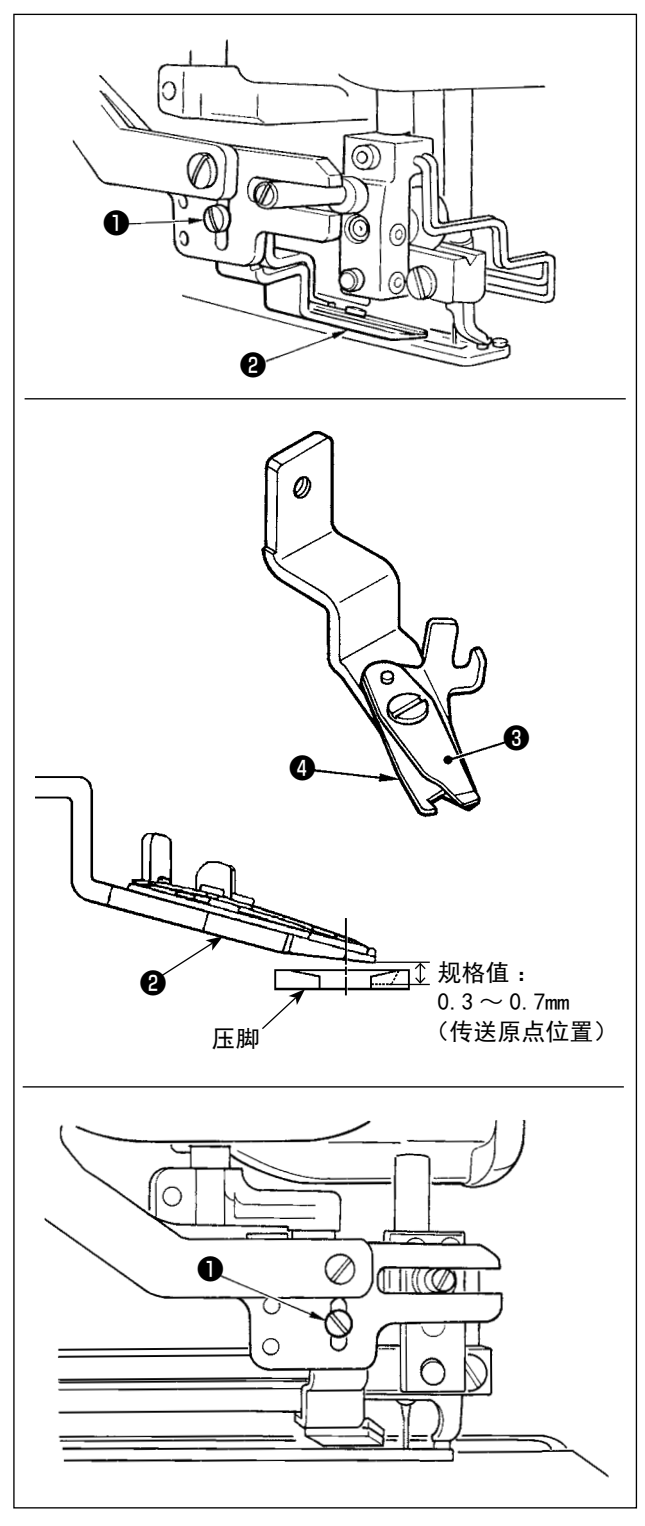

#### (1)上线切刀的切线力的调整

上线切刀切线力不稳定的话,始缝时上线容易跳线。

- 1) 上线切线力弱时,拧松螺丝1, 卸下上线切刀2。
- 2) 用手把压线弹簧前端轻轻弄弯, 把压线弹簧 和上切刀4的接触间隙调整为没有间隙。

 由于缝制条件的变更而发生故障时,请在规格 值以内调整上线切线剪刀的高度。

#### (2)上切刀的安装高度

请拧松上切刀安装螺丝❶调整上切刀的安装刀度。 上线切线切刀的安装高度请进入了检查程序的上线 调整模式 ( 参照[「V -14. 编辑/确认缝制数据以外](#page-52-0) [的内容」p .50](#page-52-0)) 进行调整。(请在施加了标准压脚 压力后的状态下进行调整)拧松上线切线切刀安装 螺丝❶,上下移动切刀进行调整。

切线刀和压脚的间隙因传送位置不同而不同。

传送原点位置  $0.3 \sim 0.7$ mm 传送 180mm 位置  $1.1 \sim 1.4$ mm

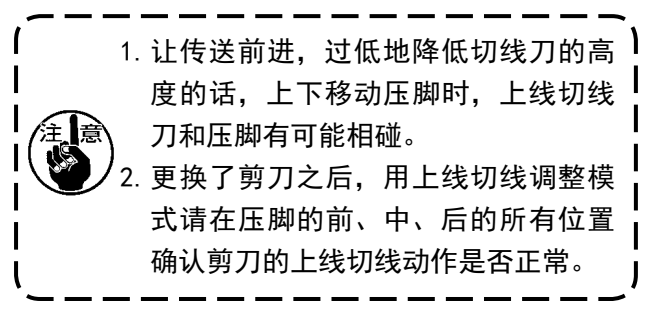

警告 为了防止突然起动造成人身事故,请关掉电源,确认马达确实停止转动后再进行操作。

布压脚压力对每个图案分别进行设定。

- 1) 设定为输入模式 在准备完了 LED **4**灭灯的输入模式下,可以变 更图案。缝制模式时,请按准备键❷  $\Omega$ 变换为输入模式。
- 2) 叫出 S090 压脚压力

按编辑键❶ ● → 用项目选择键❶ ● 选

择 S090 压脚压力 A。

加大 S090 的值之后,布压脚压力变强,缝制中 的布不容易出褶子。

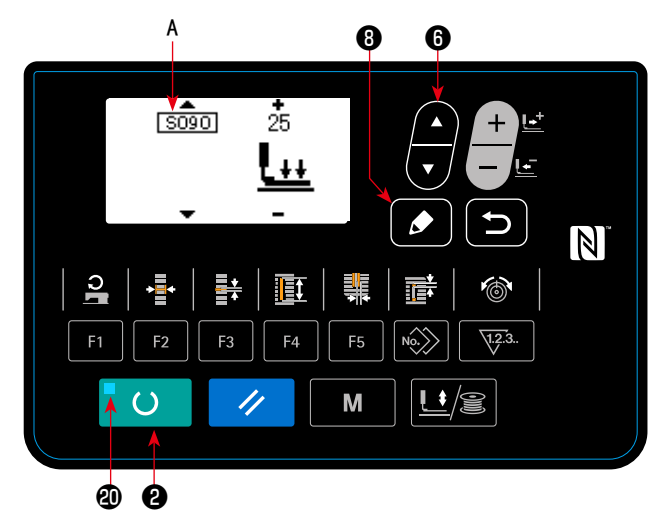

## 4. 旋梭压片装置的调整

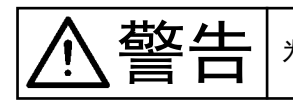

警告 为了防止突然起动造成人身事故,请关掉电源,确认马达确实停止转动后再进行操作。

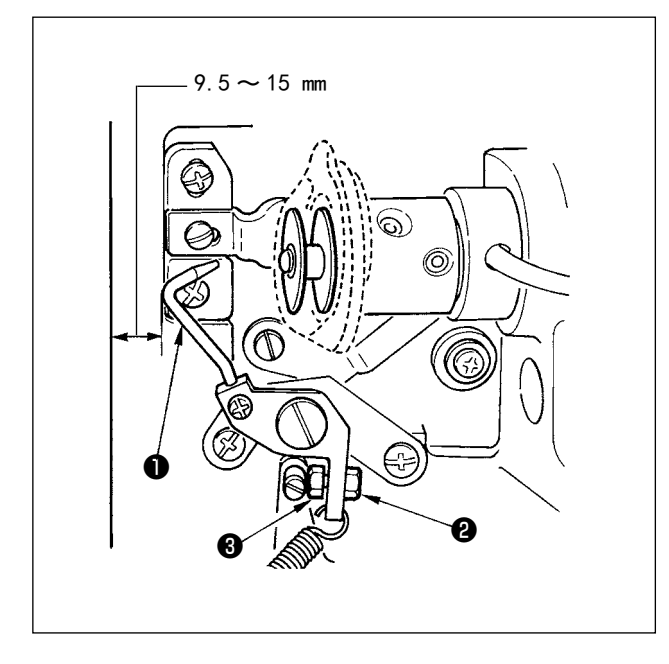

缝纫机停止时,拧松螺母❷把机台前端和旋梭压脚 的距离调整为 9.5 ~ 15mm, 然后用止动器螺丝<sup>3</sup> 调整位置,再拧紧螺母2。

### <span id="page-82-0"></span>5. 线张力

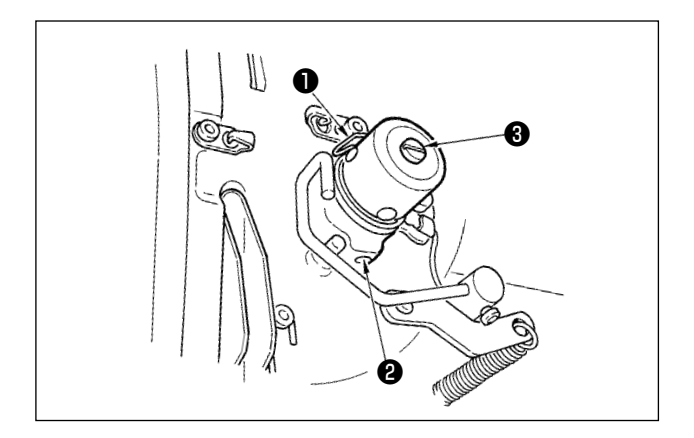

- (1)挑线弹簧(直锁眼缝)
- $1)$  挑线弹簧●的挑线量为 8 ~ 10㎜, 始动强度 0.06  $\sim$  0.1N 左右较为适当。
- 2) 改变挑线弹簧的动作量时, 请拧松螺丝2, 把 细螺丝刀插到线张力杆3的缺口部转动调节。
- 3) 改变挑线弹簧的强度时,请在螺丝2拧紧的状 态下,把细螺丝刀插到线张力杆❸的缺口部转 动调节。向右转动之后,挑线弹簧的强度变强, 向左转动之后,强度变弱。

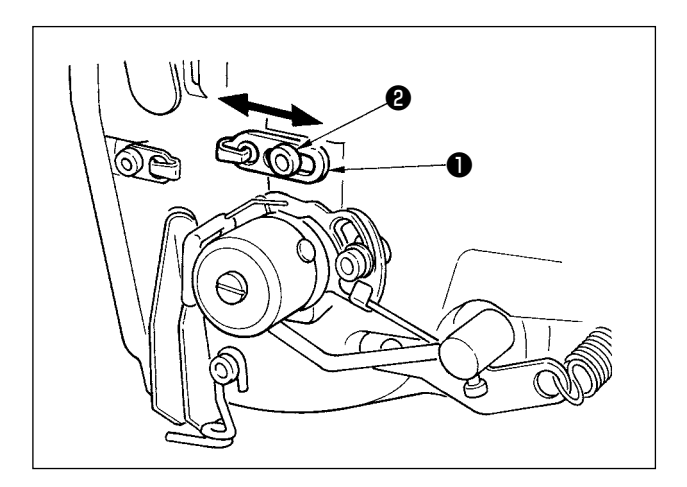

#### (2)挑线杆挑线量的调整

挑线杆的挑线量,根据布料的厚度进行调节。

- a. 缝制厚料时, 拧松导线器❶的固定螺丝2, 向 左移动导线器。
- b. 缝制薄料时, 把导线器❶向右移动。挑线杆的 挑线量变少。

危险 1. 为了防止触电事故,关掉电源 5 分钟之后再打开外罩。 2. 请一定关掉电源开关之后再打开控制箱的盖子,更换规定容量的保险丝。

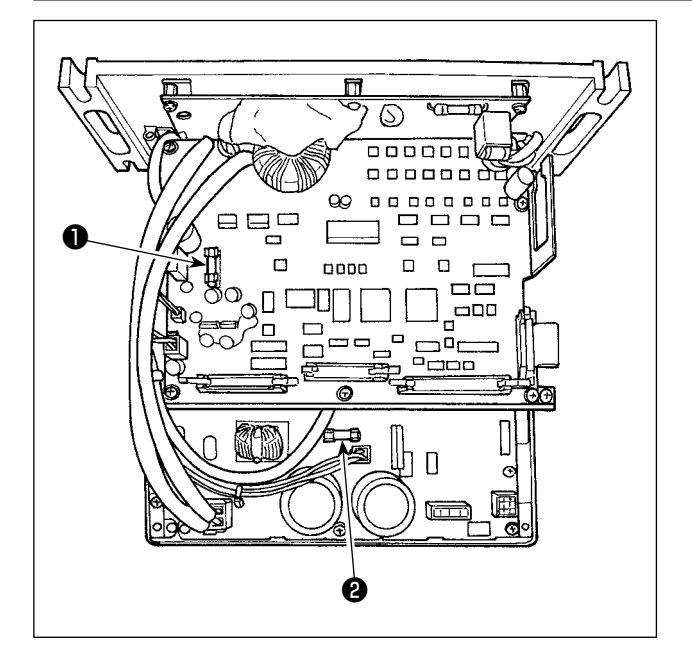

- 1) 确认了缝纫机停止之后, 关闭电源开关为 OFF。
- 2) 确认了电源开关为 OFF 之后, 从电源插座上拔 掉电源线。然后间隔 5 分钟以上。
- 3) 卸下固定电气箱里盖的 4 个螺丝, 慢慢地打开 里盖。
- 4) 抓住更换的保险丝的玻璃部, 然后拔下保险丝。
- 5) 请使用规定容量的保险丝。
- **F1 保险丝 5A**  $DC + 60V$  保护用 脉冲马达电源、AT 继电器的电源保护用保险丝
- **2** F2 保险丝 2A  $DC + 24V$  保护用 电磁阀、传感器等的电源保护用保险丝

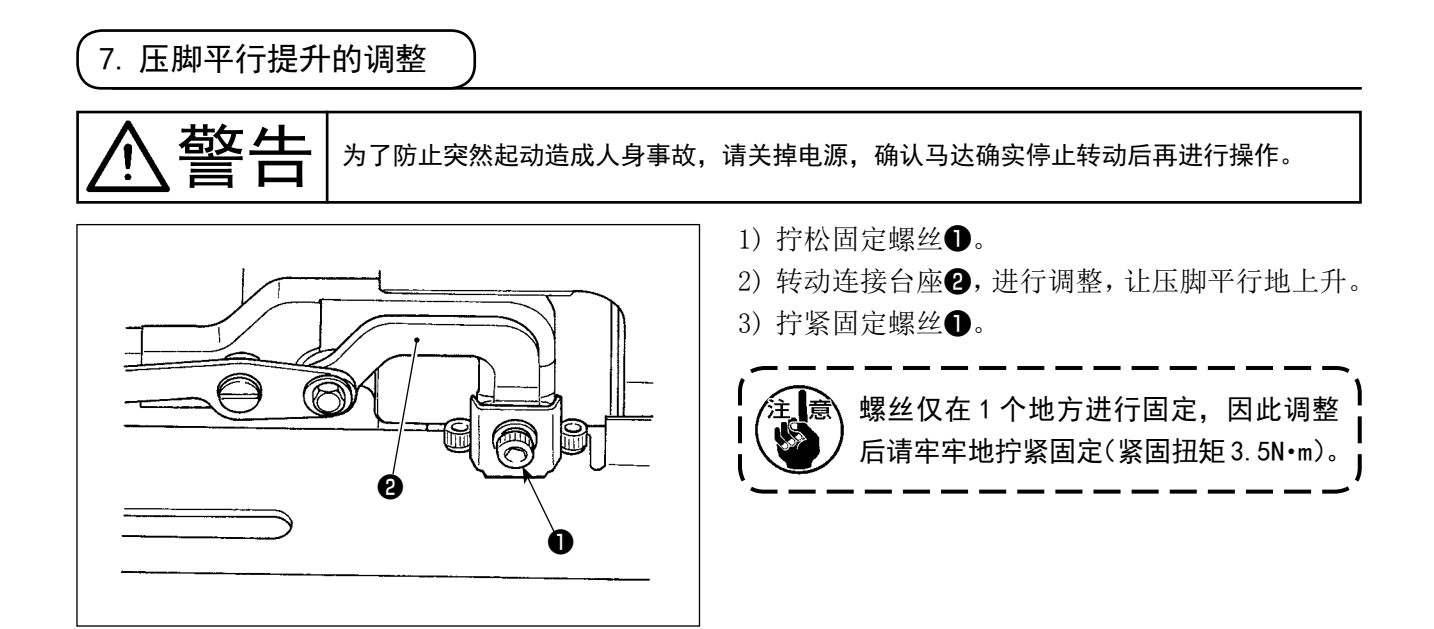

8. 附属胶带

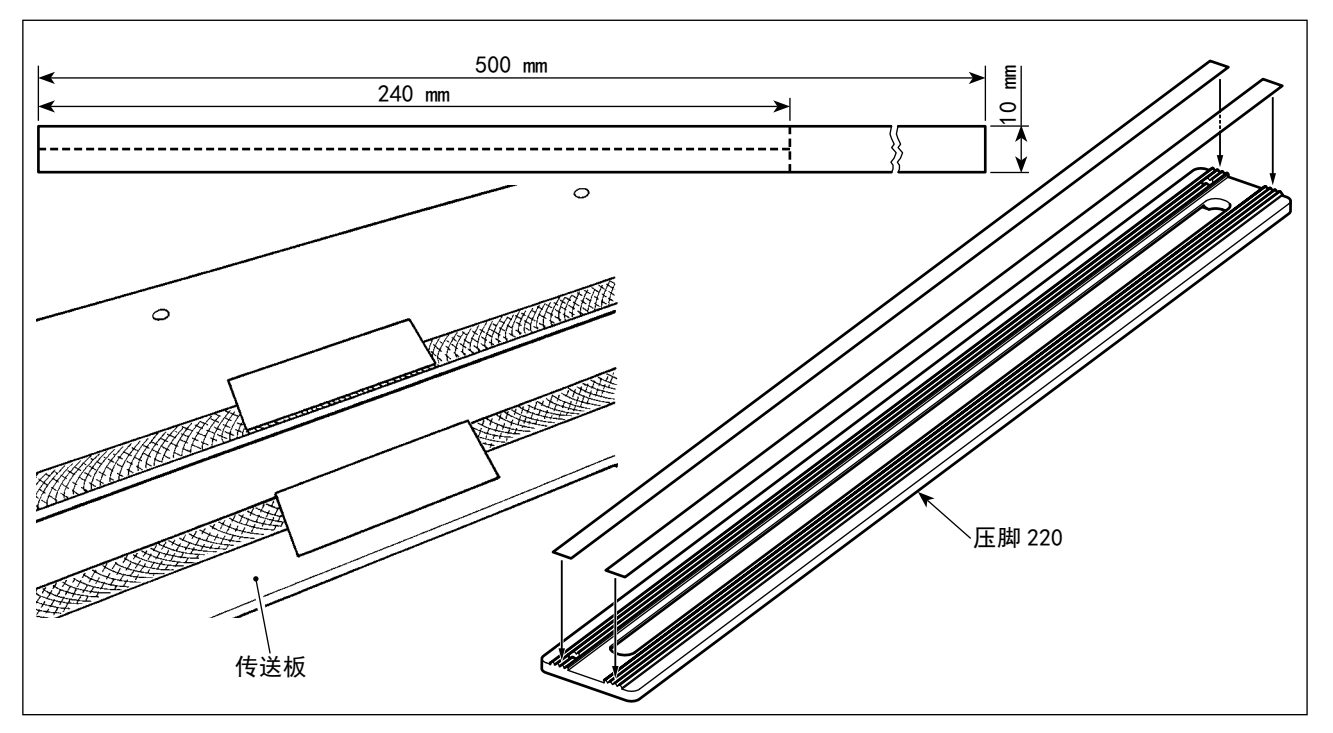

#### 防滑胶带(白色)

面料薄容易发生粘连时,请如图所示那样把附属的防滑胶带剪成 240mm×5mm,把它贴到压脚背面(有 锯齿形刻纹的那一面)后再使用。

特别是中央部分(第2 纽扣眼附近)如果容易粘连时, 把带子贴到传送板使用也非常有效果。

1.贴带之前,请把压脚背面(有锯齿形刻纹的那一面)以及传送板的粘贴面擦拭干净。 2.粘贴时,请注意不要把带贴得超出压脚的前后 / 左右以及传送板的长孔。如果超过粘贴 部分容易发生剥离而脱落。

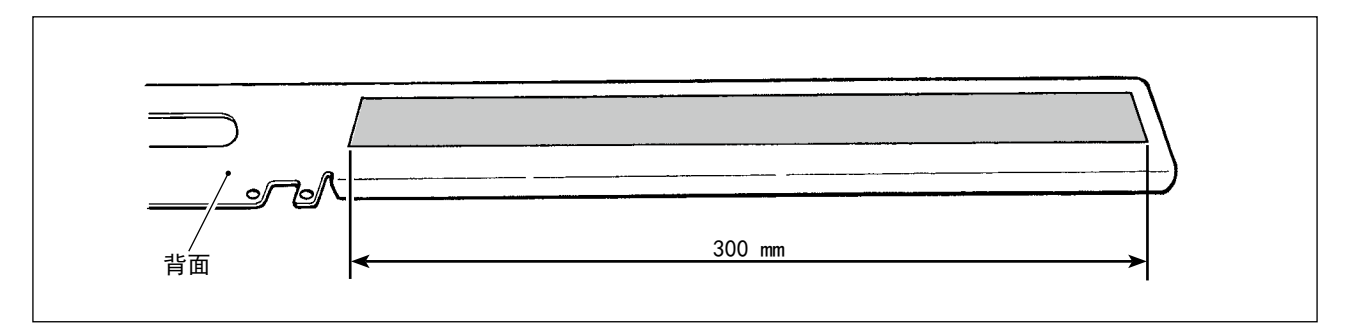

#### 增滑胶带(黑色)

这是粘贴到传送板背面,让传送板更加光滑的胶带。胶带劣化或者发生剥离时,请贴上附属的胶带。

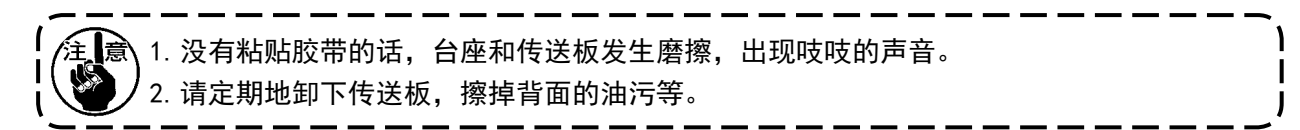

### 9. 辅助薄片

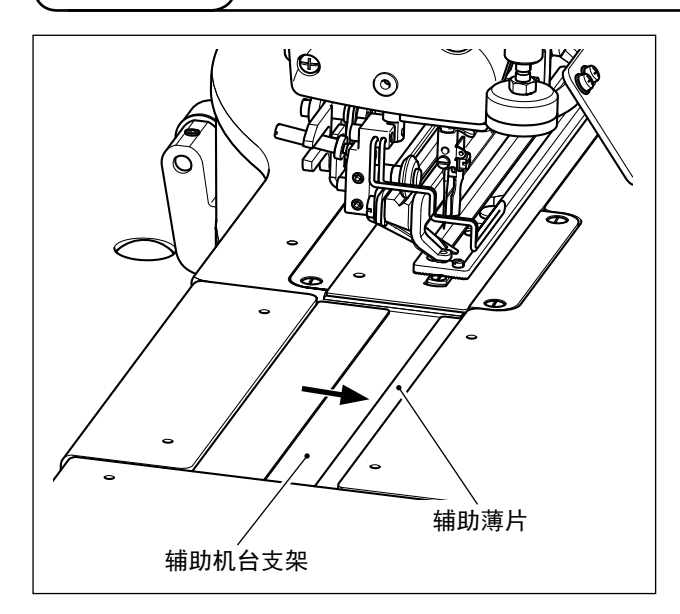

辅助薄片(透明)

在附属的辅助薄片贴上双面胶带,然后粘贴到辅助 机台支架上。

如图所示那样,粘贴时请尽可能靠右端(箭头方向) 粘贴。

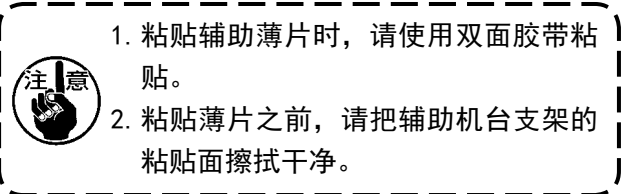

10. 搬运辅助薄片(选购品)

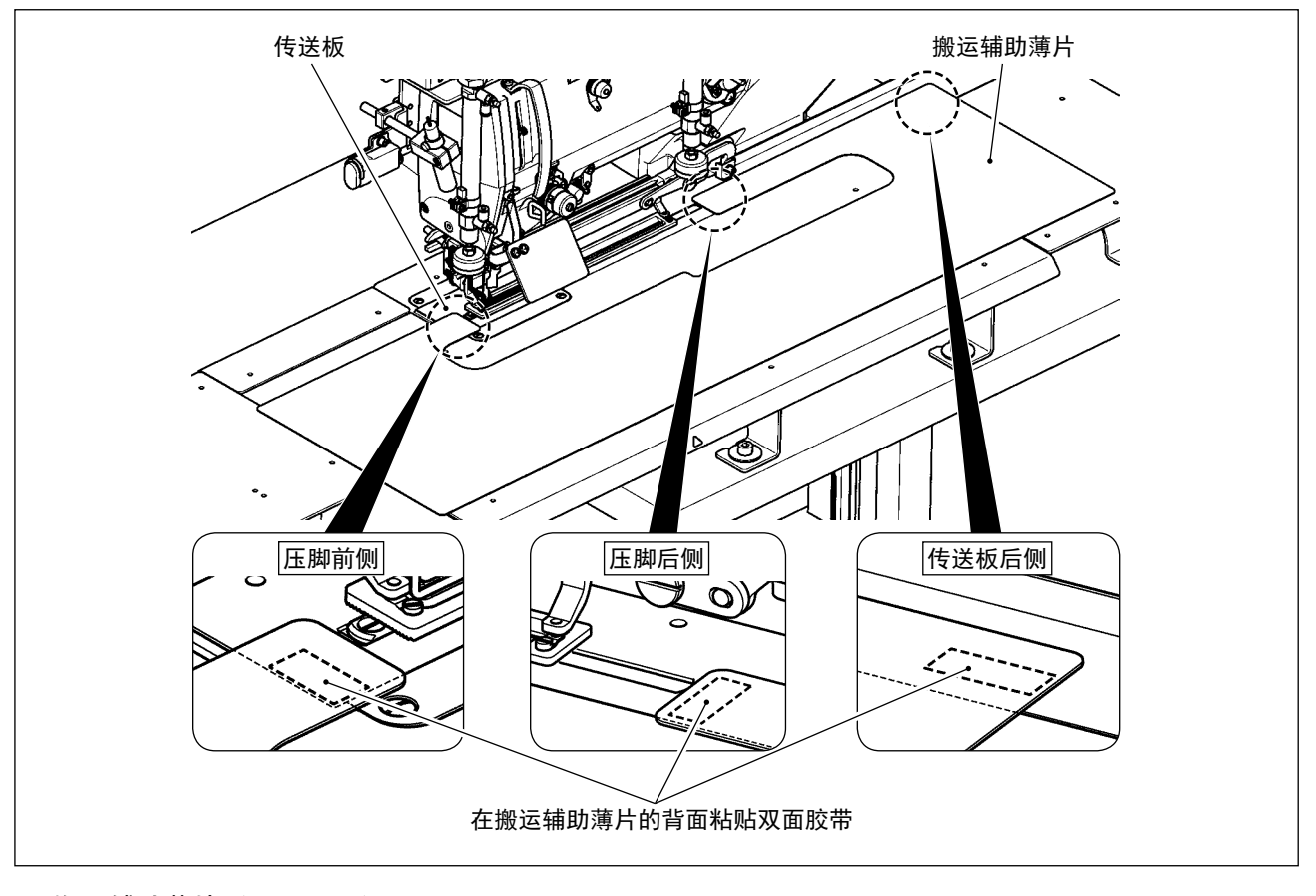

### 搬运辅助薄片(40162614)

通过在传送板上用双面胶带固定选购品搬运辅助薄片,可以防止面料偏移错动。 粘贴之后,可以将前襟衣身一起搬运,对于不容易搬运的面料、材料非常有效果。

如图所示那样在搬运辅助薄片的背面粘贴上双面胶带,和传送板一起固定。 ※ 本机器包装里没有双面胶带,请另行准备。

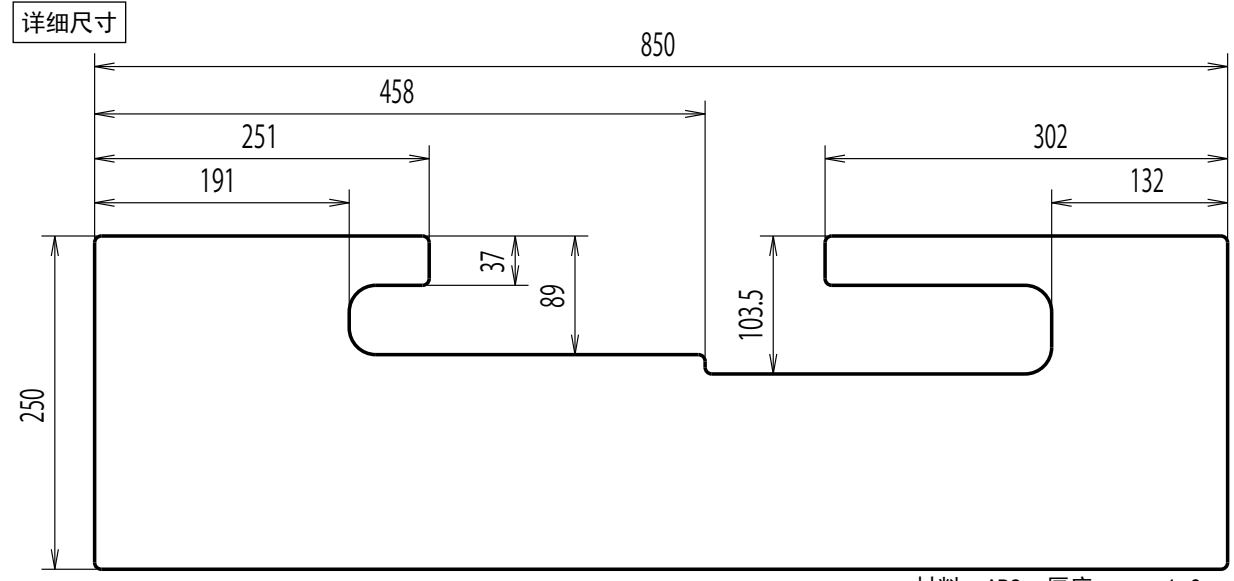

材料 :ABS,厚度 :t = 1.0mm

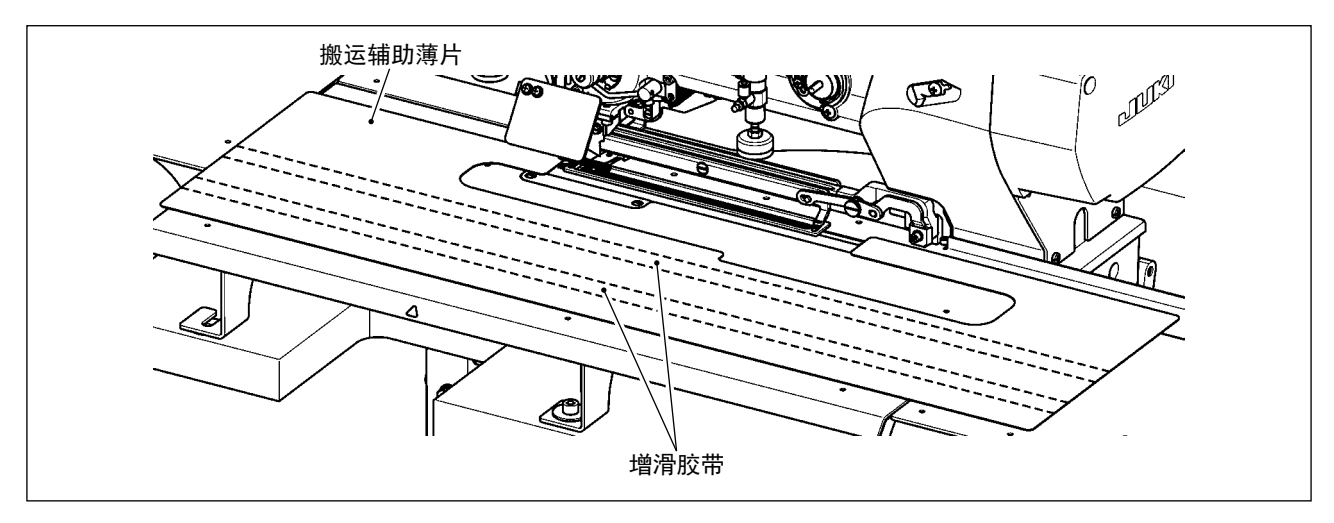

通过把包装的附属品中有 1 条增滑胶带(40044824),把增滑胶带粘贴到搬运辅助薄片的背面,就可以 增加搬运辅助薄片的滑动性能。

※ 本图是使用 2 条增滑胶带的例子。请根据需要另外购买增滑胶带。

## VII. 标准部件

1. 切布刀

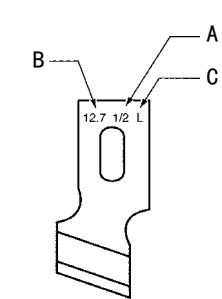

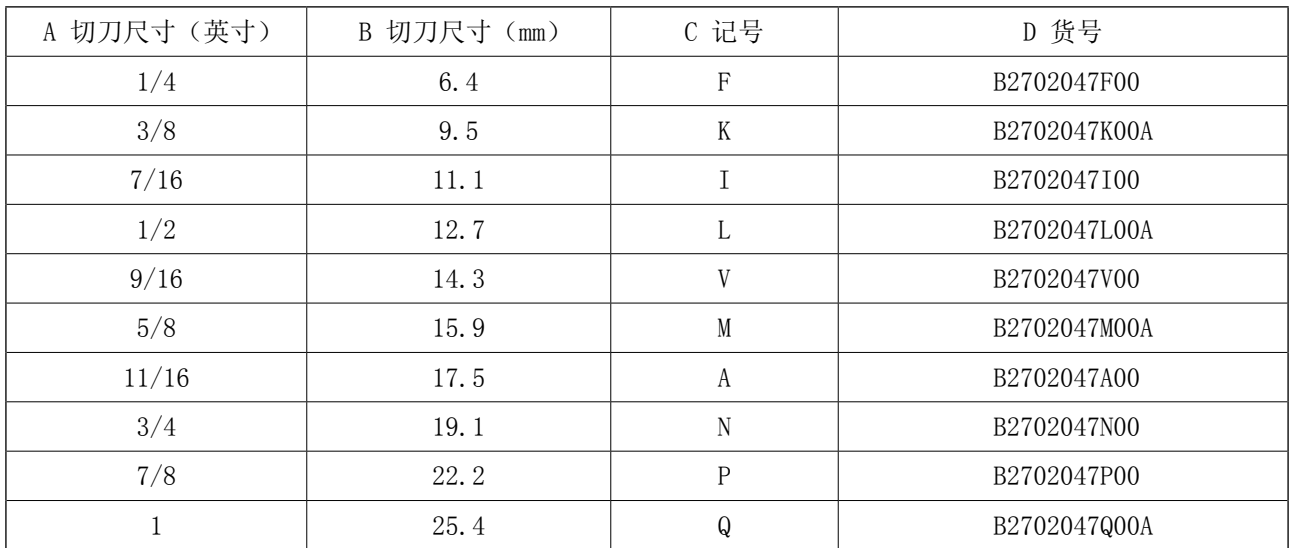

## VIII. 错误代码一览表

### 1. 显示错误时的操作方法

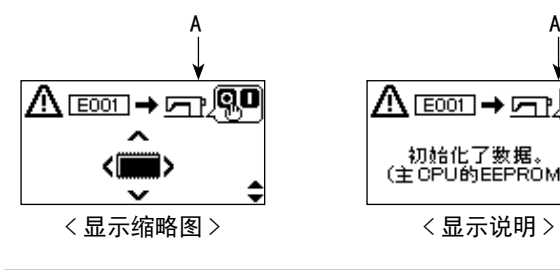

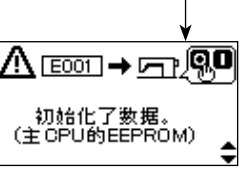

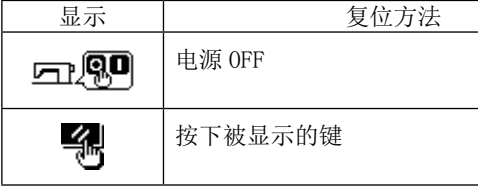

### 1) 确认内容

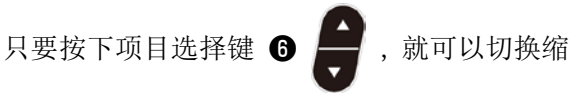

略图显示和说明显示。

### 2) 从错误复位

只要针对错误内容进行操作 A(电源 OFF 或面板 操作), 就可以从错误复位。

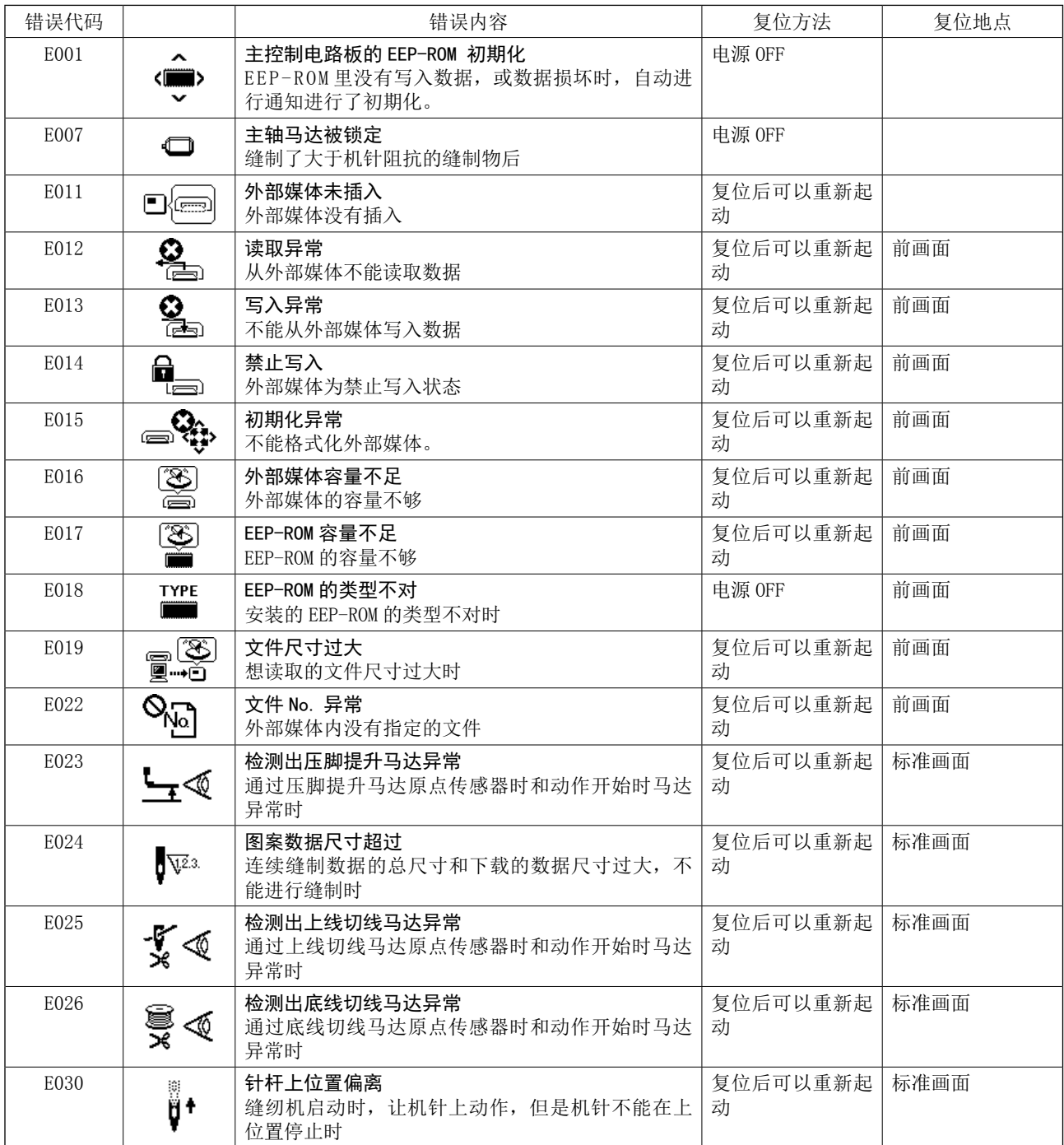

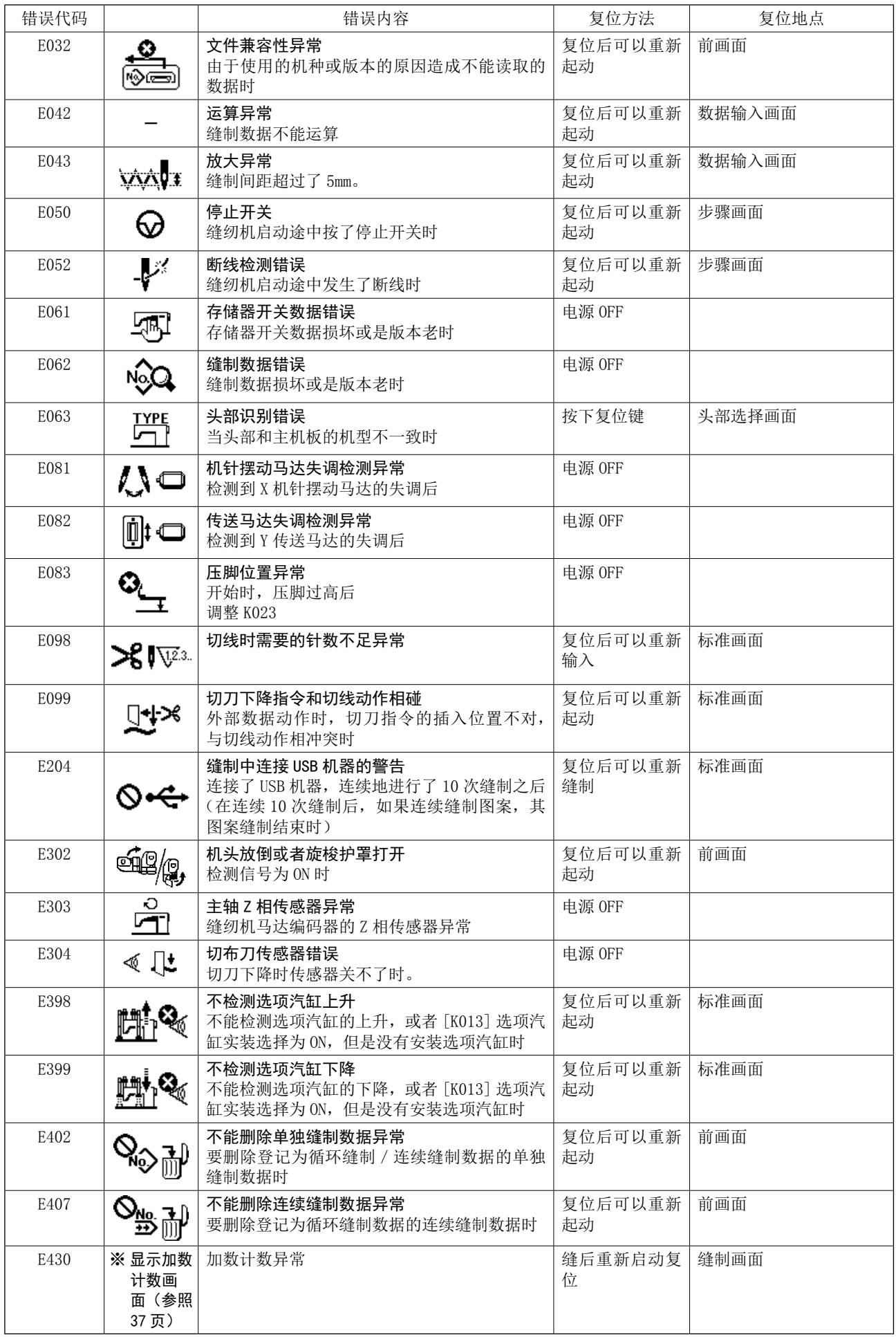

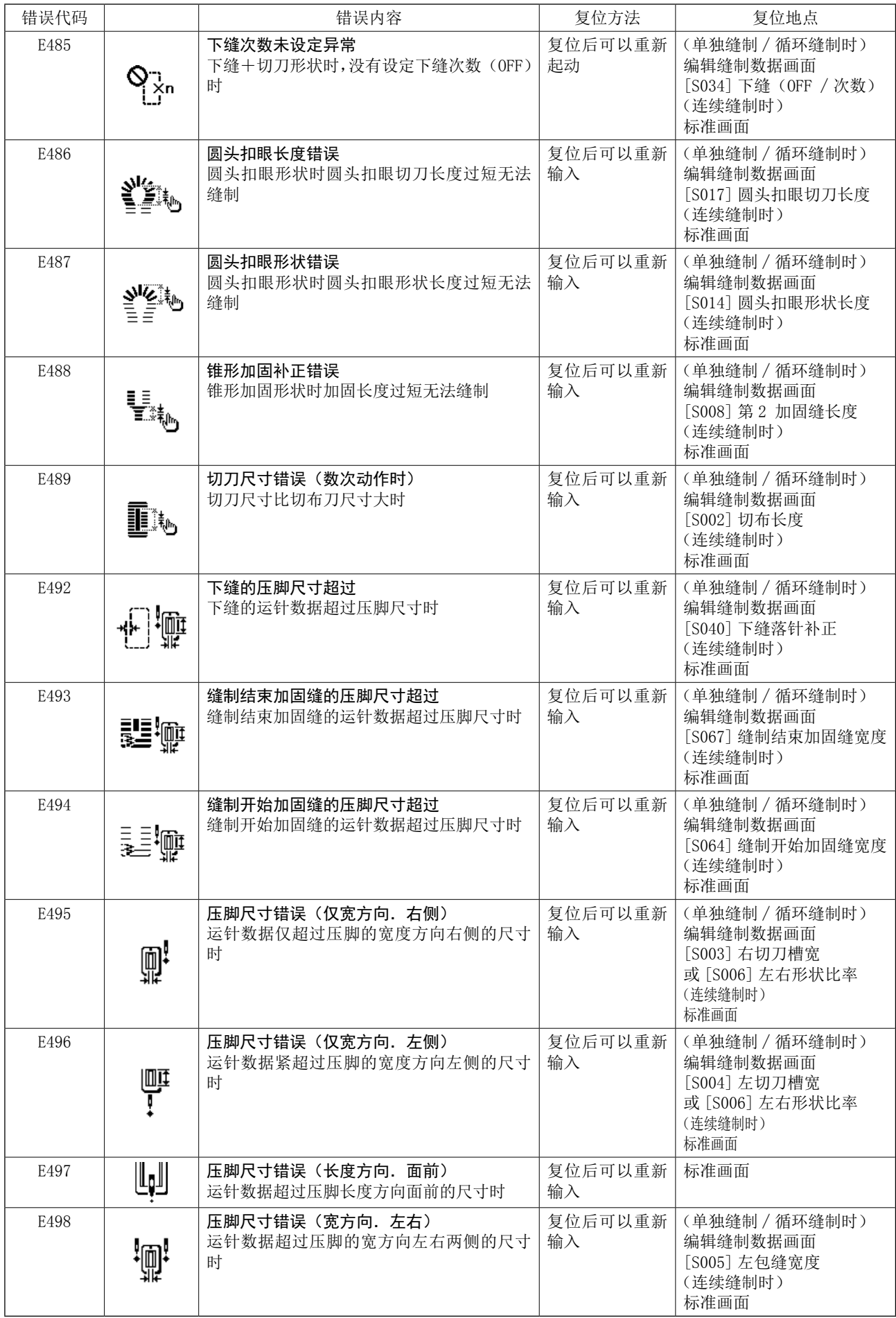

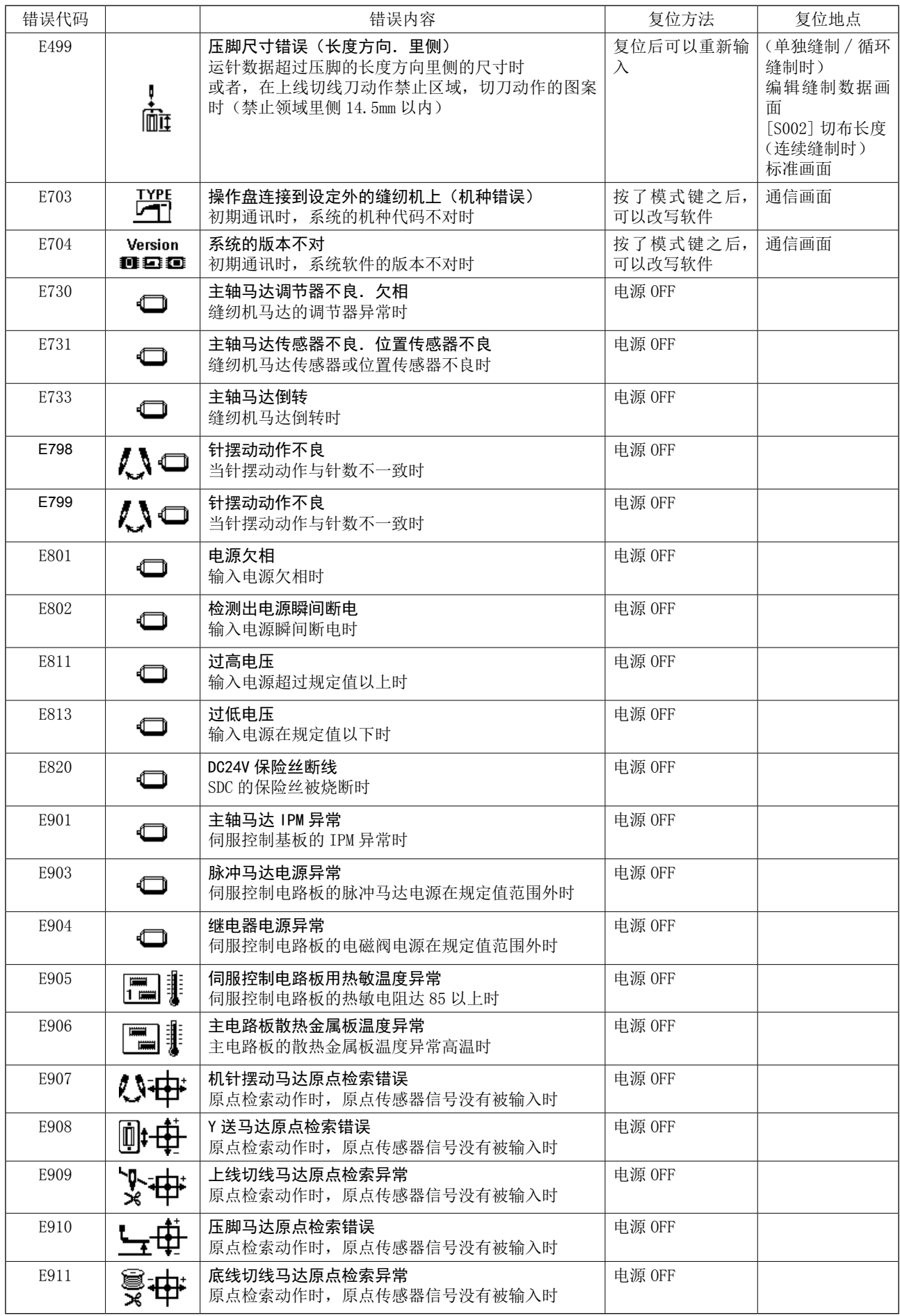

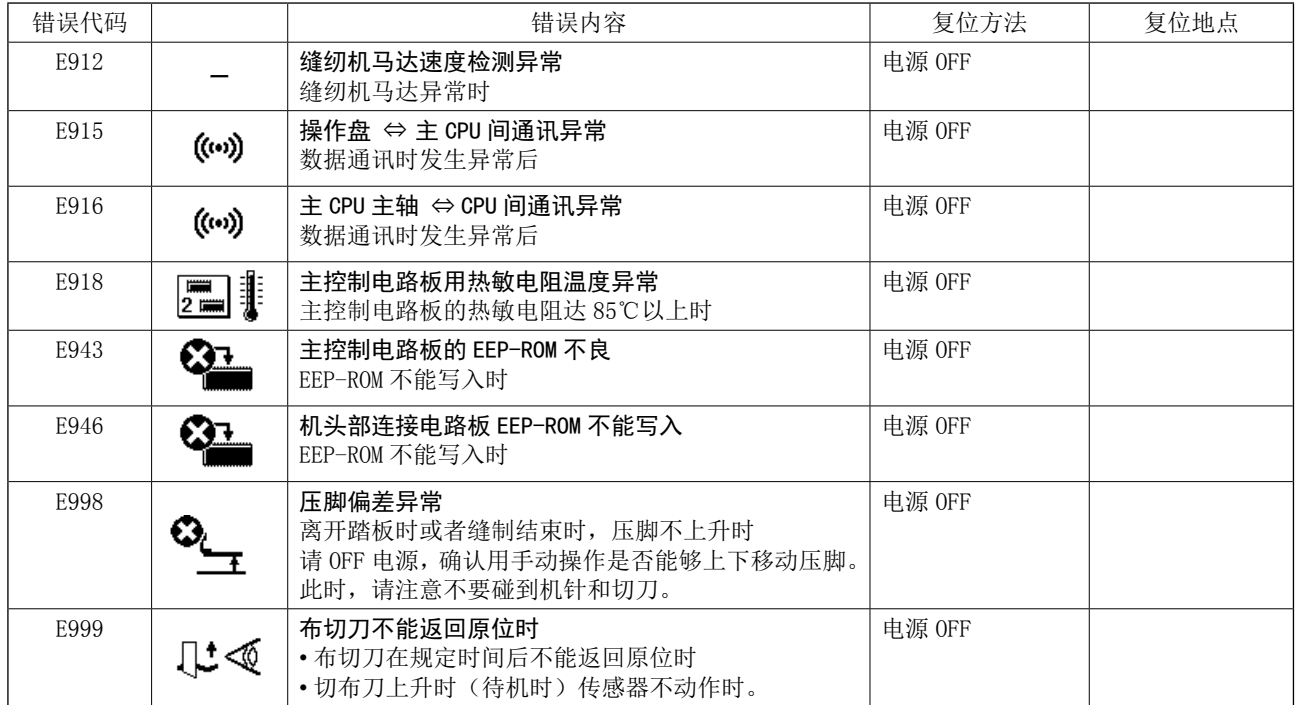

## 2. 当提示信息被显示时的操作方法

请进行与错误显示时同样的操作。

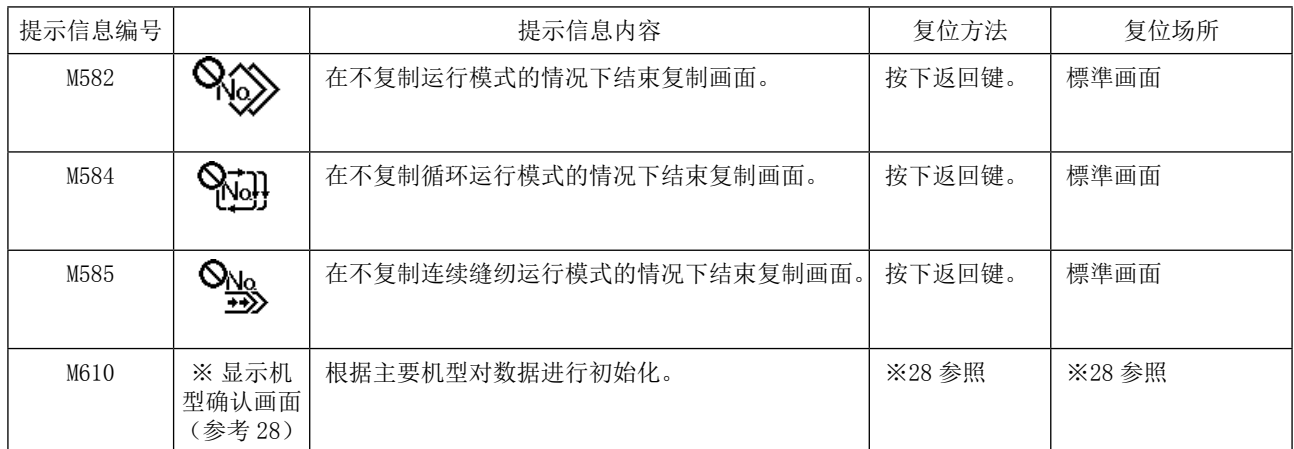

## IX. 故障的现象与原因·处理对策

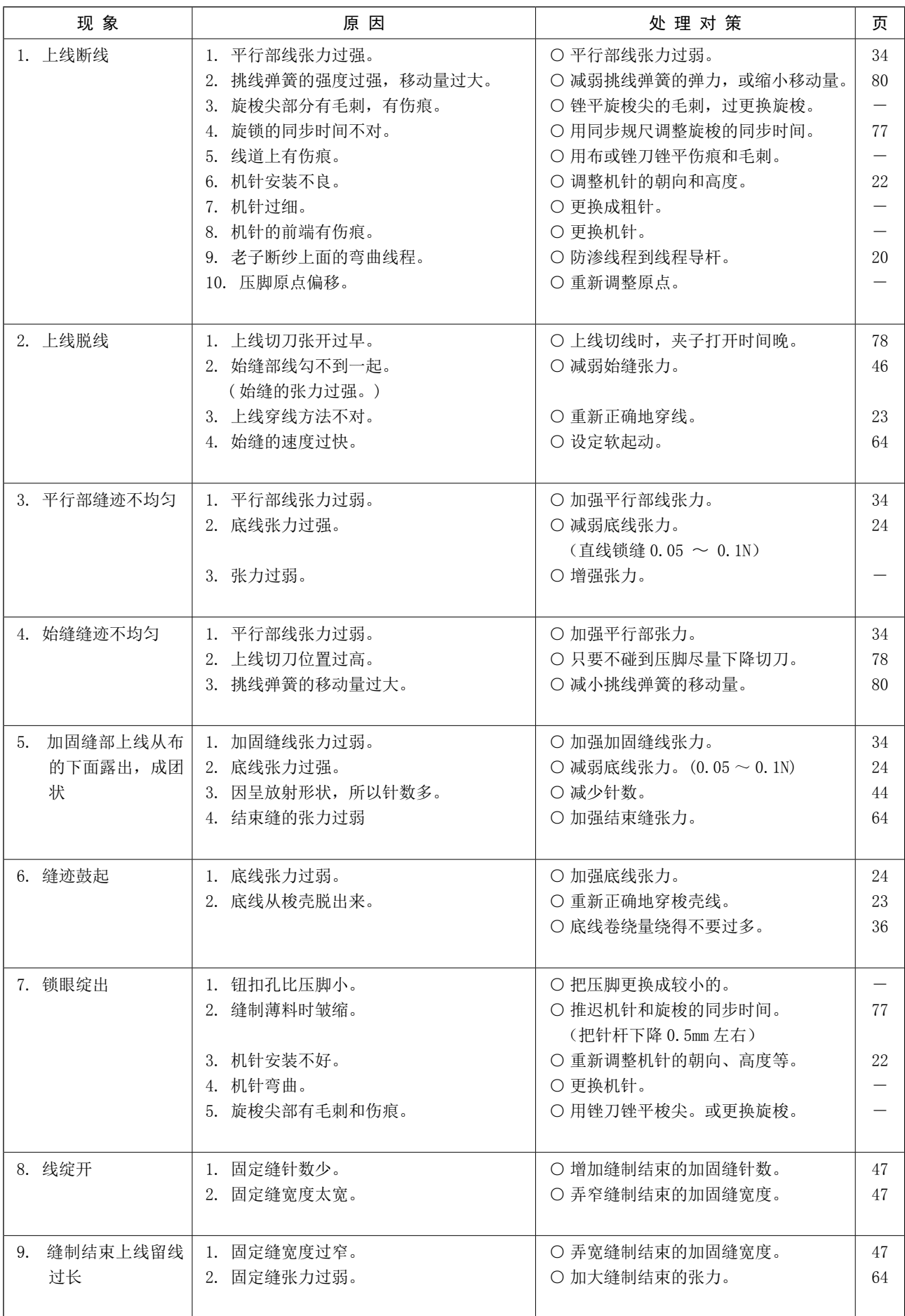

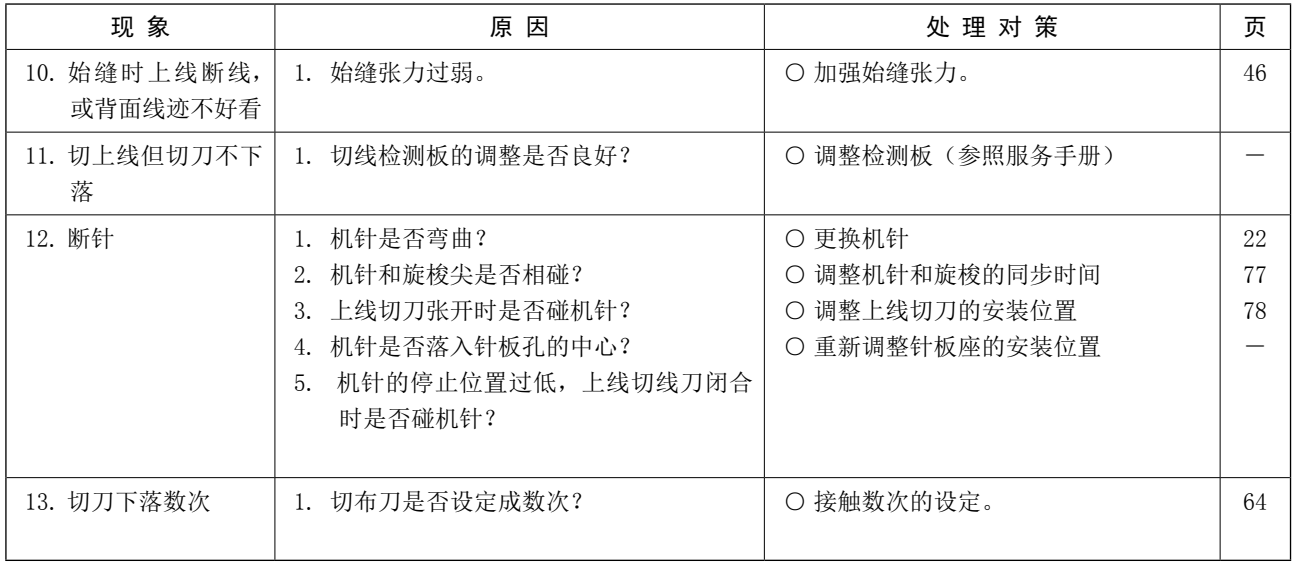

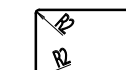

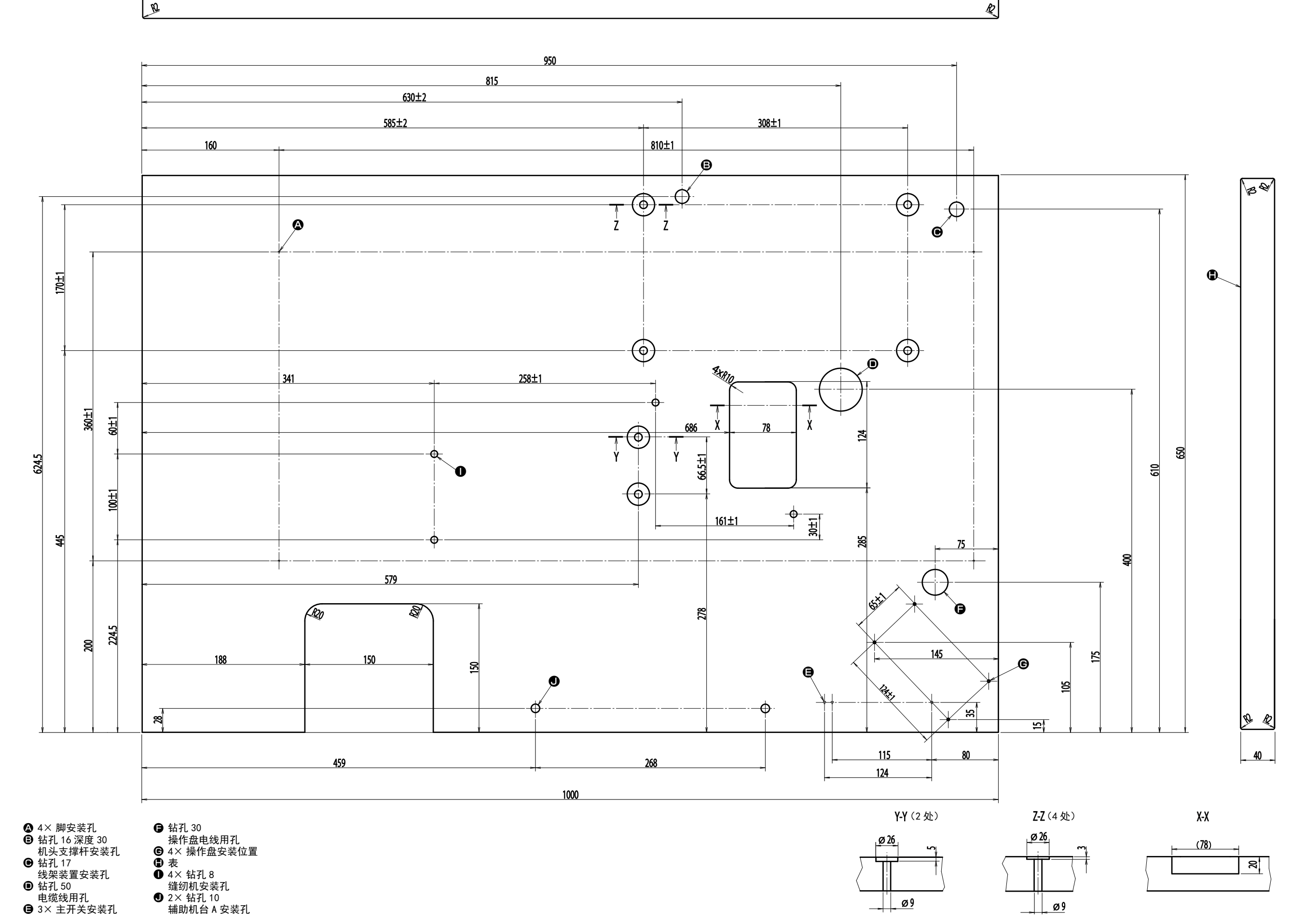

 $\hat{\mathscr{C}}$ 

X. 机台图纸

## XI. 各种形状的初期值数据一览表

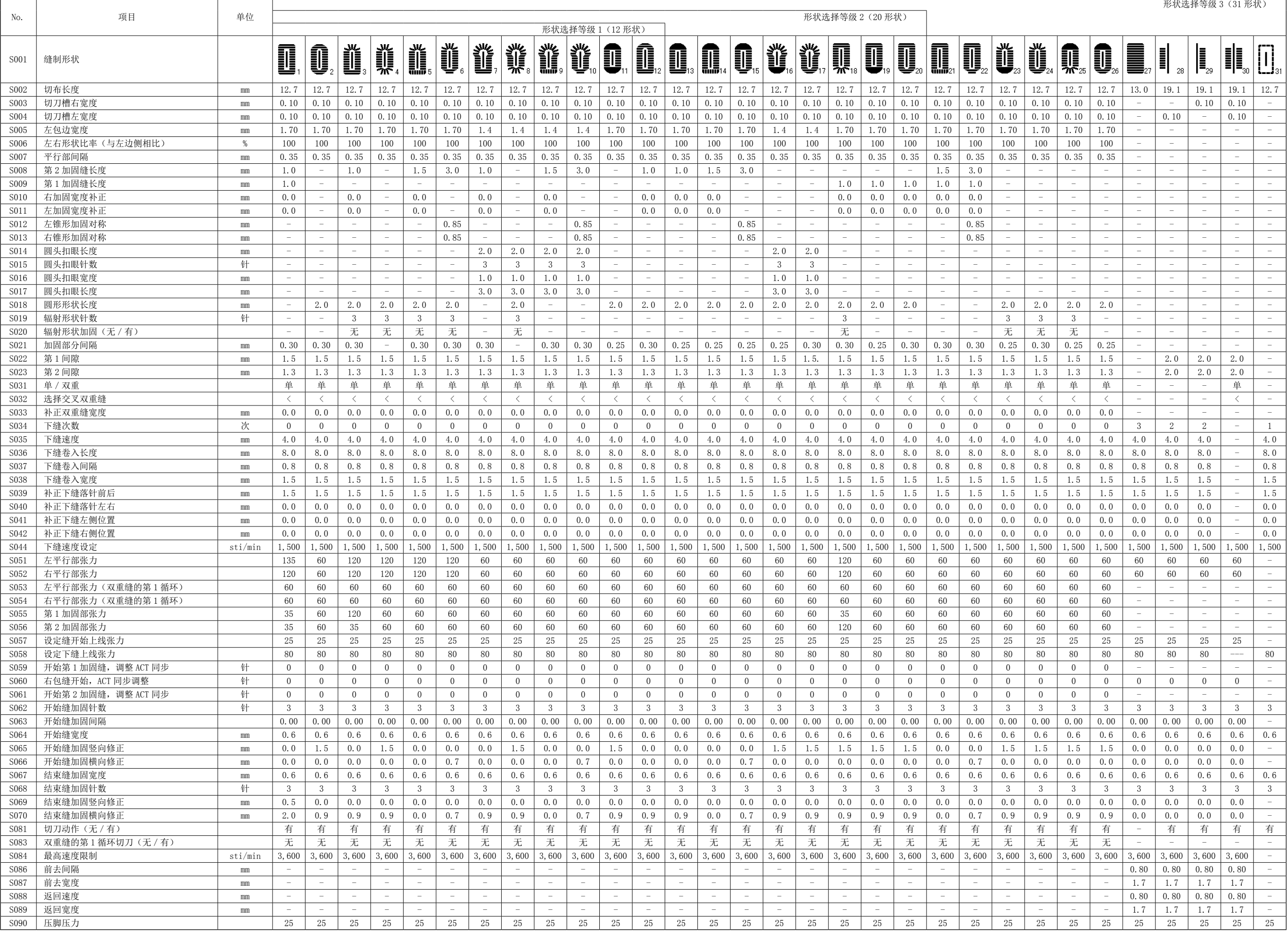